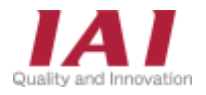

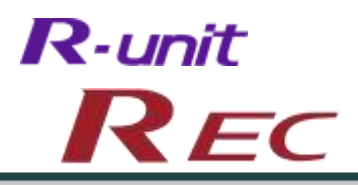

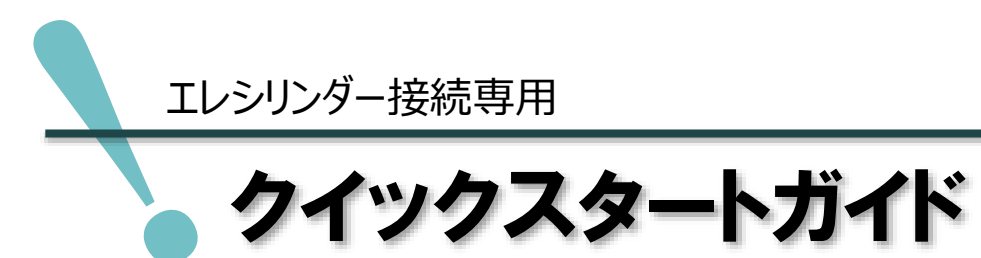

CC-Link 仕様 第2版

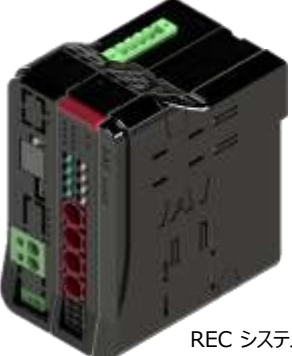

REC システム 4軸仕様

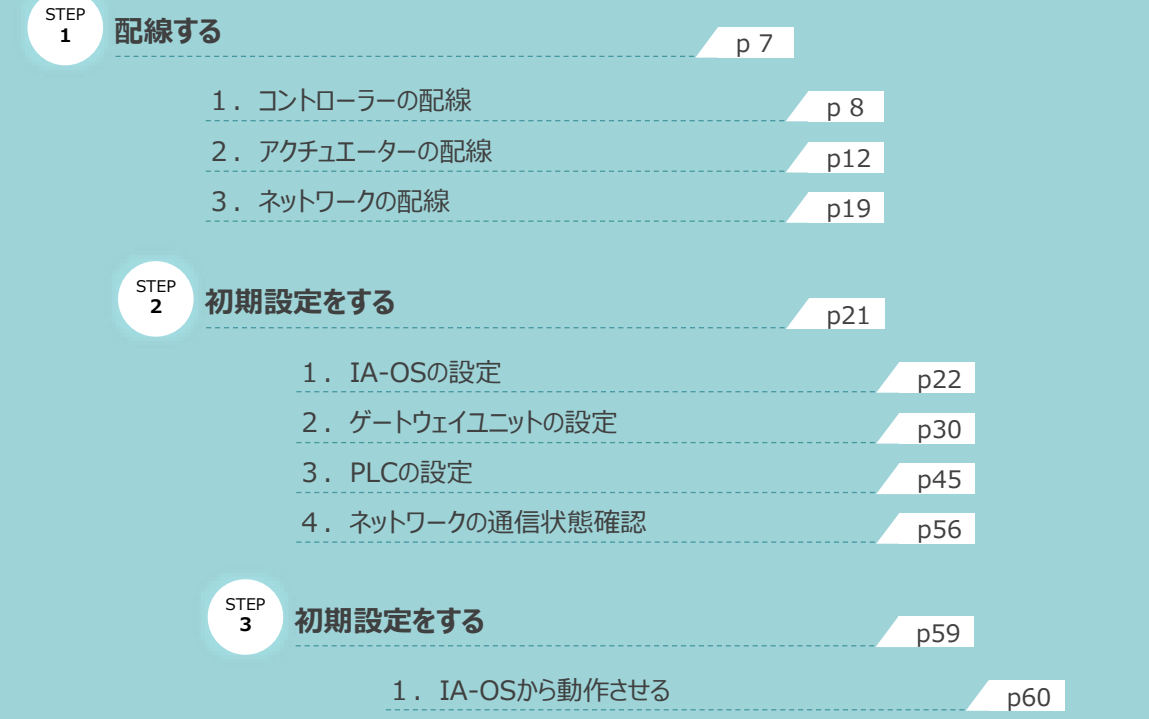

株式会社アイエイアイ

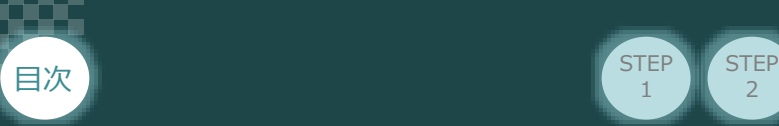

# **はじめに**

本書は、 RECシステムの立上げ作業を、より早く・簡単に行うために作られた資料です。 製品取扱いの詳細内容に関しては、別途弊社RECシステム取扱説明書 (MJ0394) をご覧いただき ますようお願いします。

 $\overline{2}$ 

**STEP** 1

**STEP** 3

なお、ECゲートウェイユニットとEC接続ユニットで構成されたシステムを 『RECシステム』 と表記しています。

【本書対応の製品】

REC-GW ゲートウェイユニット

RCON-EC EC接続ユニット

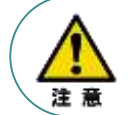

本書では、R-UnitのREC・CC-Link仕様に共通した内容に関して エレシリンダー+RECシステム を例に説明いたします。 また、ツール操作は IA-OS、パソコンOS環境は Windows 10 にて説明します。

## **ゲートウェイユニットの型式確認**

ゲートウェイユニット本体右側面部分に張付けられた製番シール "Model" 部分に、型式を記載しています。 下記★部記載内容(I/O種類を表示)が、 "CC"(CC-Link接続)であることを確認してください。

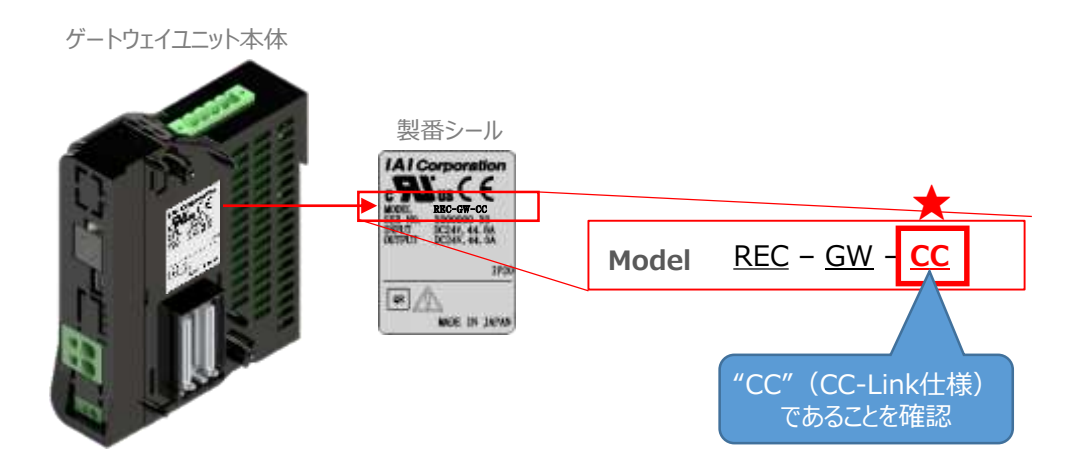

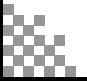

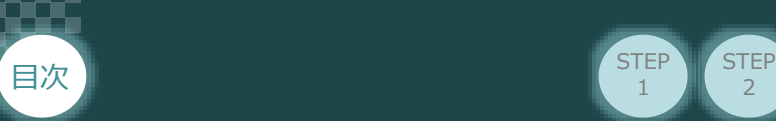

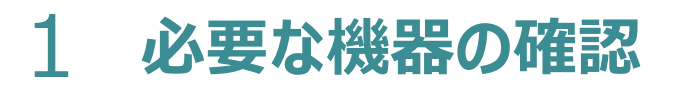

以下の機器を用意してください。

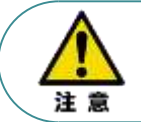

RECシステムは各ユニットを連結せず、個々のユニットを包装し出荷しています。 開梱時、まずお客様で注文された各ユニットが必要数あることをご確認ください。 以下に同梱されている製品の例を掲載します。

**STEP** 1

 $\overline{2}$ 

**STEP** 3

● ECゲートウェイユニット (型式例: REC-GW-CC) 数量: 1

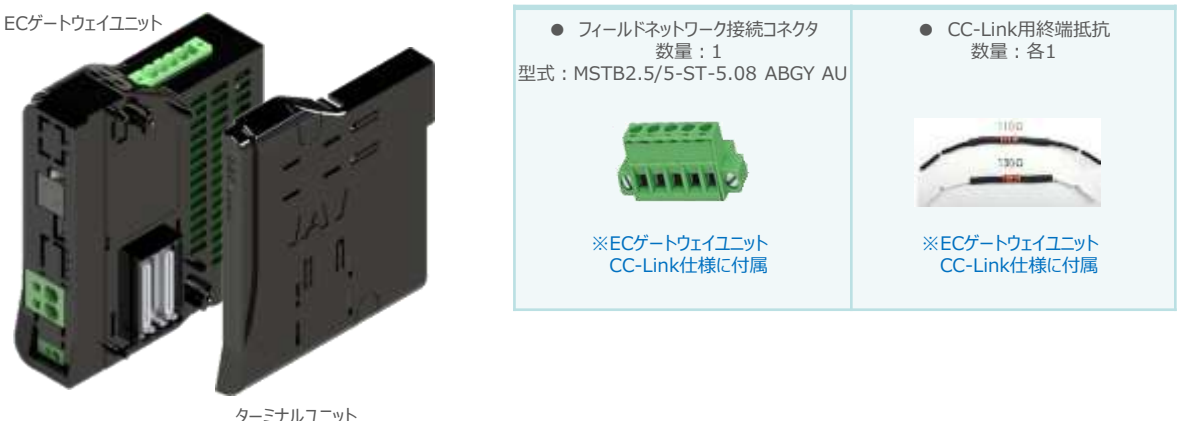

※ ゲートウェイユニットに付属 型式:RCON-GW-TRE, 数量:1

● EC接続ユニット(型式:RCON-EC-4) 数量:お客様の仕様による

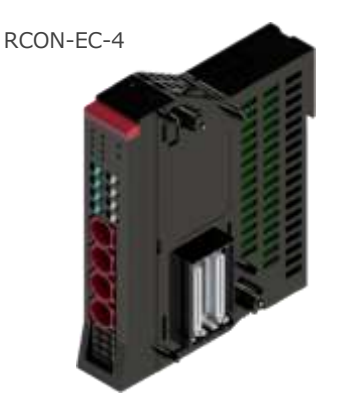

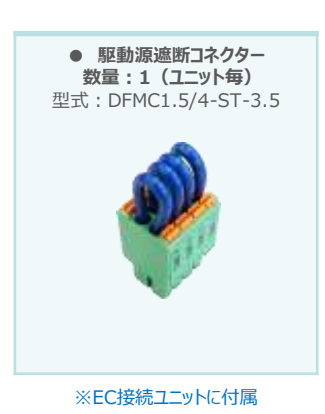

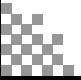

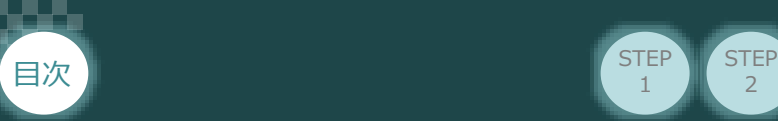

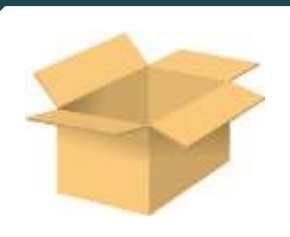

● エレシリンダー(型式例:EC-S6SAH-\*-\*ACR) 数量:お客様の仕様による

**STEP** 1

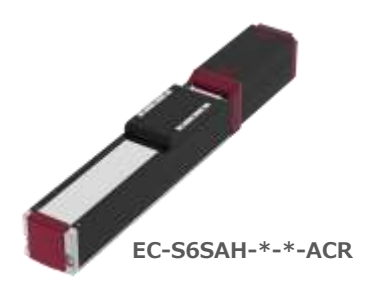

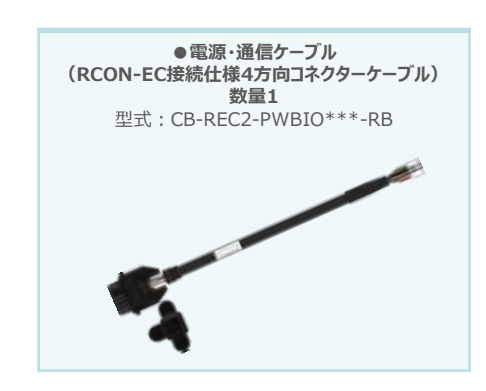

**STEP** 3

 $\overline{2}$ 

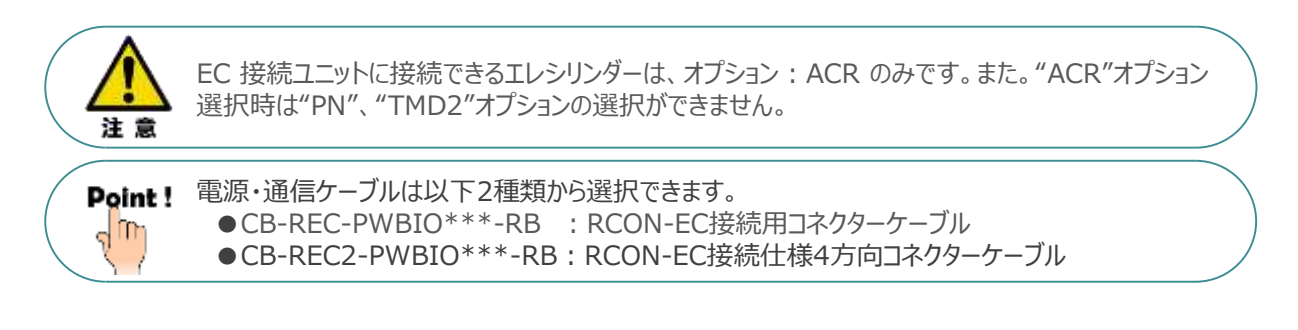

● エレシリンダー大型スライダータイプ(型式例:EC-S13H-\*-\*-\*-ACR)

数量:お客様の仕様による

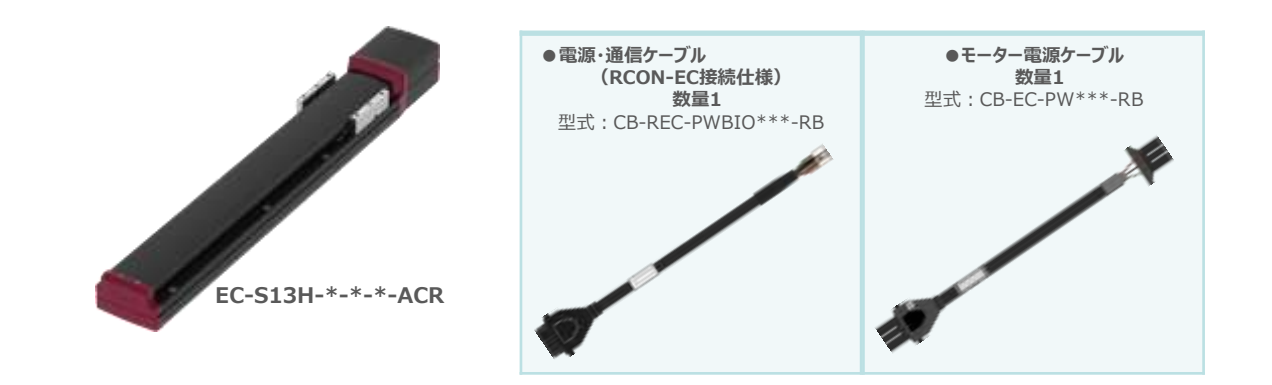

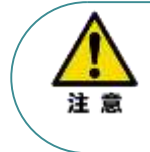

EC 接続ユニットに接続できるエレシリンダーは、オプション: ACR のみです。また。"ACR"オプション 選択時は"PN"、"TMD2"オプションの選択ができません。 また、駆動させるためには専用の電源ユニット (モーター駆動用DC電源: PSA-200-\*) が別途 必要です。

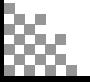

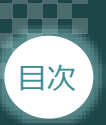

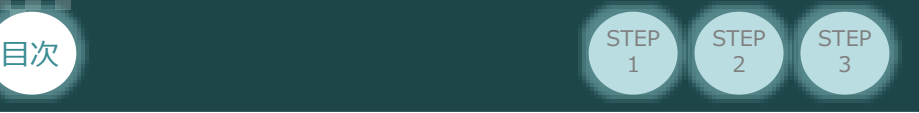

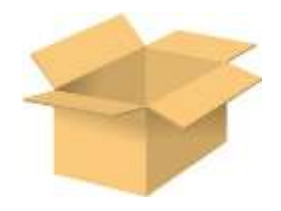

● 電源ユニット

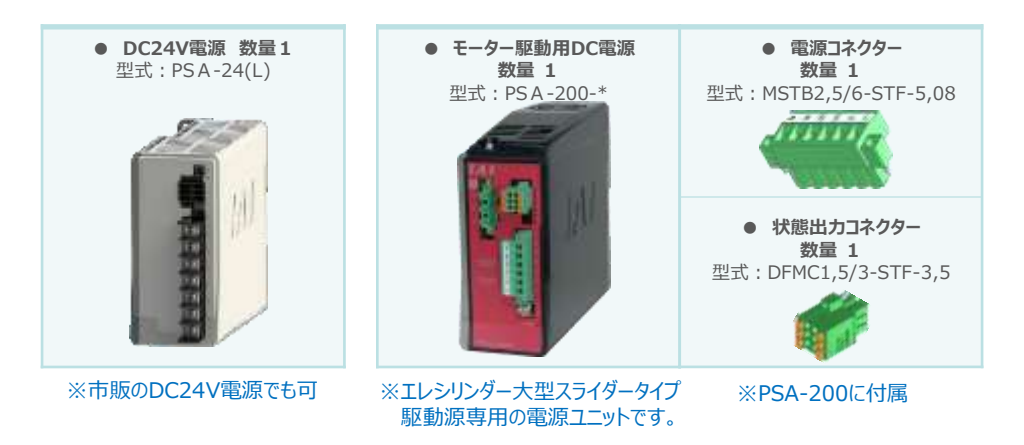

● その他周辺機器

● ティーチングツール

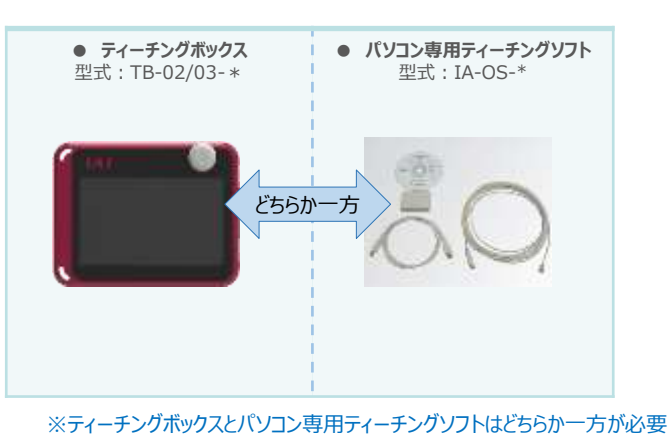

● モーター駆動用DC電源接続機器

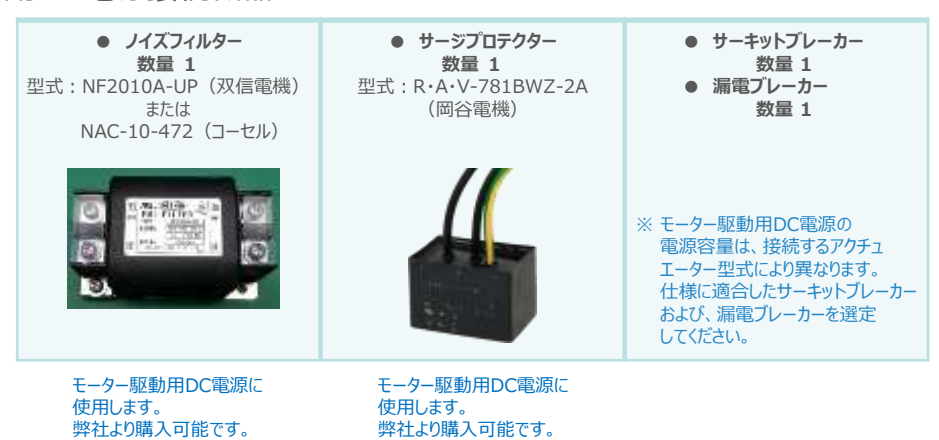

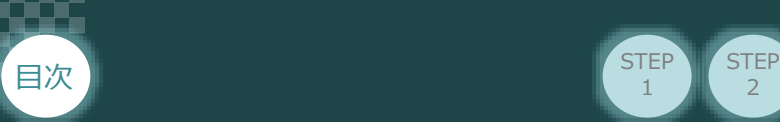

# 2 **接続図から探す**

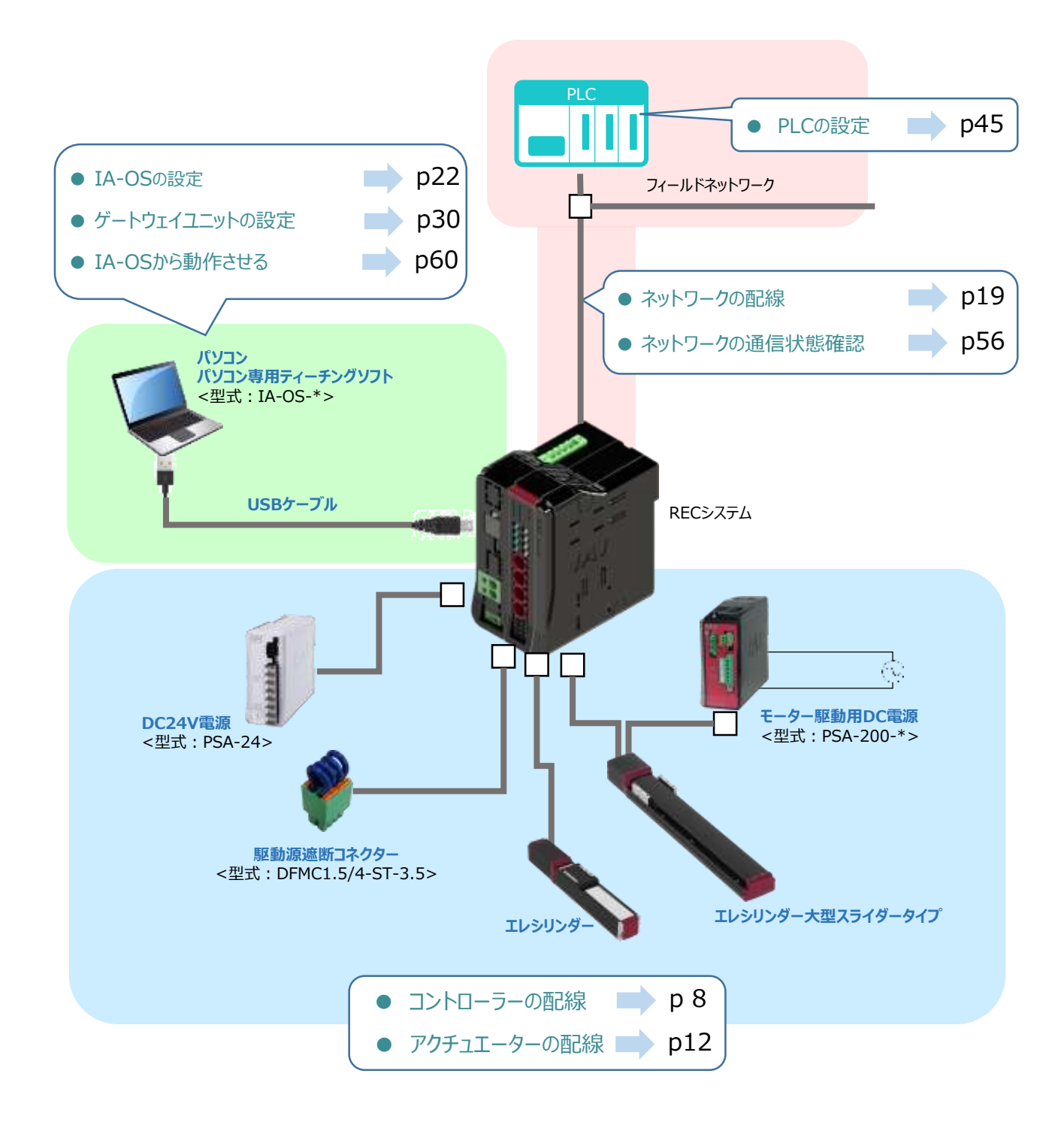

 $\overline{2}$ 

**STEP** 1

**STEP** 3

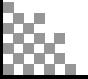

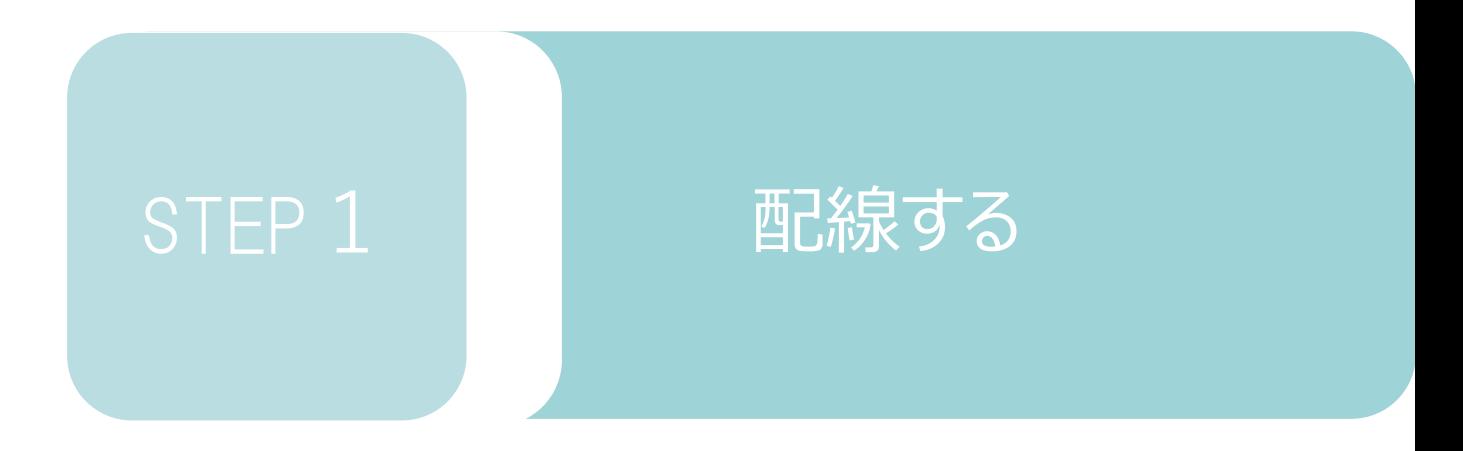

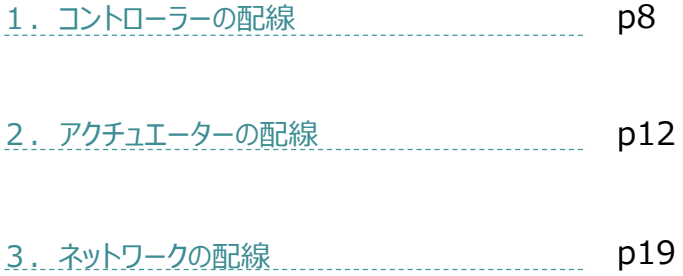

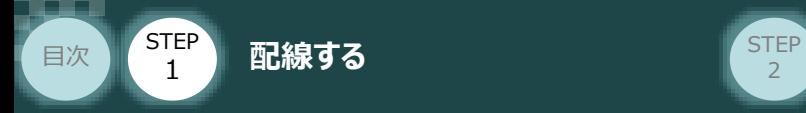

# 1 **コントローラーの配線**

#### $\bigcirc$ **RECシステムの組立て**

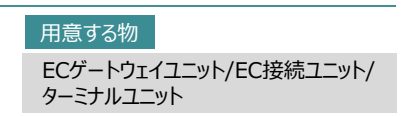

#### **1** RECシステムの連結

- ① "連結パーツ"の"操作部" を開く方向に回して止めます。
- ② "連結パーツ", "位置決めボス", "連結コネクター"がはめ合う様に合せ、しっかりと挿込みます。

**STEP** 3

③ ユニット間の連結パーツを、操作部を閉じる方向に回して止めます。

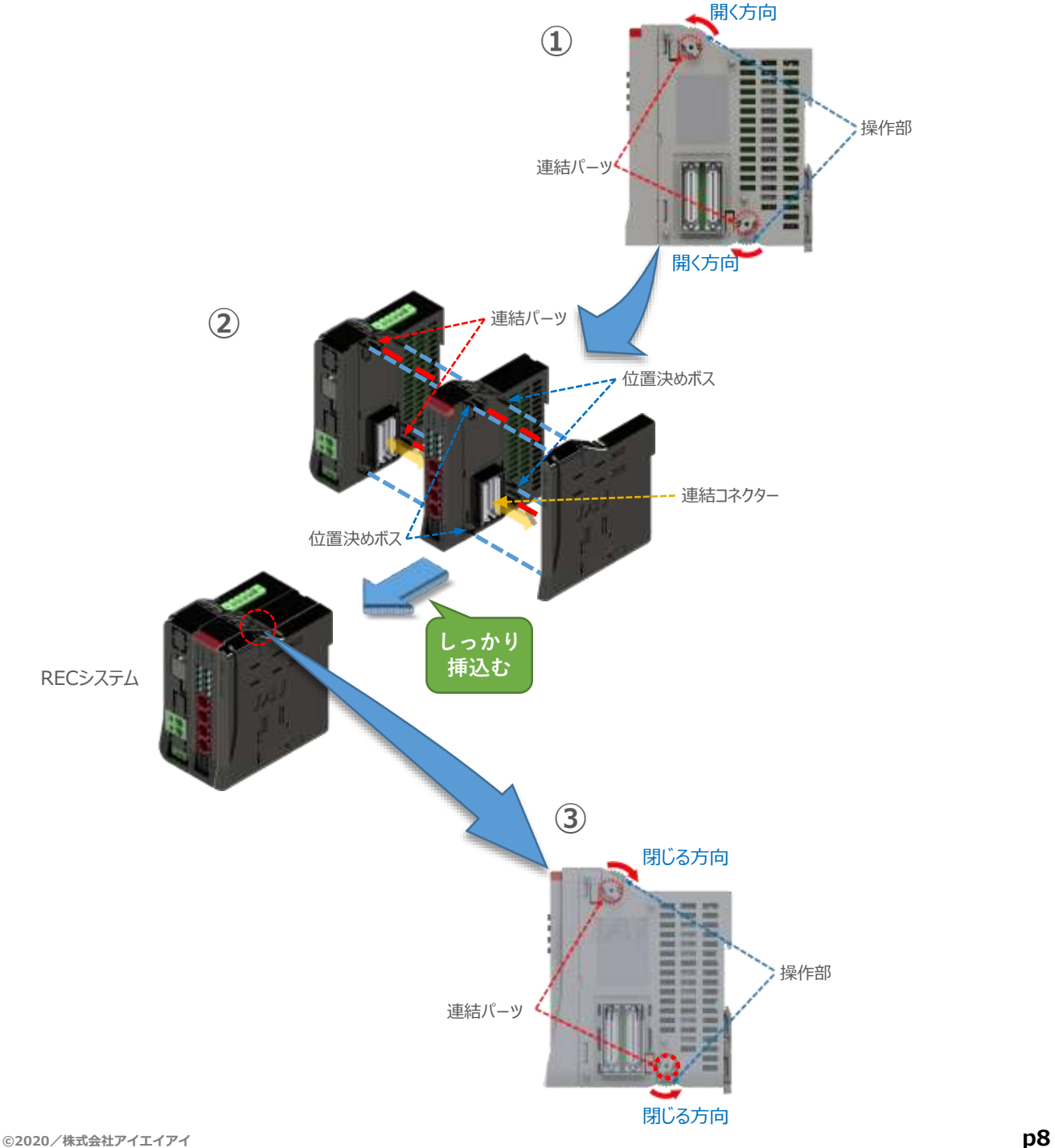

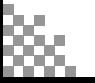

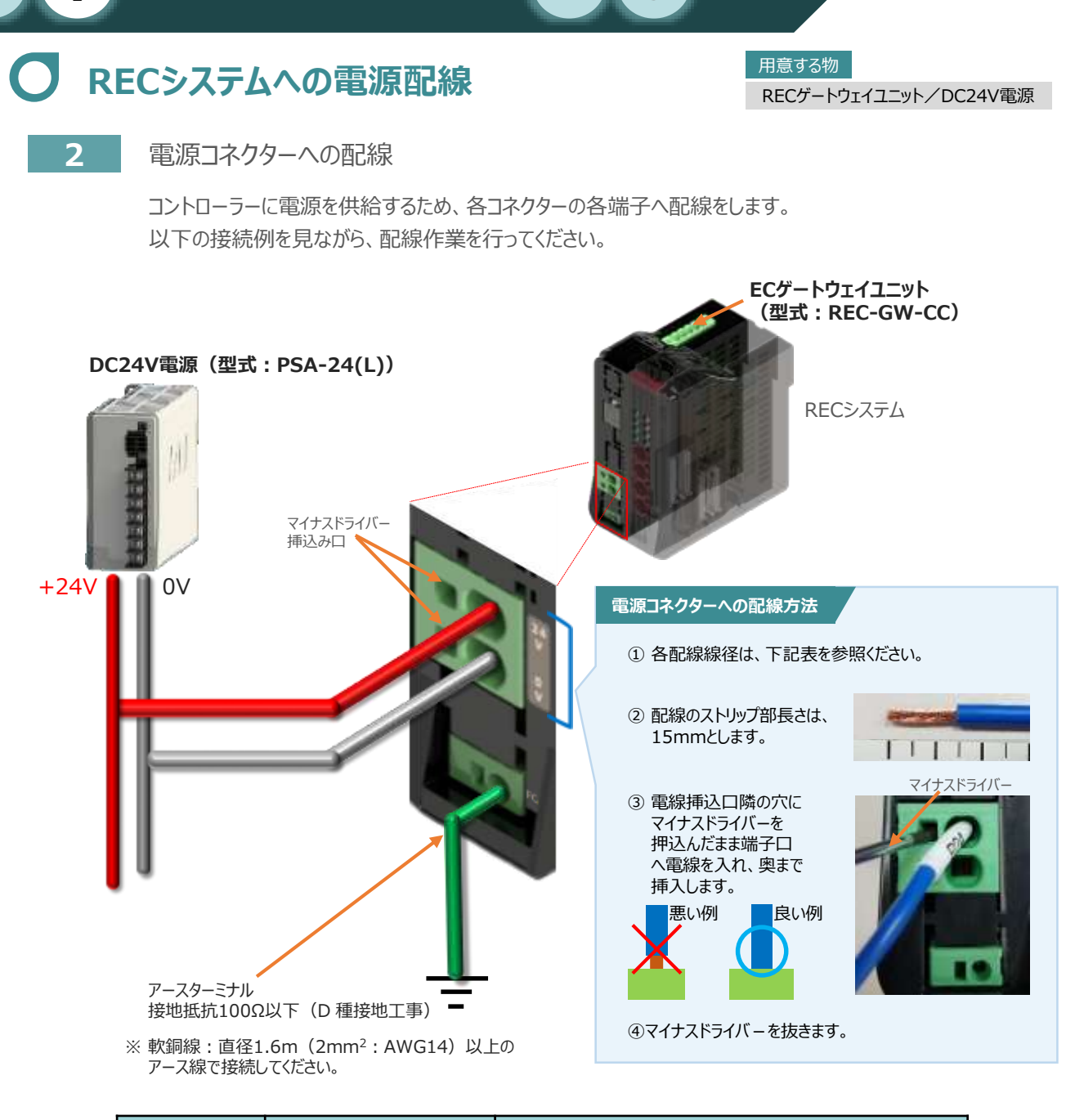

<mark>配線する</mark> 2010年 - 2010年 - 2010年 - 2010年 - 2010年 - 2010年 - 2010年 - 2010年 - 2010年 - 2010年 - 2010年 - 2010年 - 2010年 - 20

**STEP** 3

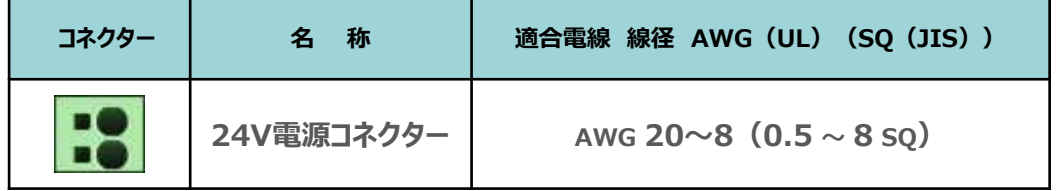

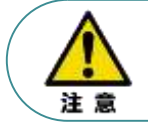

**STEP** 1

目次

24V電源コネクターの電線は、電源供給部(コネクター部)で電流値を許容できる太さのものを 使用してください。

また、絶縁被覆の温度定格が60℃以上の電線を使用してください。

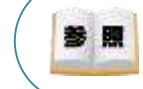

接続するエレシリンダー型式(モーター種類)により、RECシステムの消費電流は異なります。 詳しくは、REC取扱説明書(MJ0394)の 「1.5.2 仕様/電源容量」を参照してください。

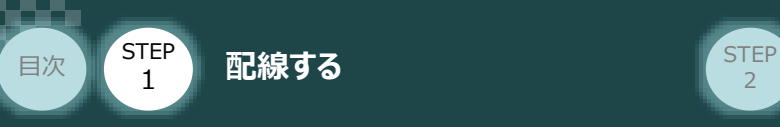

# RECシステム 駆動源遮断回路の配線 **REC**システム 駆動源遮断回路の配線

EC接続ユニット/駆動源遮断コネクター

**3** 駆動源遮断コネクターの接続

RECシステムは、ECゲートウェイユニットから24Vを供給していますが、駆動源遮断に関する回路は EC接続ユニット側にあります。

**STEP** 3

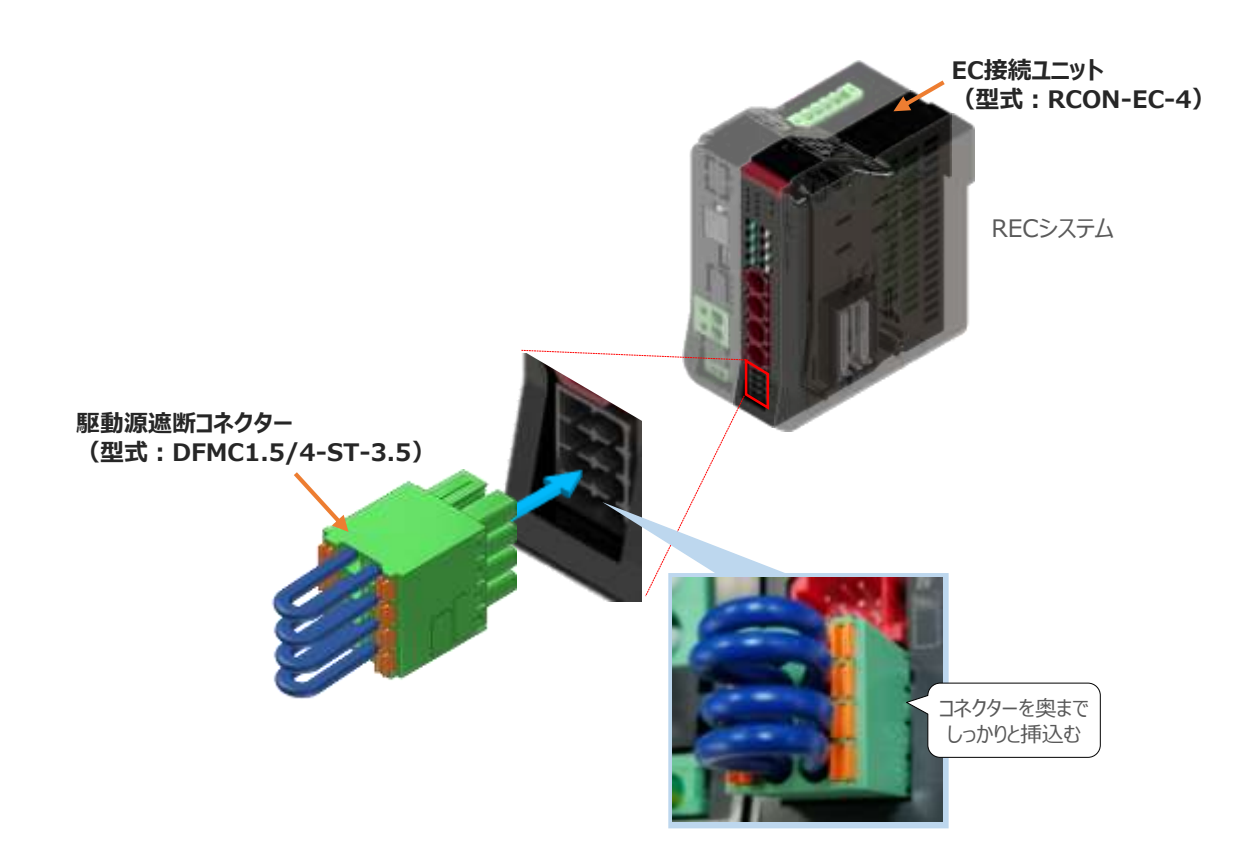

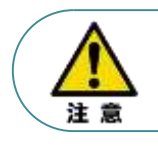

モーター駆動源を外部遮断する場合は、MPI\*とMPO\*端子間の配線にリレーなどの接点を接続 してください。

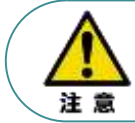

使用する電流量よりも、許容電流の大きな電線径の電線を使用してください。 適合電線径よりも細い電線を使用した場合、電流を流す事で異常発熱します。 これにより、ケーブル被服の溶融や発火などを生じる恐れがあります。

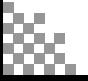

STEP 1

目次

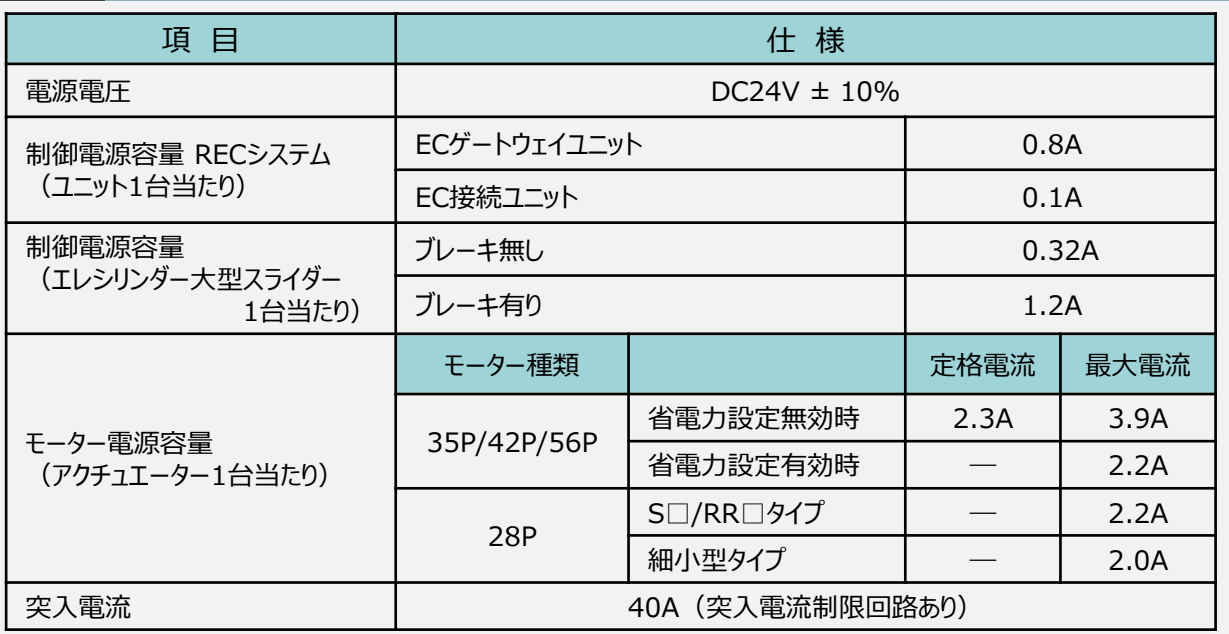

**STEP** 3

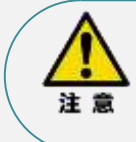

24V 電源の定格電流がモーター電源容量の定格電流を満たし、ピーク電流がモーター電源 容量の最大電流を満足する必要があります。

ただし複数軸を接続する場合、アクチュエーターの動作タイミングが全て同じでない限り、

定格電流・最大電流ともに同時に流れないため、単純な合計とはなりません。

#### **補足 2**

#### **RECシステムに使用する電源配線の適合電線径**

RECシステムに配線する電線は、下記の適合電線を使用してください。

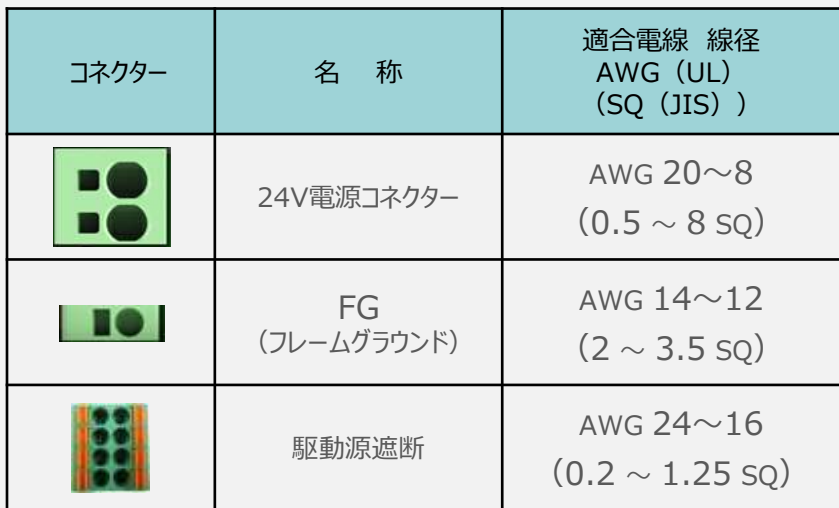

※ 絶縁被覆の温度定格が60℃以上の電線を使用してください。

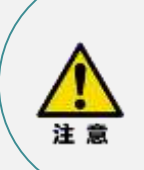

- 24V電源コネクターの電線は、電源供給部(コネクター部)で電流値を許容できるものを 使用してください。適合電線よりも細い電線を使用たり、配線距離が長い場合、電圧降下 によりエラーが発生したり、アクチュエーターの能力が低下する場合があります。
- 使用する電流量よりも許容電流の大きな電線径の電線を使用してください。 適合電線径よりも細い電線を使用した場合、電流を流す事で異常発熱します。 これにより、ケーブル被服の溶融や発火などを生じる恐れがあります。

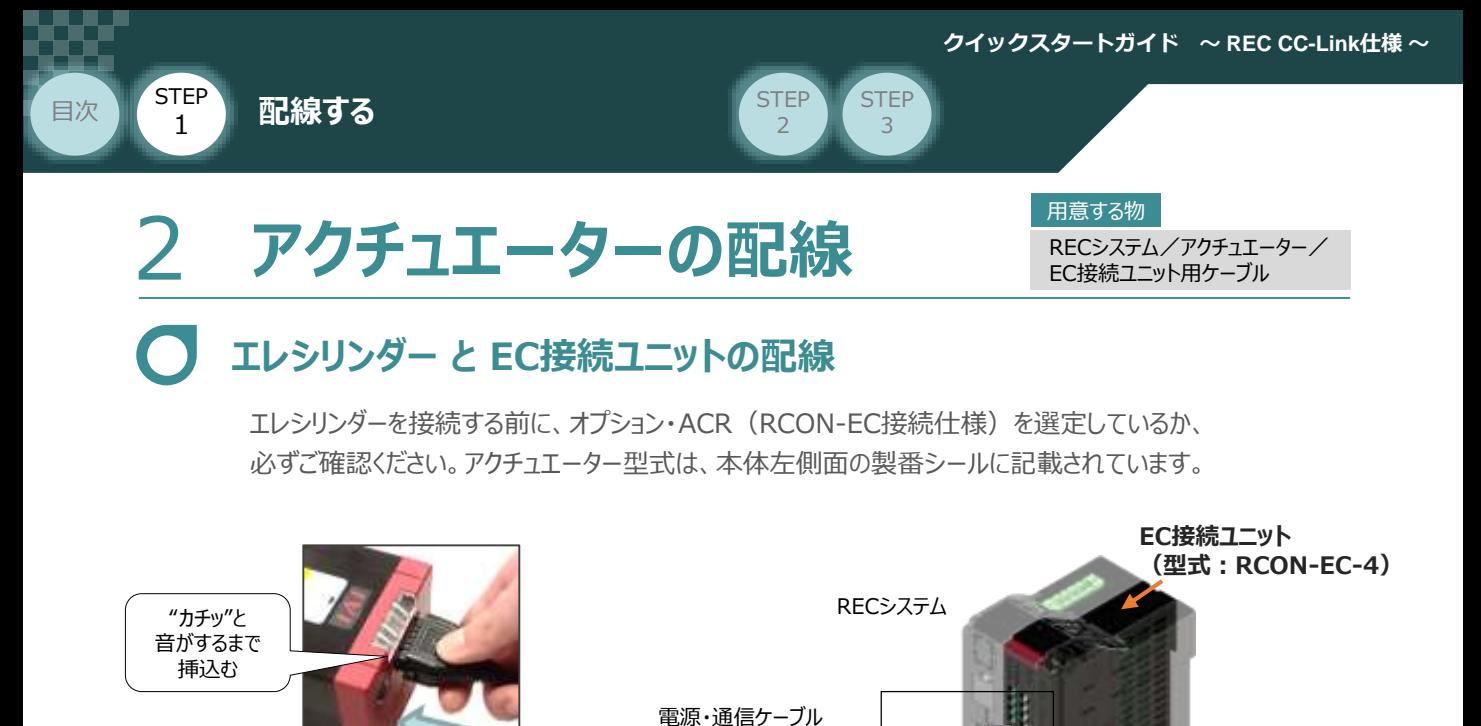

CB-REC2-PWBIO\*\*\*-RB

RCON-EC接続用、電源・通信ケーブル(4方向コネクター\_型式:CB-REC2-PWBIO\*\*\*-RB) の寸法図を以下に示します。このケーブルは、お客様にてケーブルの取出し方向を変更できます。

"カチッ"と 音がするまで 挿込む

EC 接続ユニットに接続できるエレシリンダーは、オプション: ACR のみです。 また。"ACR"オプション選択時は"PN"、"TMD2"オプションの選択ができません。

**補 足 電源・通信ケーブル 4方向コネクターケーブル寸法図**

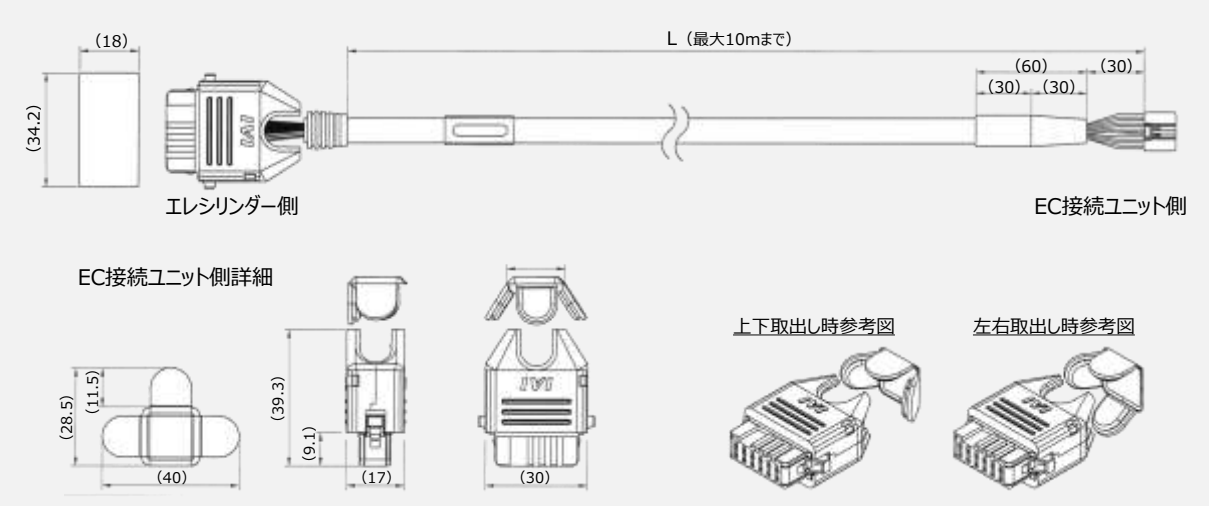

エレシリンダー

注 意

※オプション:**ACR** が設定されている ことを確認

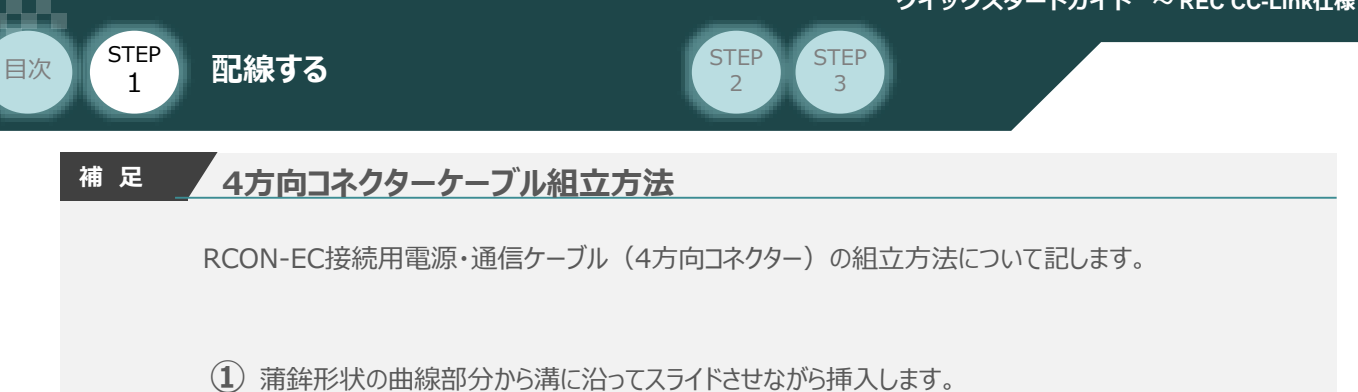

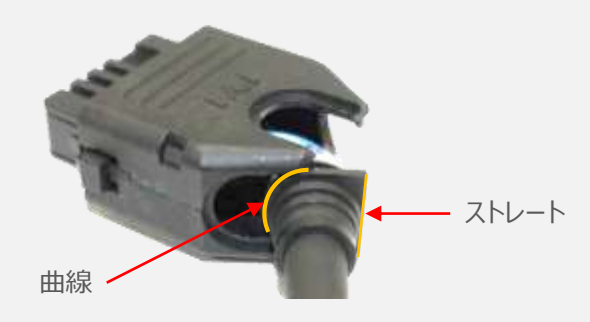

**②** ケーブルを確実に挿入したことを確認し、蓋の側面2ヶ所を先に溝に沿って挿入します。

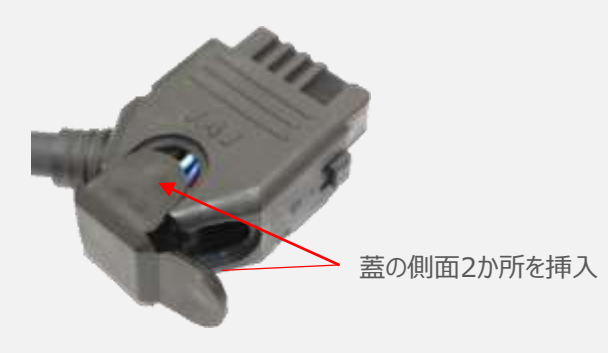

**③** 最後に蓋の残り1ヶ所を押込みます。

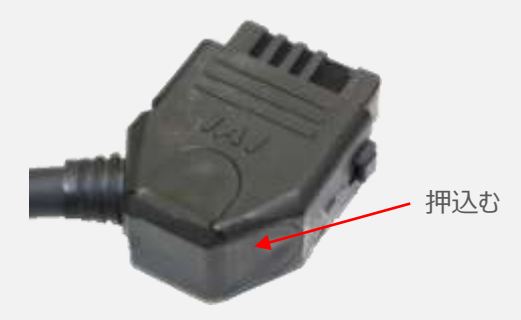

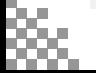

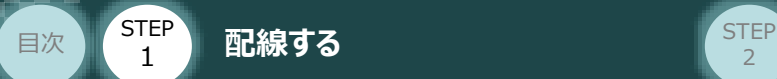

### **エレシリンダー大型スライダータイプ と EC接続ユニットの配線**

エレシリンダー大型スライダータイプは、ECゲートウェイユニットにDC24V を、モーター駆動用DC電源に AC200V(またはAC100V)を供給し、上位機器からエレシリンダーに信号を入力することで動作します。

**STEP** 3

接続する前に、エレシリンダーがオプション・ACR(RCON-EC接続仕様)を選定しているか、必ず ご確認ください。アクチュエーター型式は、本体左側面の製番シールに記載されています。

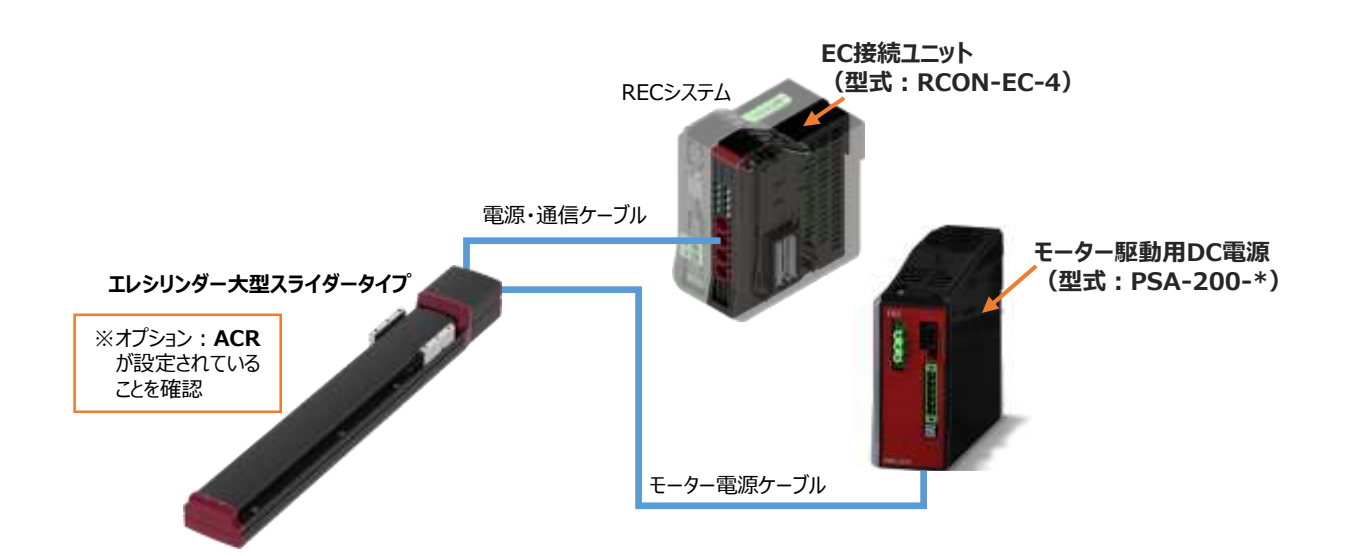

**1** モーター駆動用DC電源の電源配線

**①** 電源コネクターに配線をします。

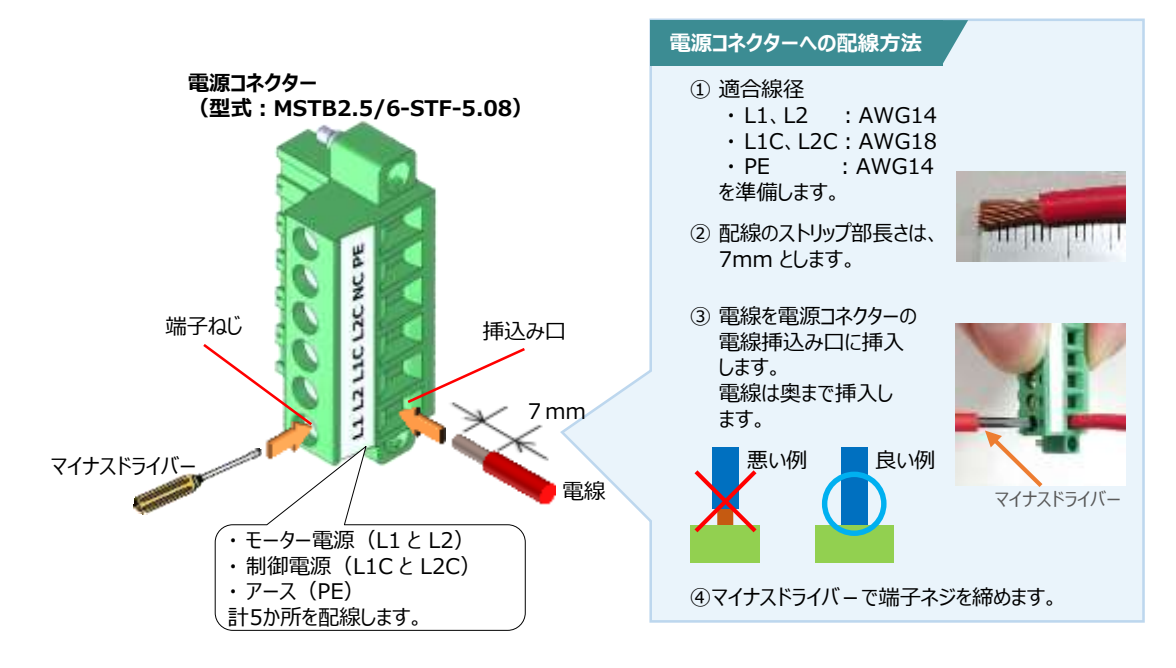

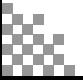

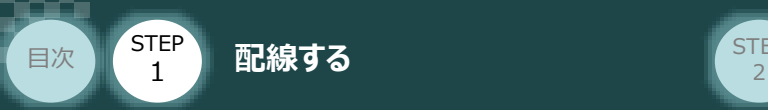

#### **配 線 例 モーター駆動用DC電源の電源配線**

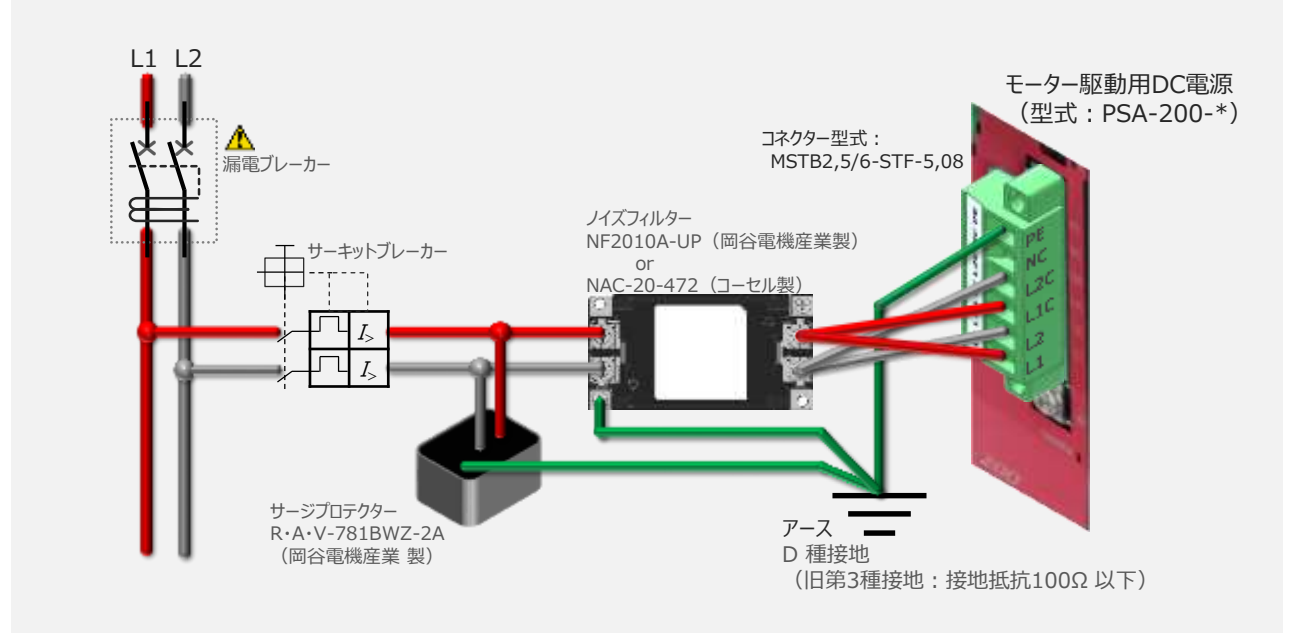

**STEP** 3

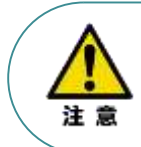

漏れ電流は、接続されるモーター容量、ケーブル長および周囲環境によって変化します。そのため、 漏電保護を行う場合は、漏電ブレーカーの設置個所で漏れ電流の測定を行ってください。 漏電ブレーカーに関しては、火災の保護、人間の保護などの目的を明確にして選定する必要が あります。漏電ブレーカーは、高調波対応型(インバーター用)を使用してください。

モーター駆動用DC電源 に電源コネクターを挿込み、コネクターのフランジ部分にある固定ねじを **②** マイナスドライバーを使って締込みます。

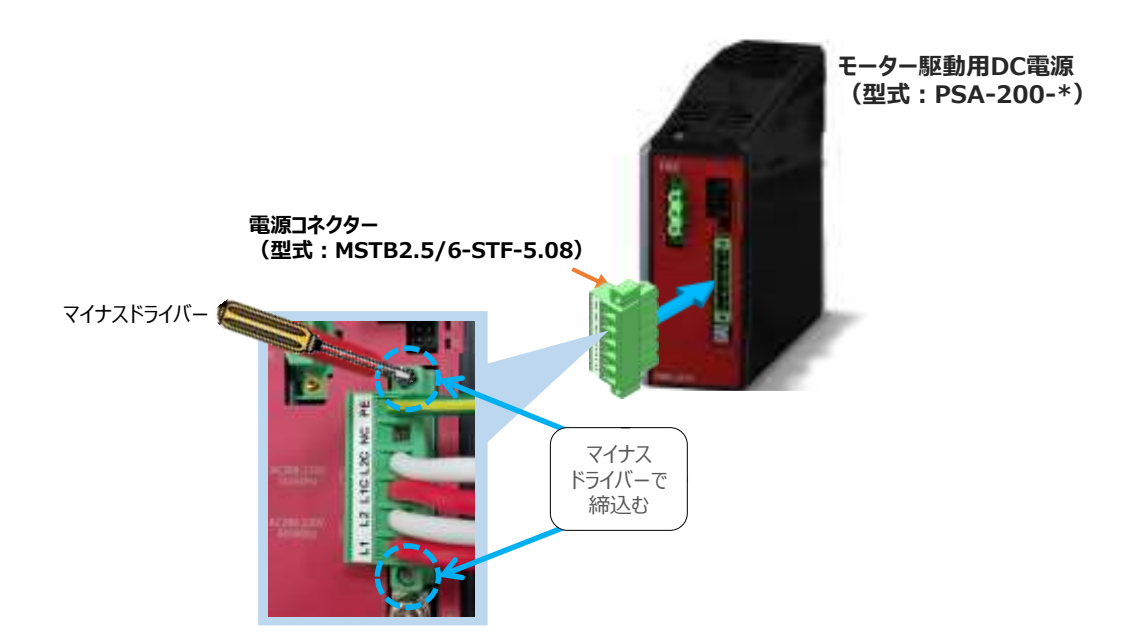

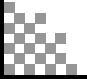

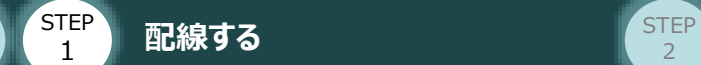

目次

#### **補 足 モーター駆動用電源PSA-200 の最大接続軸数**

モーター駆動用電源の最大接続軸数の制限

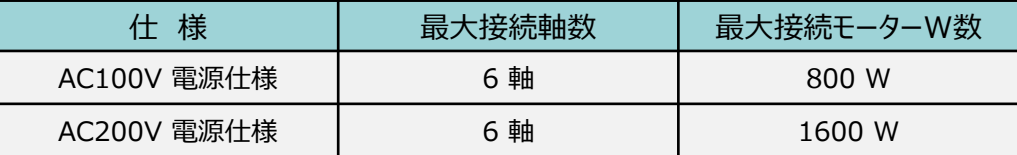

**STEP** 3

エレシリンダーのモーターW数

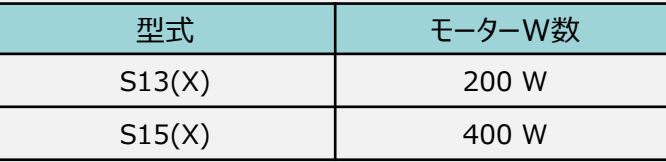

- ●接続するエレシリンダーのモーターW 数の合計が、上の表の制限値を超えない軸数を接続 できます。ただし、最大接続軸数は6 軸です。
- ●エレシリンダー本体 と モーター駆動用DC電源間のモーター電源ケーブル (CB-EC-PW□□□-RB)の最大長は10mです。
- ●エレシリンダー本体の配置によっては、モーター電源ケーブルがモーター駆動用DC電源に届かない 場合もあります。その場合、届く位置に追加で設置が必要になります。ご注意ください。

#### **2 モーター駆動用DC電源 の 状態出力コネクターの接続**

モーター駆動用DC電源の状態を出力します。 出力は、PWR、MP、ALM のLED と連動します。 本事例では使用しませんので未接続とします。

状態出⼒コネクターの取付けは以下の通りです。

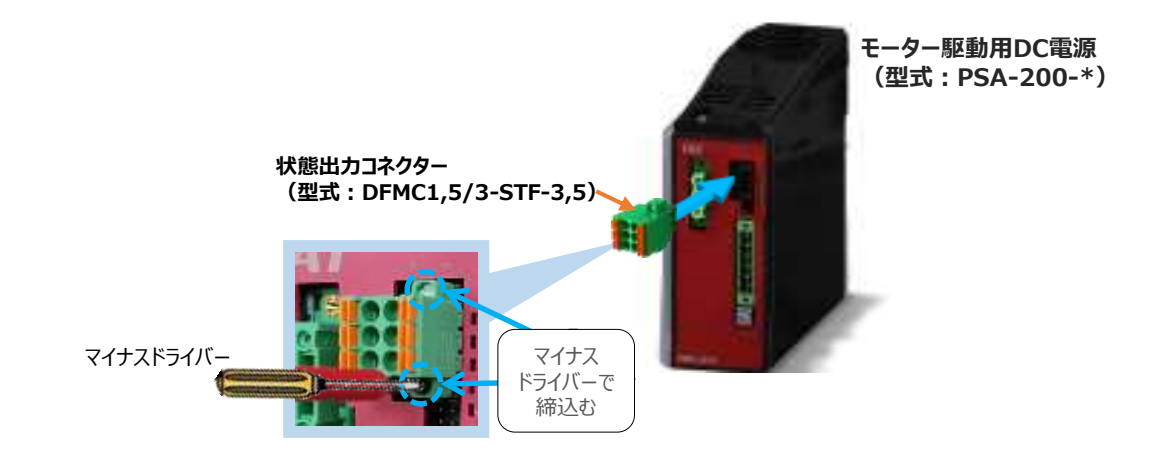

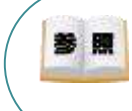

状態出力信号を使用する場合は、以下取扱説明書の各項目を参照してください。 〇取扱説明書:エレシリンダー取扱説明書(MJ3801)

- **・仕様:3.2 電気仕様 ●モーター駆動用電源PSA-200 の状態出力コネクター**
- ・ 接続方法:3.3 接続展開図 **アクチュエーター本体とモーター駆動用電源PSA-200 の配線例**

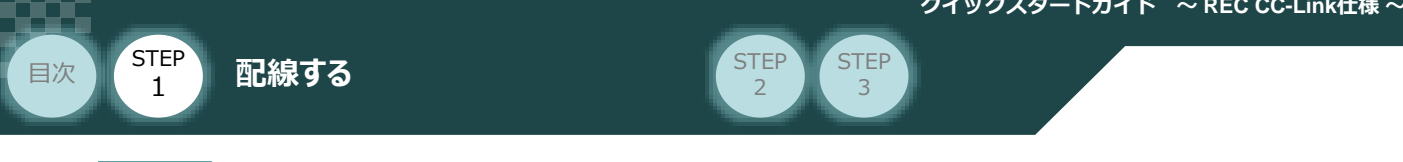

#### **3** アクチュエーター本体とモーター駆動用DC電源の配線

エレシリンダー大型スライダータイプ本体 と RECシステム、モーター駆動用DC電源を接続します。

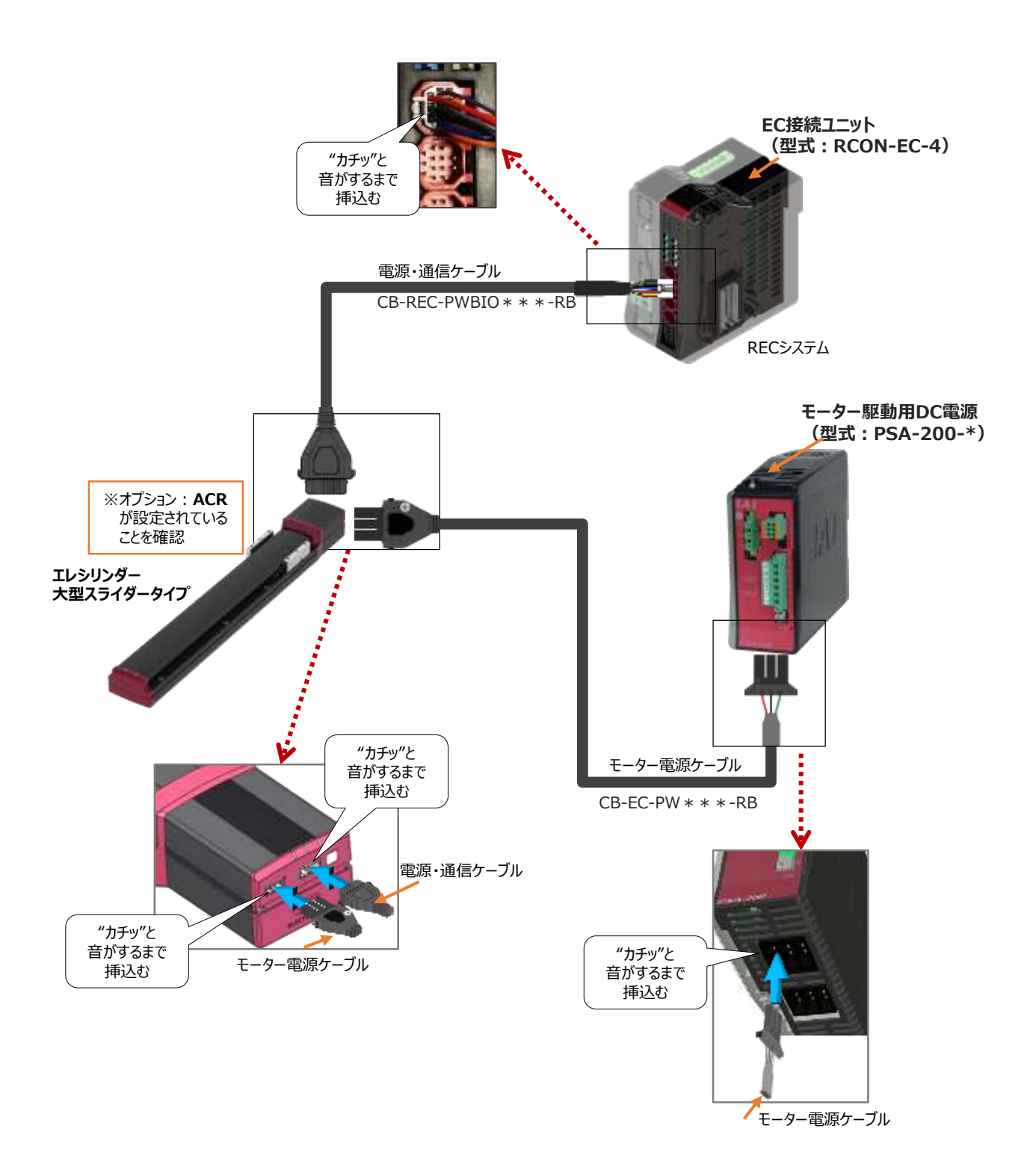

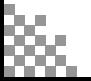

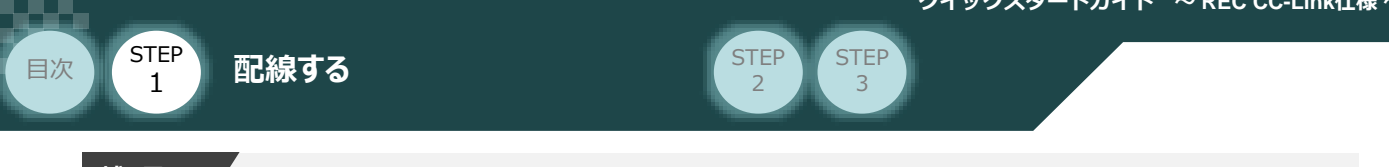

#### **補 足 コネクターガードについて**

エレシリンダー大型スライダータイプは、コネクターガードを設けています。 コネクターガードを設けることで、誤ってケーブルを抜いてしまうリスクを回避できます。

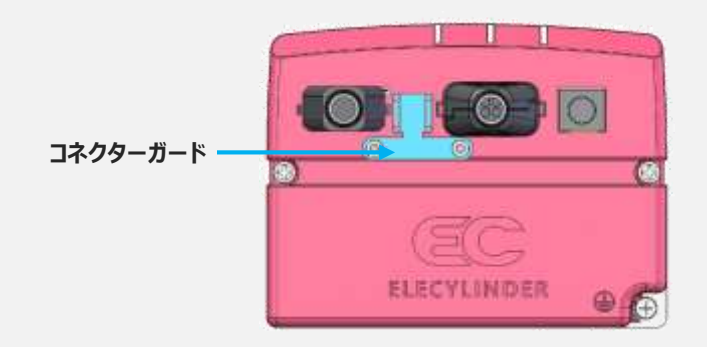

コネクターガードとコネクター部を結束バンドで固定することで、ケーブルの振動などによるコネクター部 の接点不良を抑制できます。

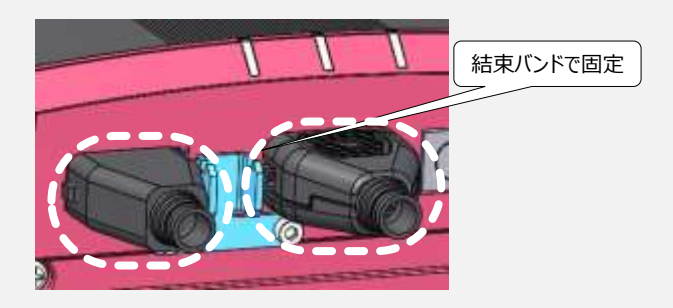

コネクターを抜くときは、コネクターガードとコネクターの隙間にマイナスドライバーなどの細い工具を 挿込んでロックを押え、同時に反対側のロックも押えながら抜いてください。

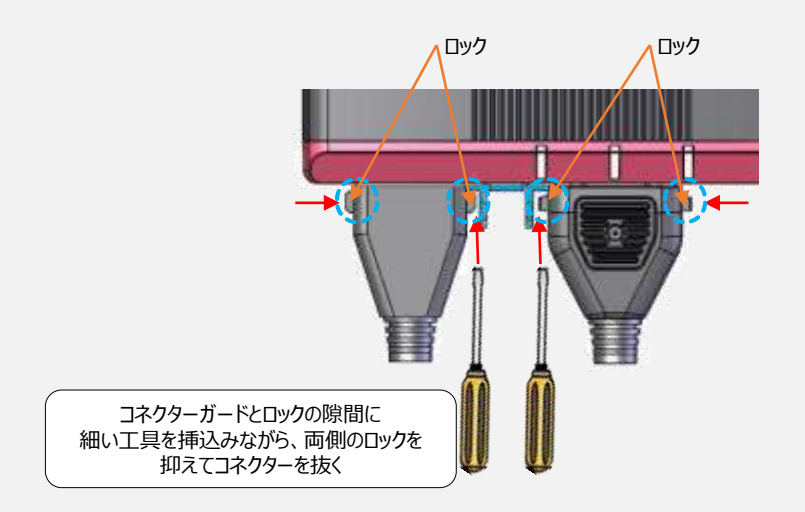

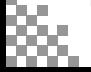

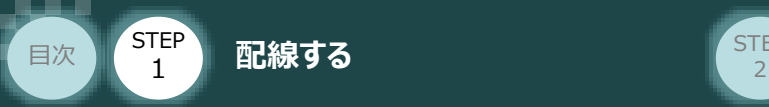

# 3 **ネットワークの配線**

本書では三菱電機製PLCを上位PLCとして、CC-Linkマスターユニットと接続する場合の例をご紹介します。

**STEP** 3

#### **接 続 例 PLC と RCON システムの接続**

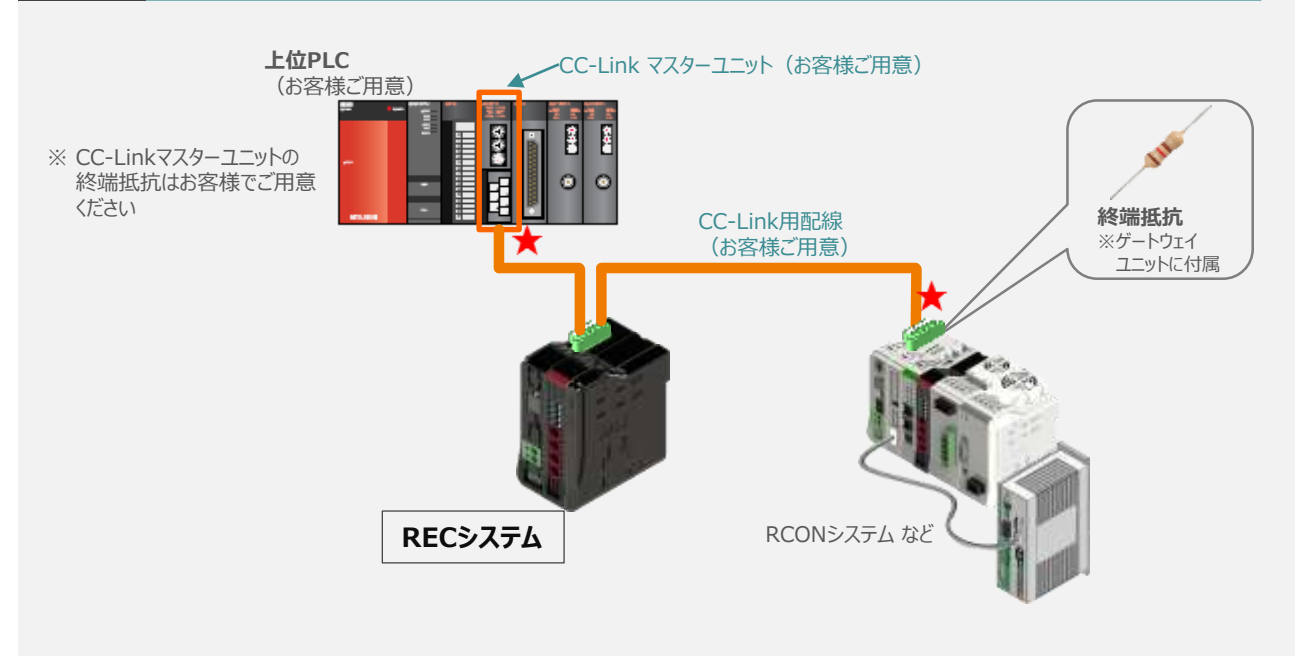

**1** CC-Linkコネクターの取付け

**①** CC-Link 専用ケーブルのシースを除去します。

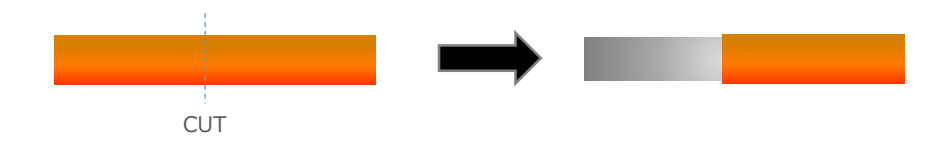

**②** CC-Link 専用ケーブル各線のシースを除去します。

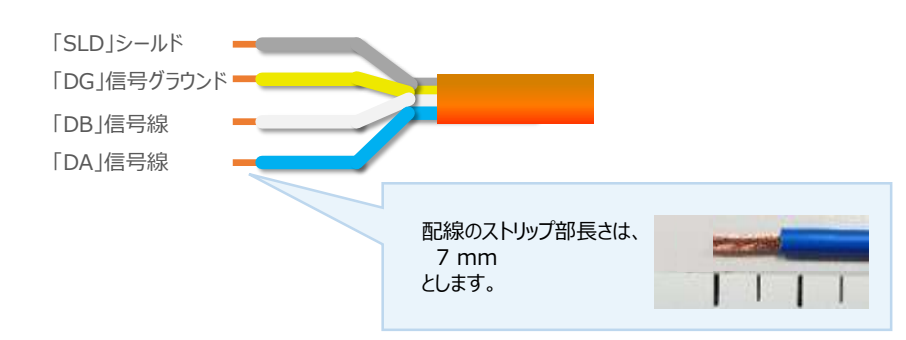

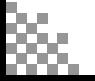

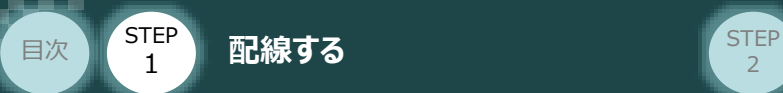

**③** 剥いた配線部は下図のように、コネクター奥まで挿入しマイナスドライバーで締めます。

**STEP** 3

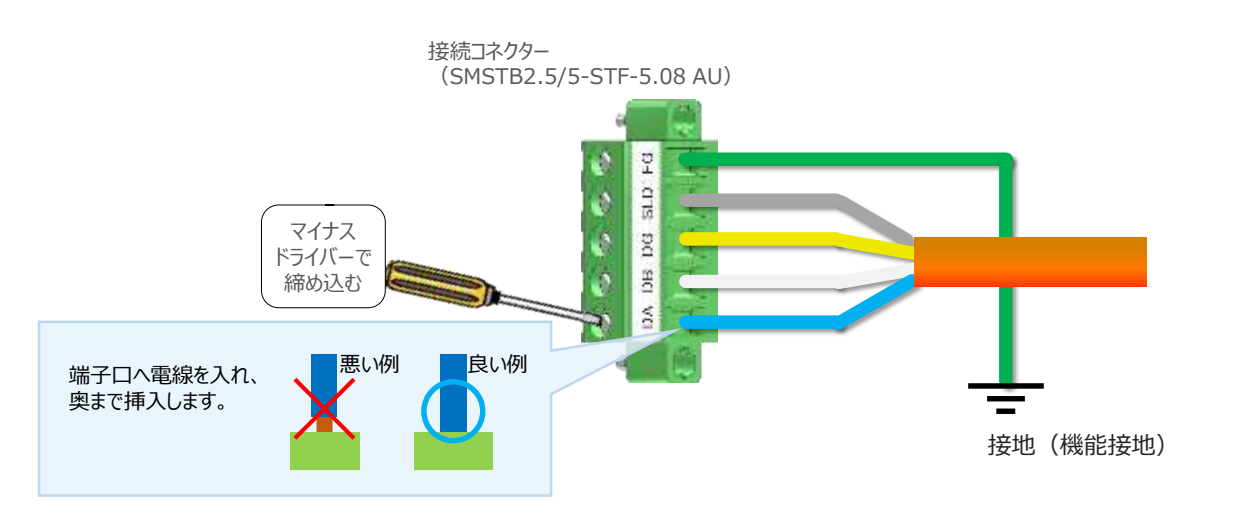

注意

վա

RECシステムが、CC-Linkマスターユニットのスレーブ終端部につながる場合は、CC-Linkコネクター (DA - DB 間)に終端抵抗を取付けてください。

CC-Link 専用ケーブル種類により、使用する終端抵抗は異なります。 Point! ケーブルFANC-SBH(CC-Link専用高性能ケーブル)・・・終端抵抗 130Ω ケーブルFANC-SB (CC-Link専用ケーブル)・・・・・・・・・終端抵抗 110Ω

コネクターをゲートウェイユニットのCC-Linkコネクター奥まで挿入し、マイナスドライバーで **④** 締めます。

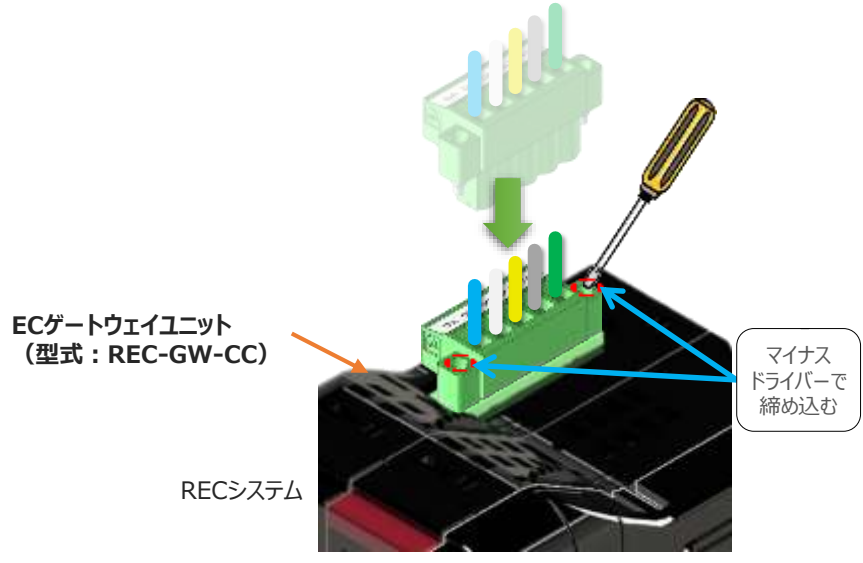

CC-Linkの配線作業は以上です。

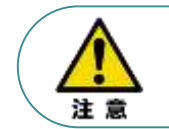

PLC側のCC-Link配線につきましては、ご使用になるPLCならびにマスターユニットの配線方法 をご確認の上実施ください。

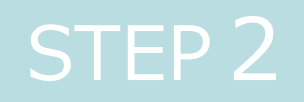

# STEP 2 | 初期設定をする

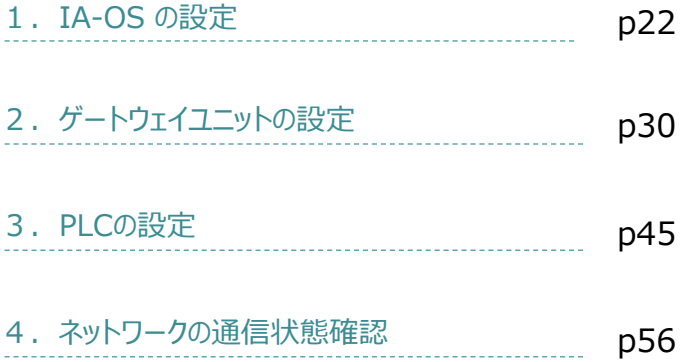

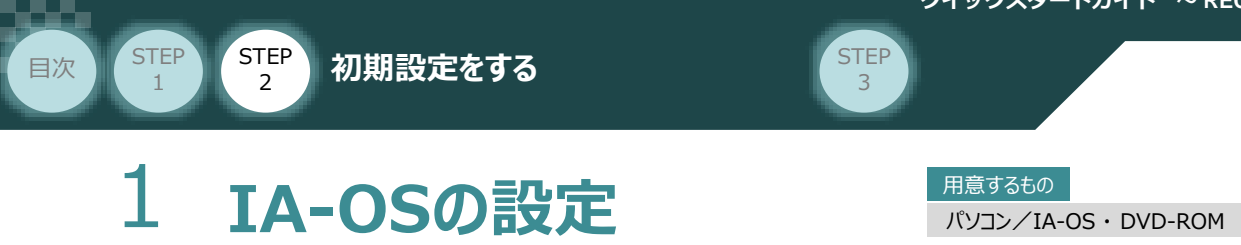

### **IA-OS のインストール作業**

操作環境は、パソコンOS Windows10 にて説明します。

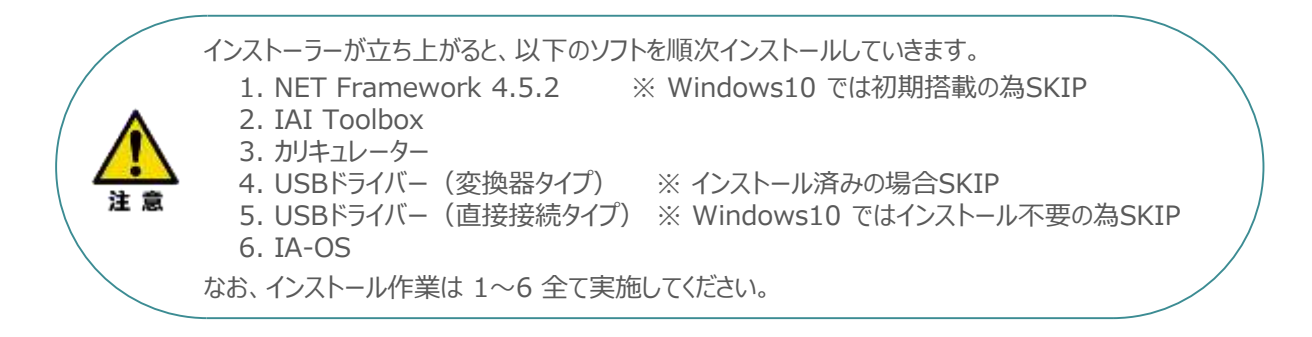

#### **1** インストールツールの起動

**①** パソコンの光学ドライブに IA-OS・DVD を挿入します。

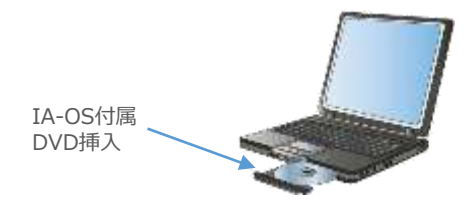

**②** *"インストールツール" 画面が表示されます。*

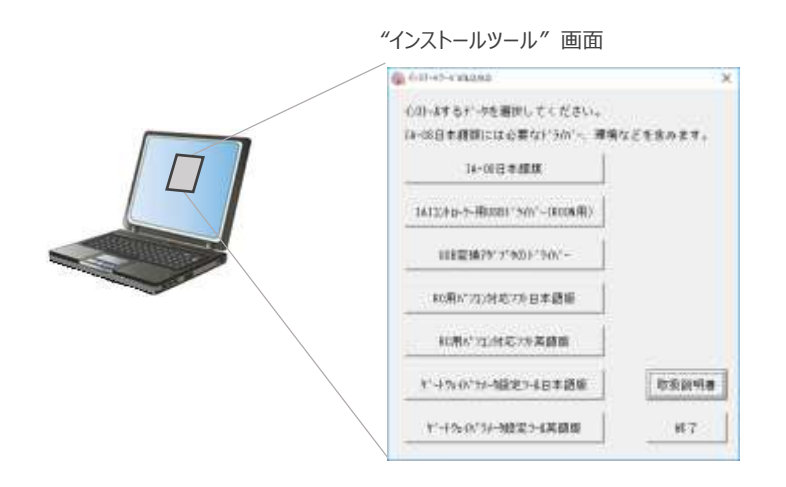

Point ! DVDを挿入した際に起動方法の確認ウィンドウが表示される場合は、"自動再生"を選択 します。フォルダーの中身が表示された場合は"IAI\_Install"をダブルクリックして実行します。

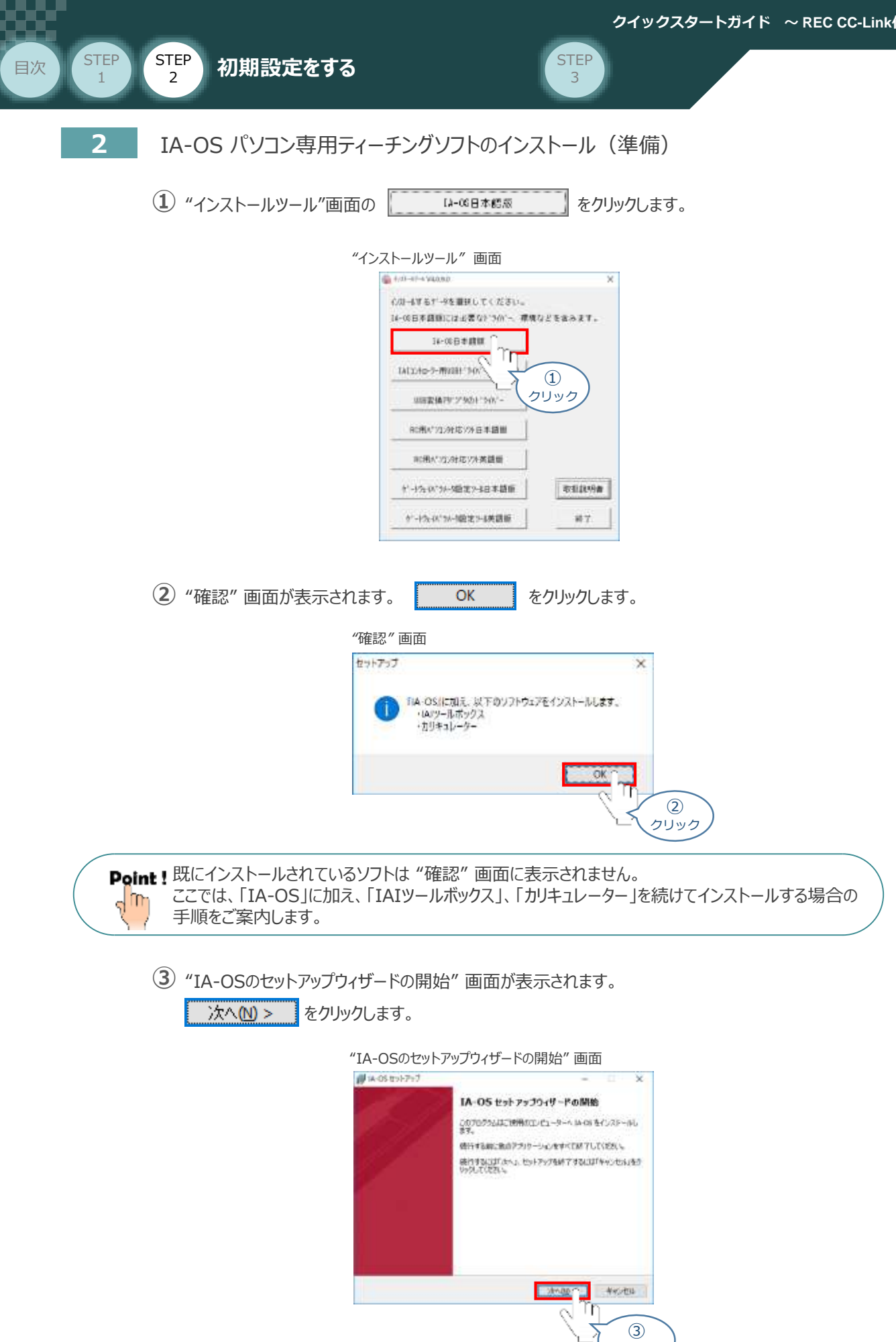

クリック

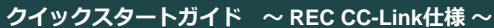

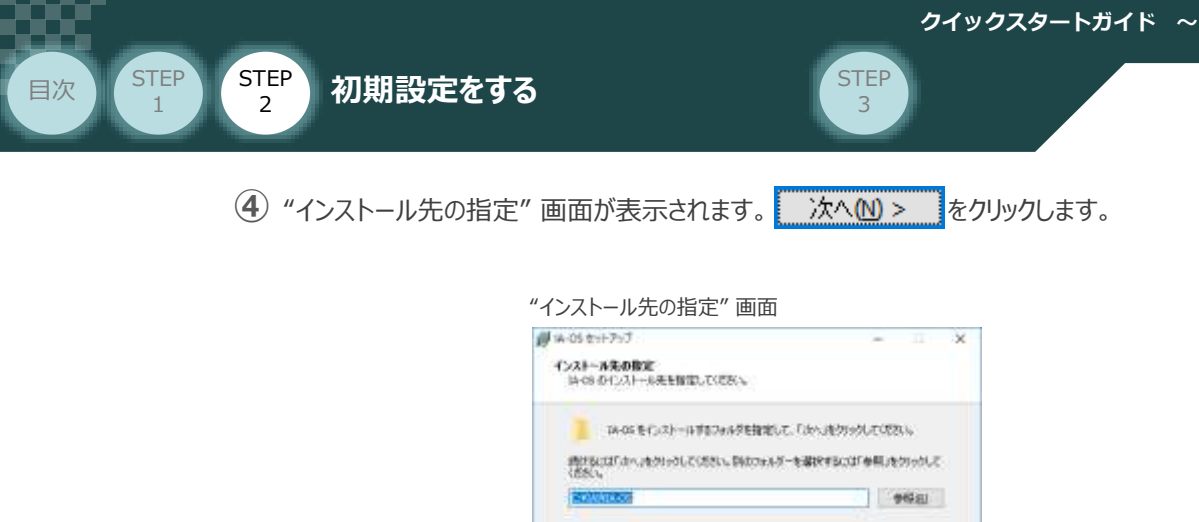

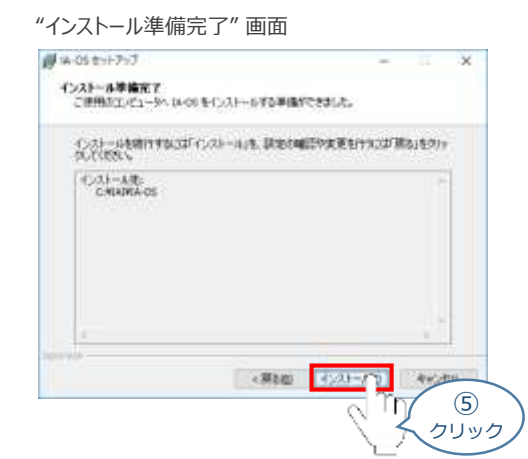

**5 "インストール準備完了"画面が表示されたら インストールの をクリックします。** 

この7075Uは発信 48.2MB のディスク空き通知を必要とします。

<実施 2010

④ クリック

参約用品 Γn

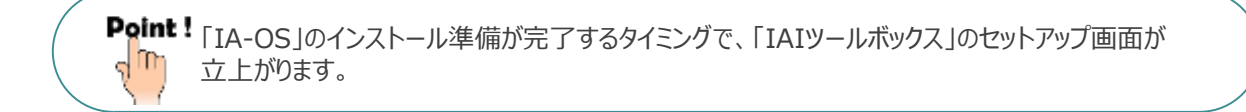

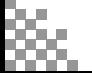

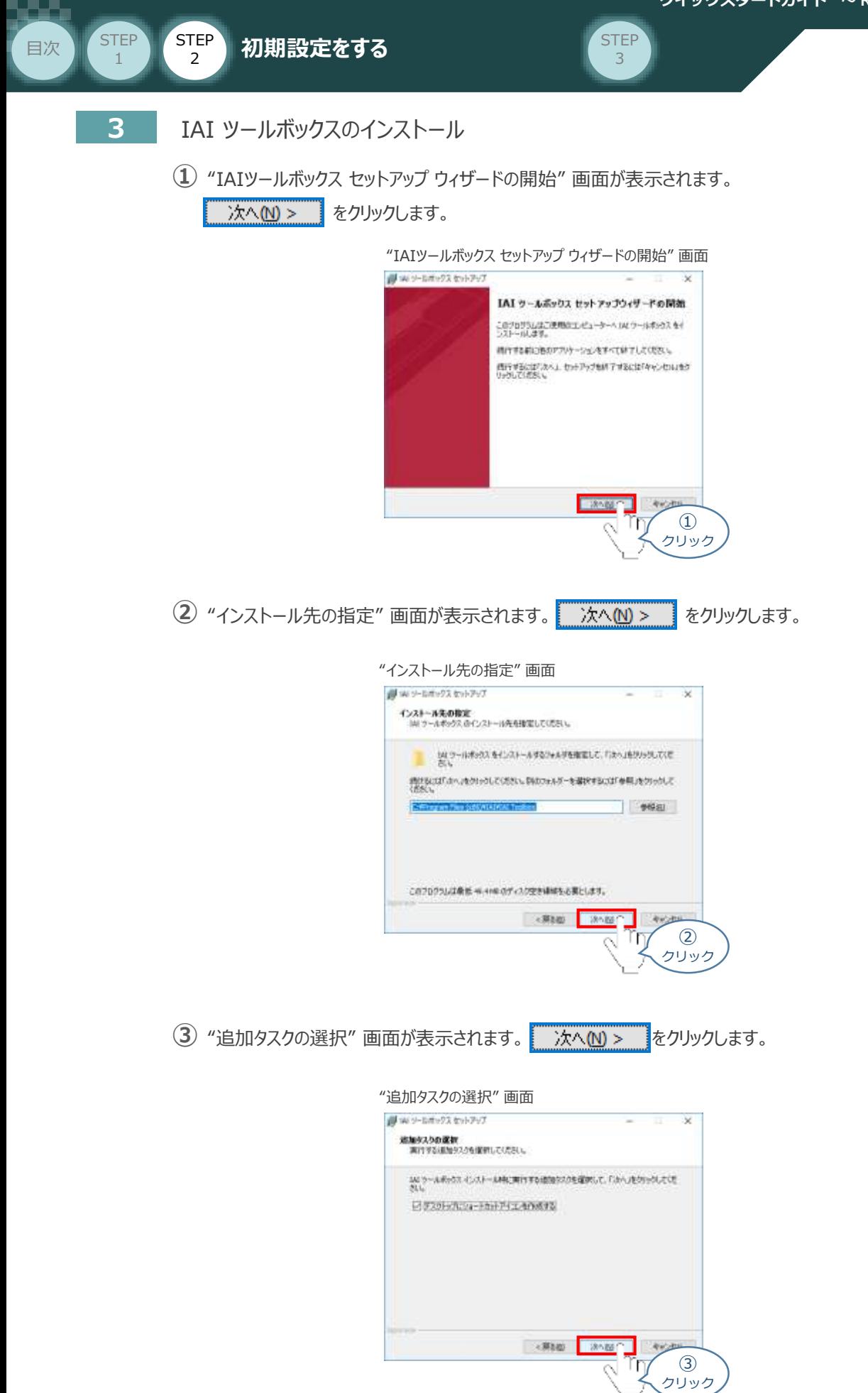

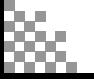

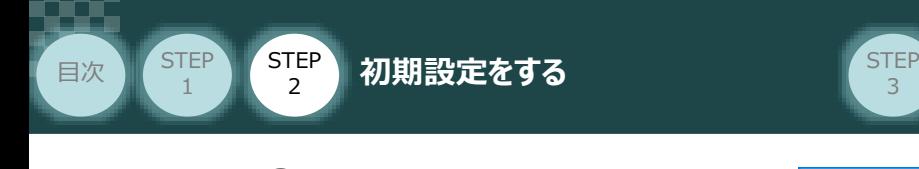

**④** "インストール準備完了" *画面が表示されたら をクリックします。*

3

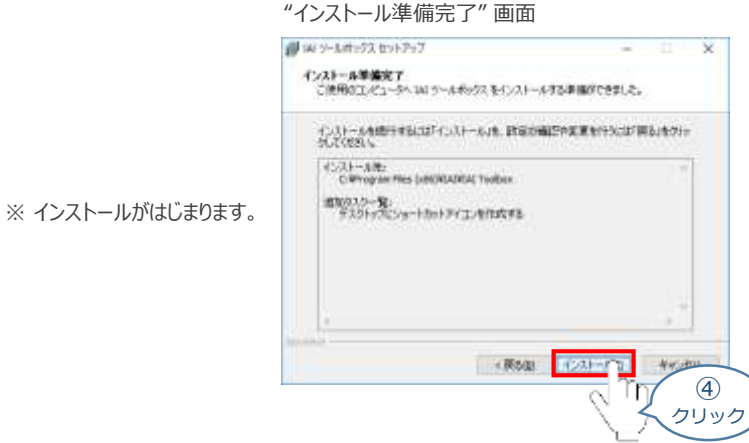

セットアップが完了すると、"IAIツールボックス セットアップウィザードの完了" 画面が表示されます。 **⑤** 完了(E) きクリックし、作業を終了します。

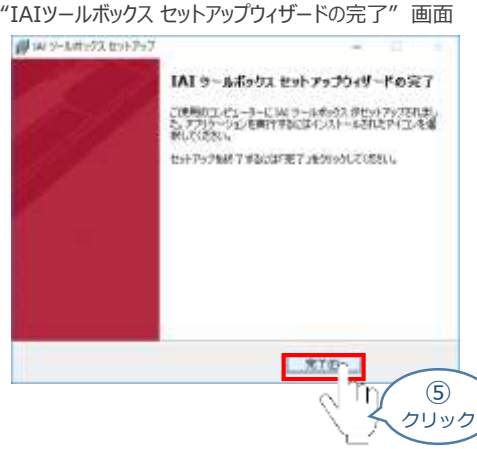

*お客様のパソコンデスクトップ上に、*"IAI" *のショートカットが表示されているか確認します。*

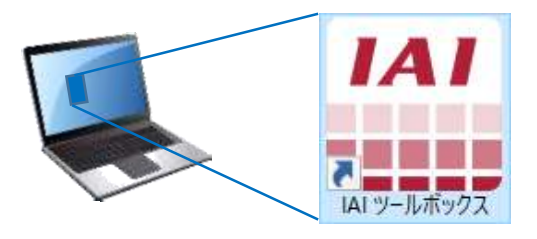

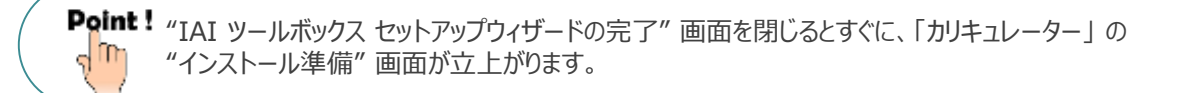

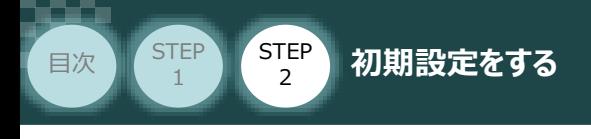

### **4** カリキュレーターのインストール

**①** "インストールの準備" 画面が表示されます。

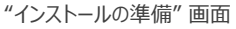

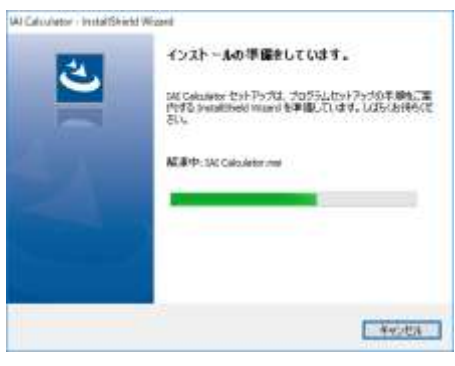

**STEP** 3

"IAI-Calculator – InstallShield Wizard" *画面が表示されます。* **②** 次へ凹 > ■ をクリックします。

"IAI-Calculator – InstallShield Wizard" *画面*

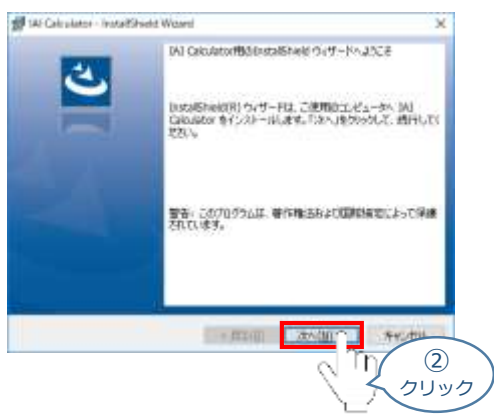

"ユーザー情報" *画面が表示されます。* **③**

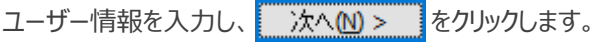

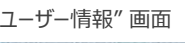

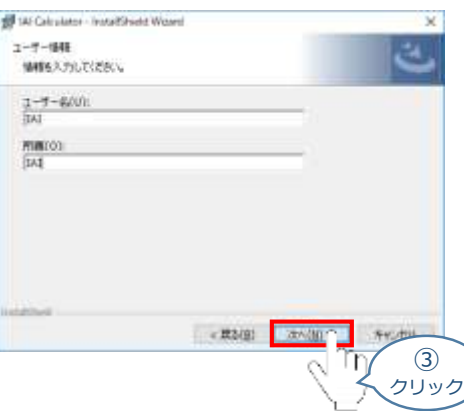

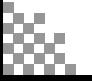

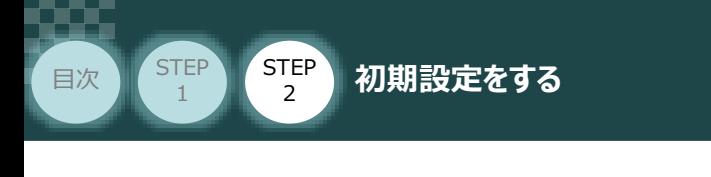

"インストール先のフォルダー" *画面が表示されます。* **④** *インストール先のフォルダーを確認し* をクリックします。

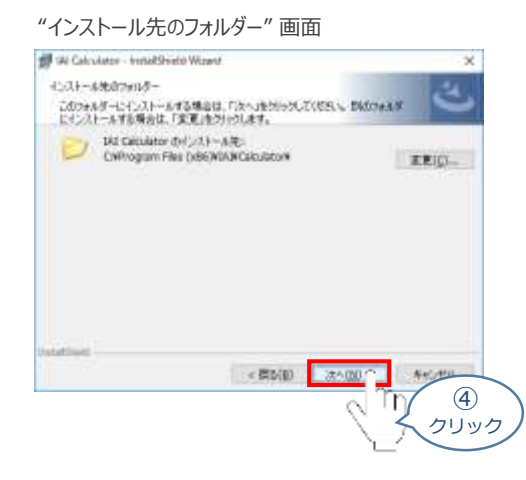

**STEP** 3

**5 "インストール準備完了"画面が表示されたら インストール(D) をクリックします。** 

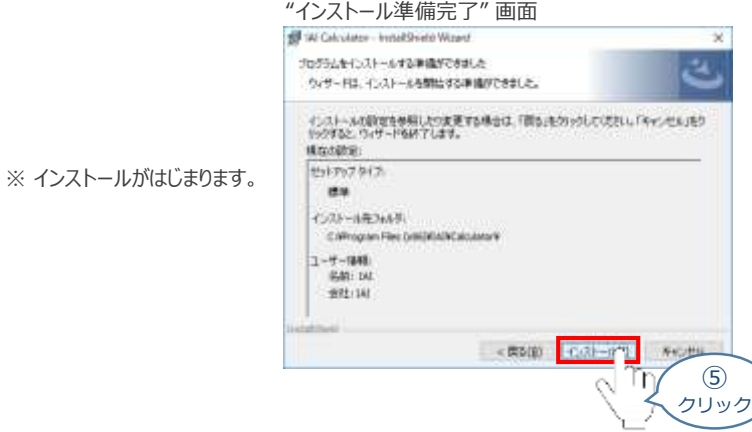

セットアップが完了しますと、"カリキュレーター セットアップウィザードの完了"画面が表示されます。 **⑥** をクリックし、作業を終了します。 完了(E)

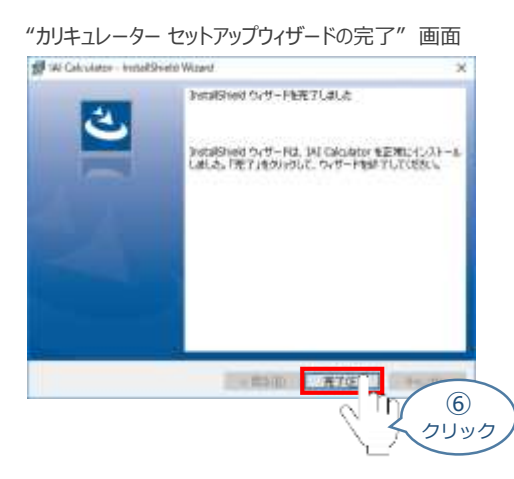

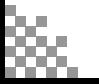

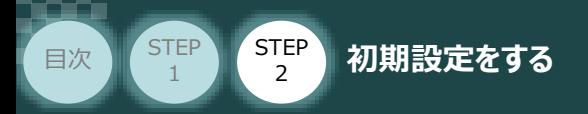

*お客様のパソコンデスクトップ上に、*"IAI Calculator" *のショートカットが表示されているか確認します。*

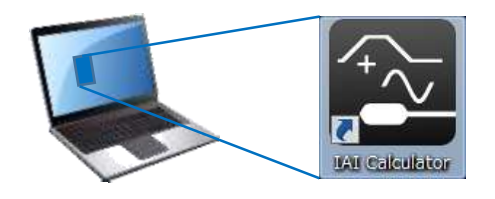

**STEP** 3

Point ! "カリキュレーター セットアップウィザードの完了" 画面 を閉じるとすぐに、「IA-OS」 の"インストールが ê はじまります。

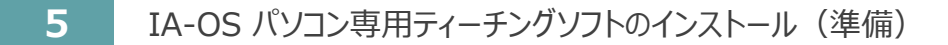

**①** 『カリキュレーター』 のインストール後、IA-OS のインストール*がはじまります。*

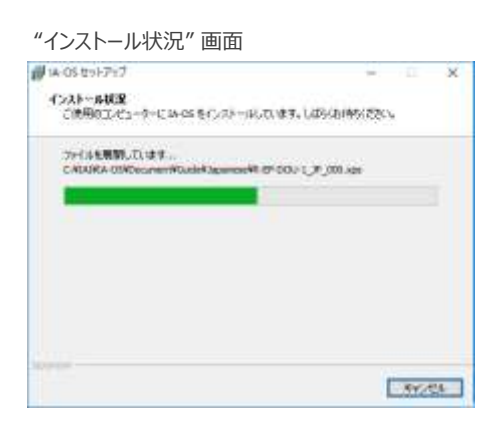

セットアップが完了しますと、"IA-OS セットアップウィザードの完了"画面が表示されます。 **②** をクリックし、作業を終了します。 完了(F)

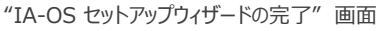

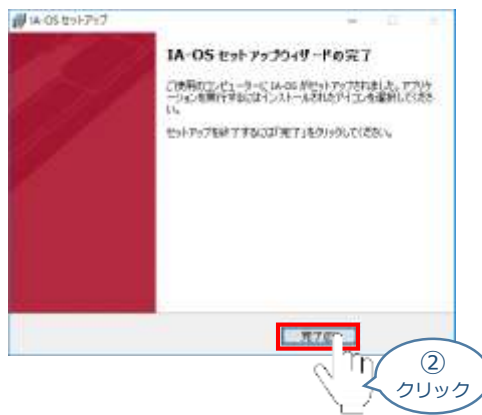

これで、インストール作業は完了です。

IA-OS パソコン専用ティーチングソフトの立上げ手順に従って、ソフトウェアを立上げてください。

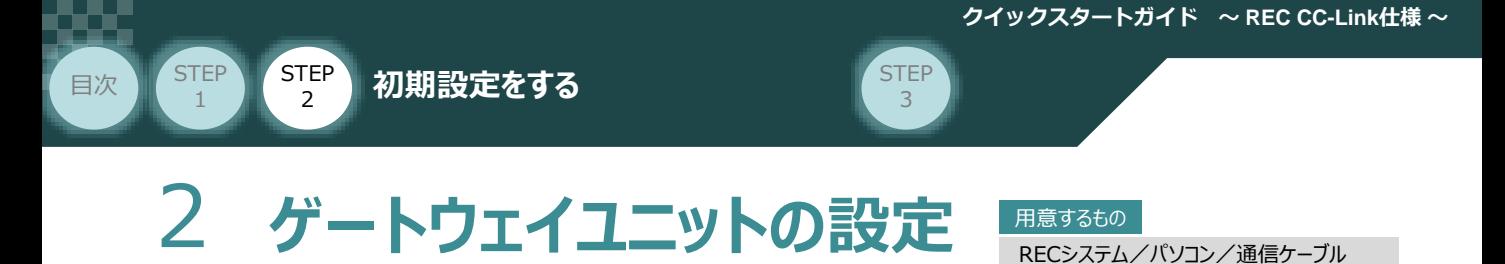

操作は、IA-OS (パソコンOS環境 Windows 10)にて説明します。

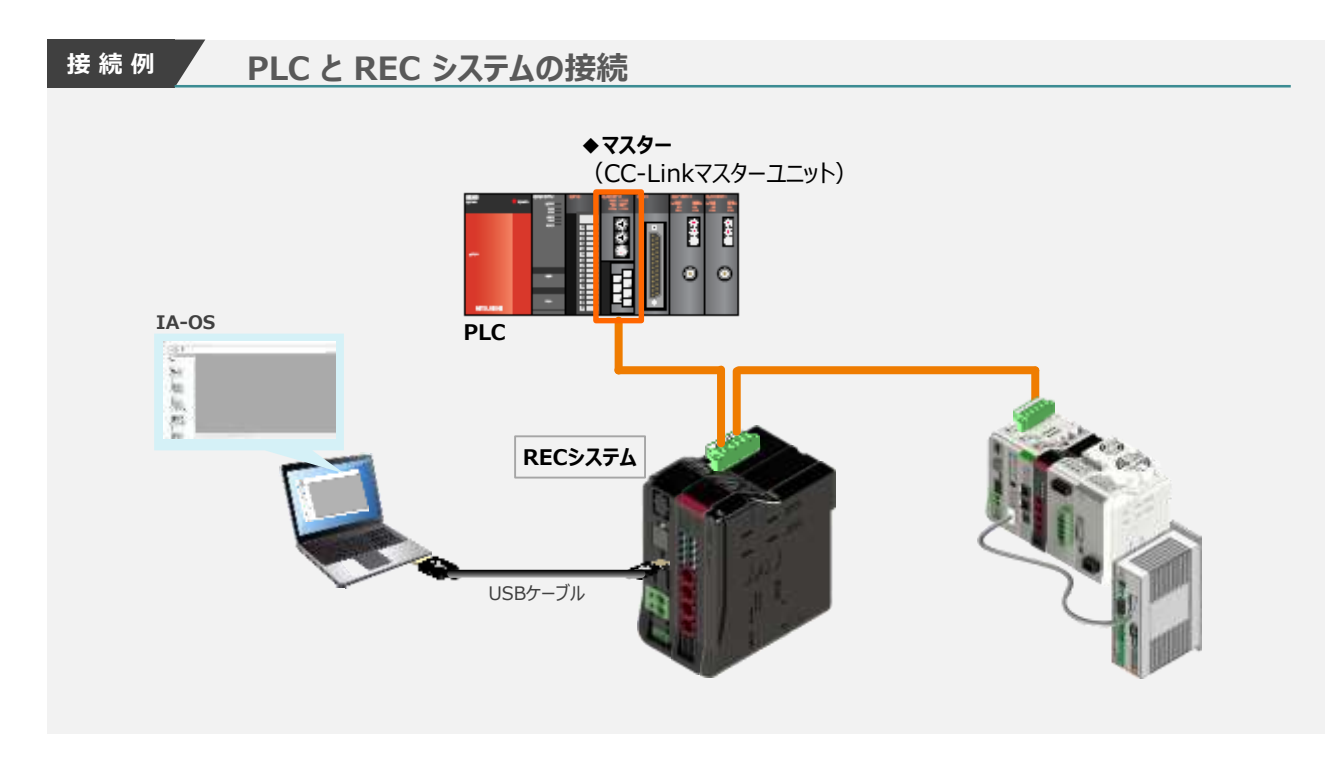

### **RECシステム と IA-OSの通信接続作業**

- **1** パソコン用通信ケーブルの接続と電源投入
	- **①** USBケーブルを下図のように接続します。

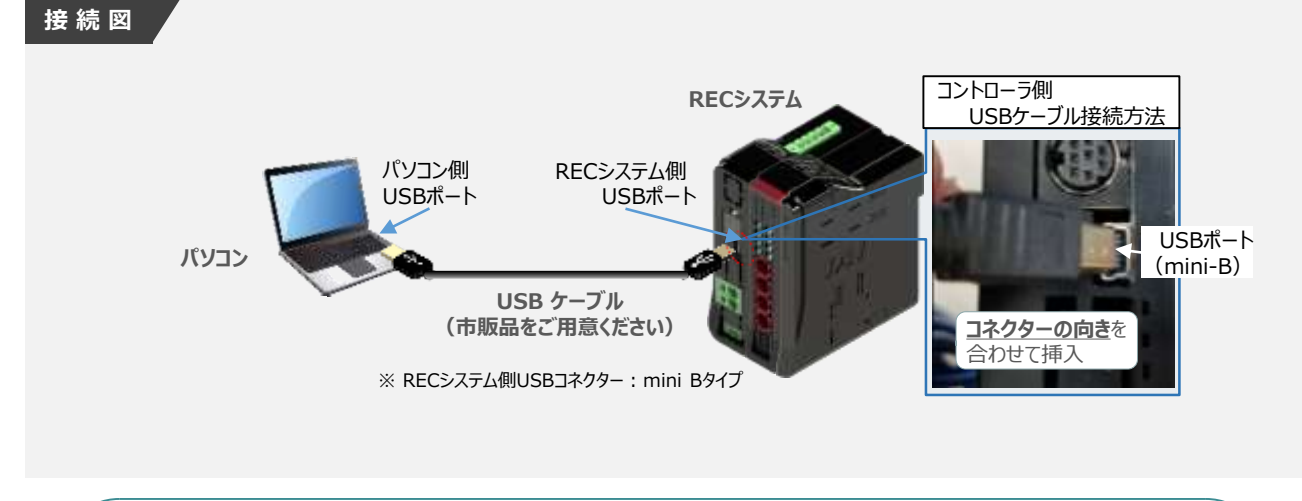

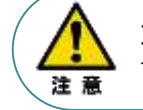

コントローラー 『USB』 ポートに USBケーブルを接続する際は、上記赤枠内の通りコネクターの向きを 合わせた上、挿入してください。合わせない場合コネクターを破損させる原因になります。

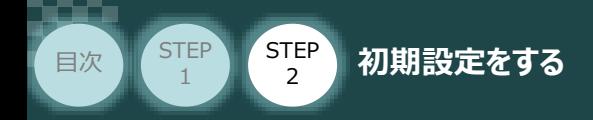

**②** USBケーブル接続後コントローラー電源コネクター部にDC24V電源を投入します。

**STEP** 3

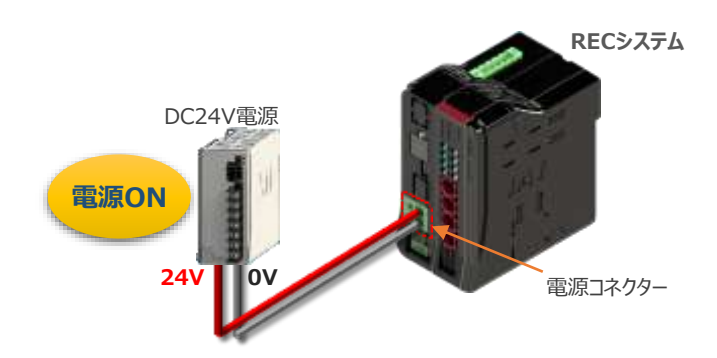

**③** コントローラーの動作モード設定スイッチを 『MANU』 側に倒します。

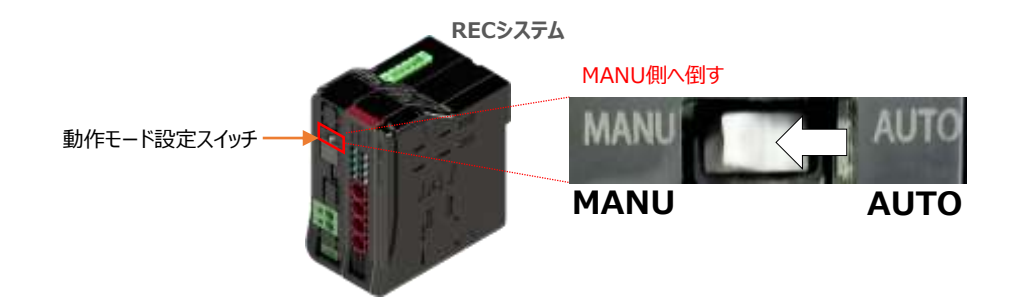

#### **2** IA-OSの起動と通信接続

『IA-OS』 を起動するにはまず、『IAI ツールボックス』を立上げます。 **①** アイコン *1A1* をダブルクリックし、ソフトウェアを起動します。

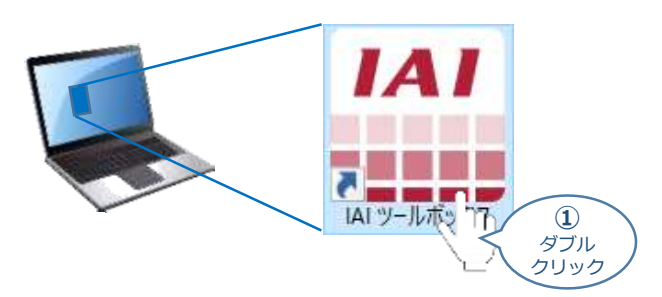

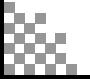

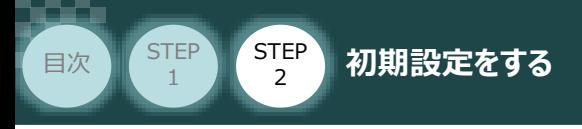

"IAI ツールボックス" 画面が立上がります。 **②** "IAI ツールボックス" 画面の『IA-OS』 のアイコン 20 をクリックします。

"IAI ツールボックス" *画面*

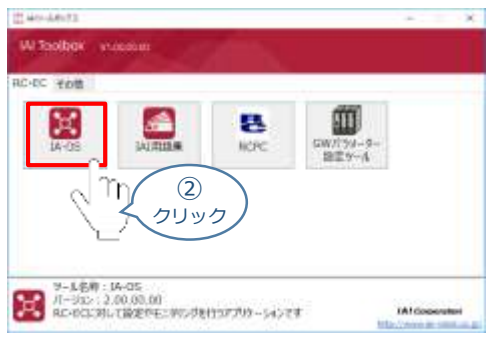

**STEP** 3

- 3 "通信方式選択"画面の 事 SUTANBE(UER/TP/R-H) をクリックします。
	-

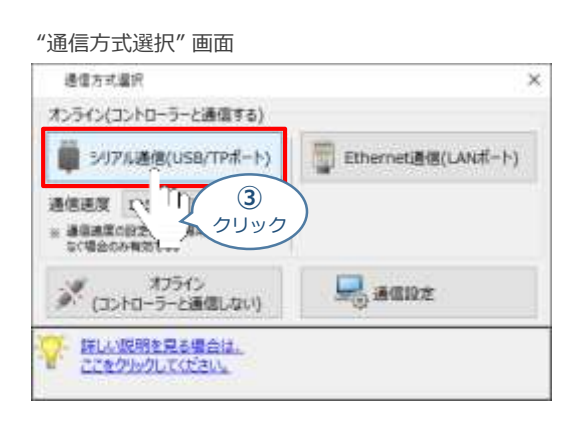

"通信ポート選択" 画面 が表示されます。 **④**"通信ポート一覧"で、接続するコントローラーの"COM番号"を選択し、 第2000

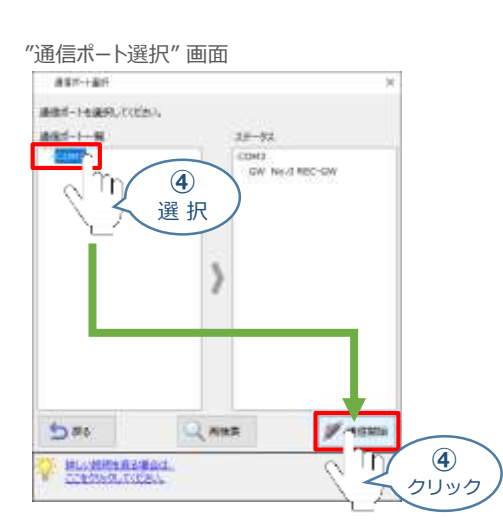

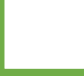

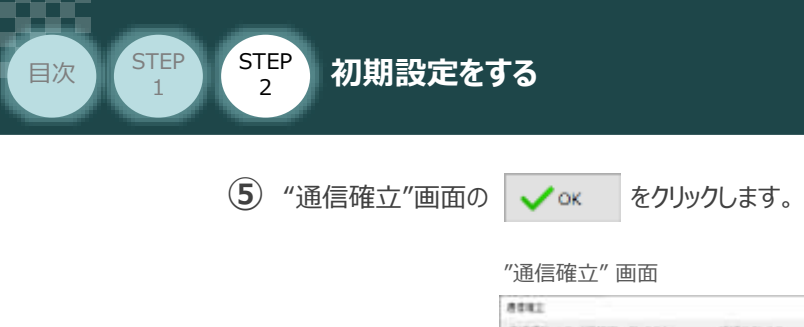

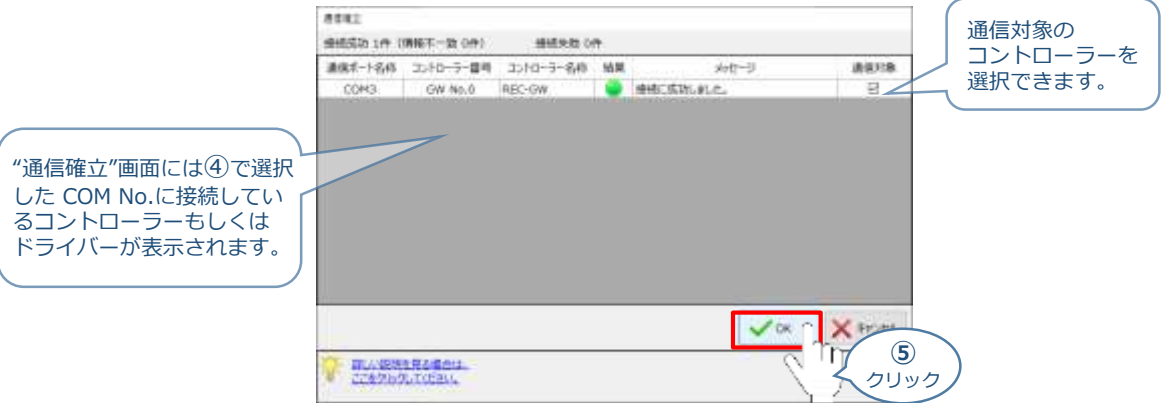

**STEP** 3

**⑥** "警告" 画面の をクリックします。

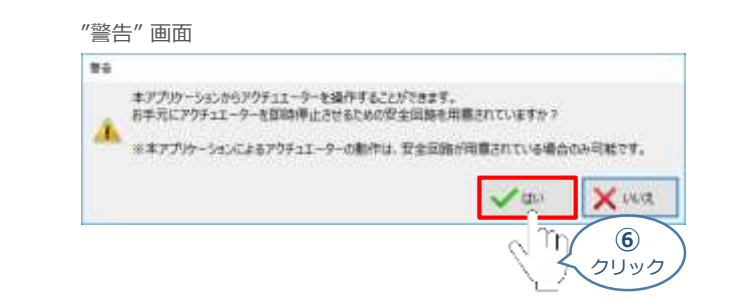

**⑦** "MANU動作モード設定"画面の選択をし、 ※ をクリックします。

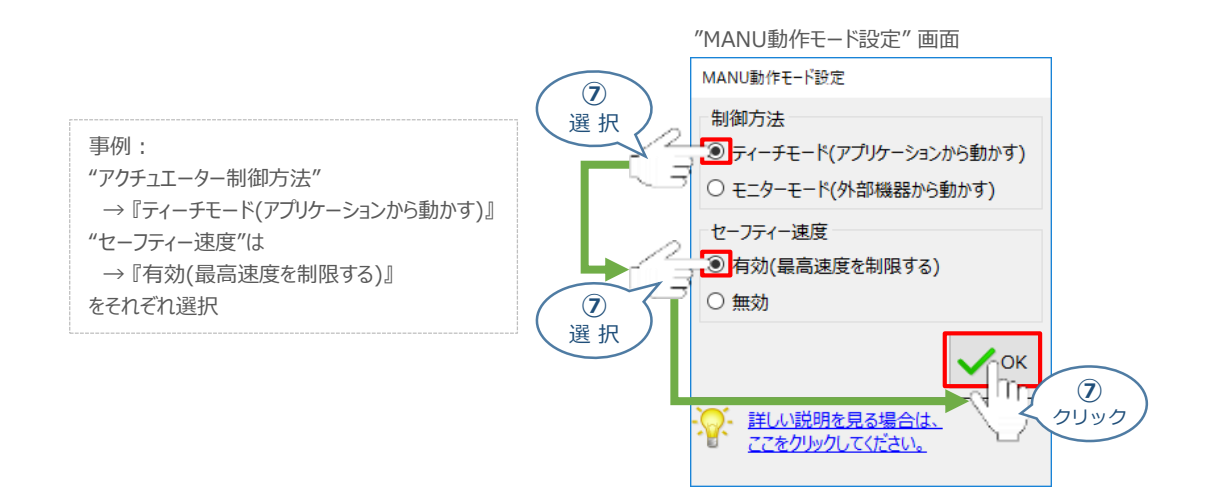

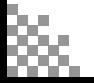

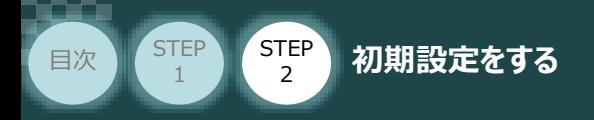

**⑧** "IA-OS メイン画面" が開きます。

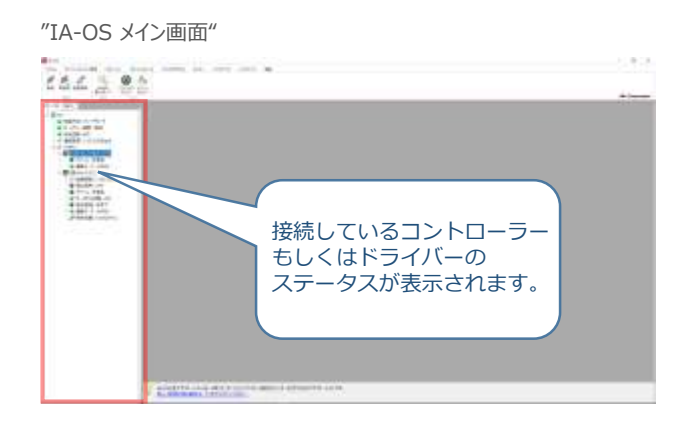

**STEP** 3

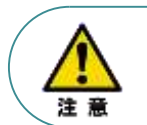

IA-OS メイン画面のステータスが表示されない場合は、通信ができていない状態です。 通信できていない場合は、コントローラーに接続している通信ケーブルの挿入具合や断線して いないかご確認ください。

#### **補 足 ECゲートウェイユニット と IA-OSの初回接続・EC接続ユニット台数設定**

ゲートウェイユニットと IA-OS 初回接続時、"初回接続時確認" 画面が現れます。 以下の通りに設定を行うことでゲートウェイユニットに接続するEC接続ユニットの接続台数設定を 行います。

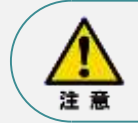

初回接続時には以下の設定を必ず実施してください。 ゲートウェイユニットに、EC接続ユニットの接続台数設定を行わないと、エレシリンダーとの通信が できません。

1 "初回接続時 確認"画面が表示されたら ↓ Lw をクリックします。

"初回接続時 確認" 画面

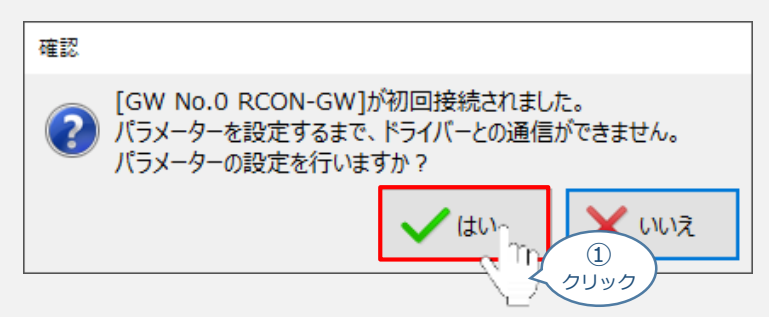

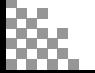

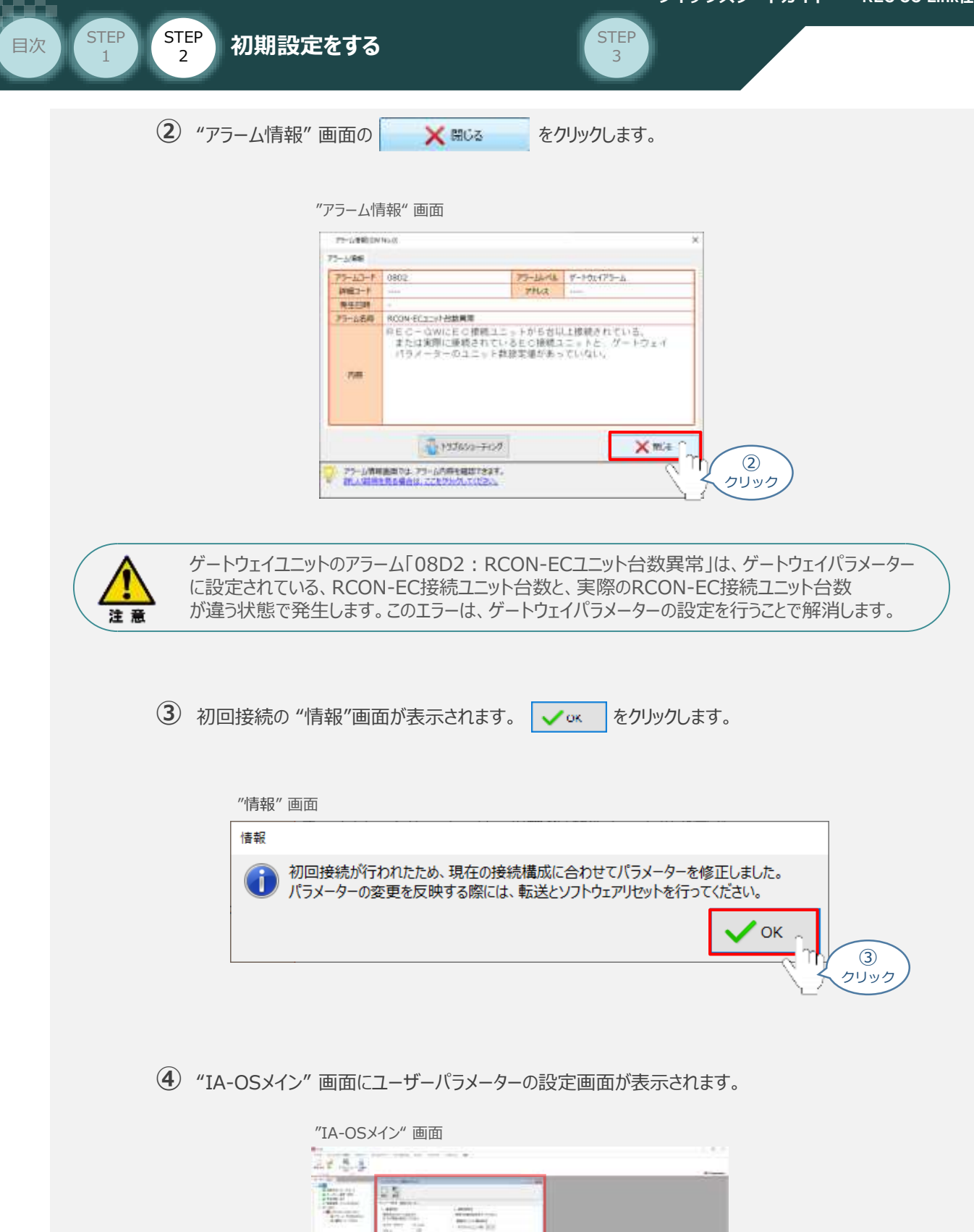

 $\mathbb{Z}$ 

**L'an** 

パラメーターの設定画面が

表示されます。

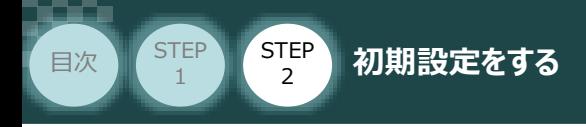

"ユーザーパラメーター設定" 画面の "RCON-ECユニット数" に接続しているドライバーの **⑤** 軸数が自動入⼒されます。

**STEP** 3

√ाि

Point! 軸数設定とあわせて、ドライバーの軸番号設定は自動で割付けられます。 軸番号の設定は必要に応じて変更することが可能です。

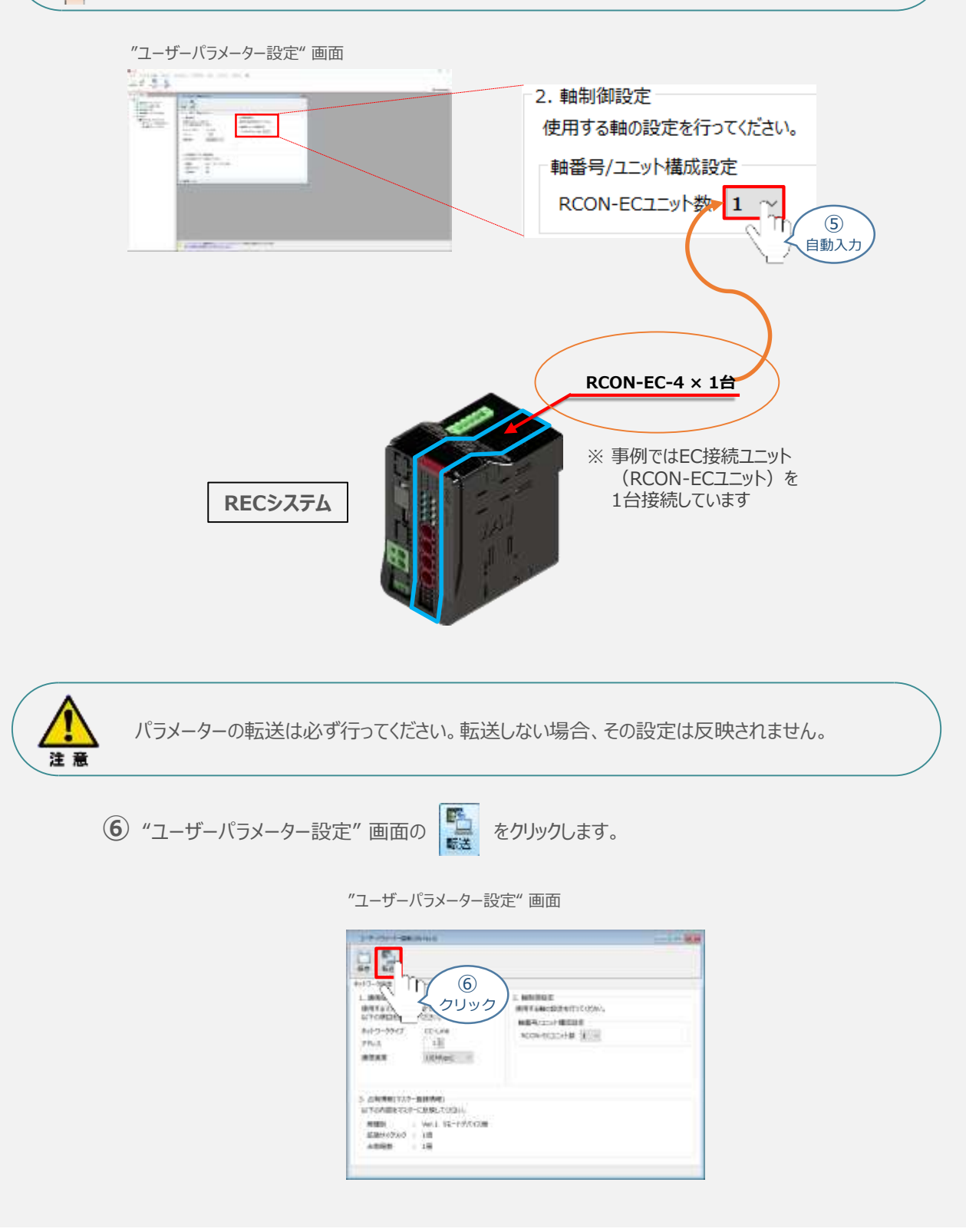
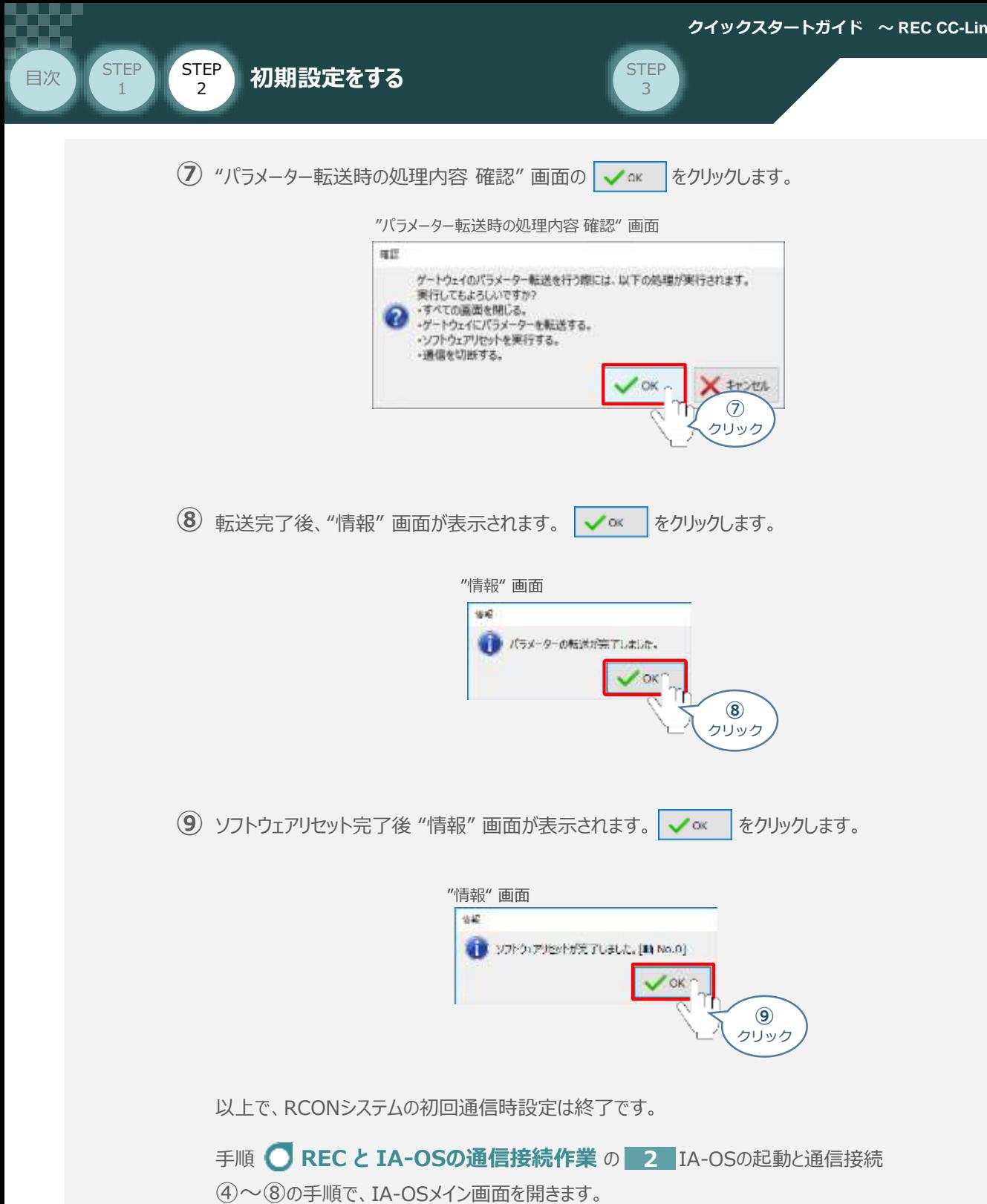

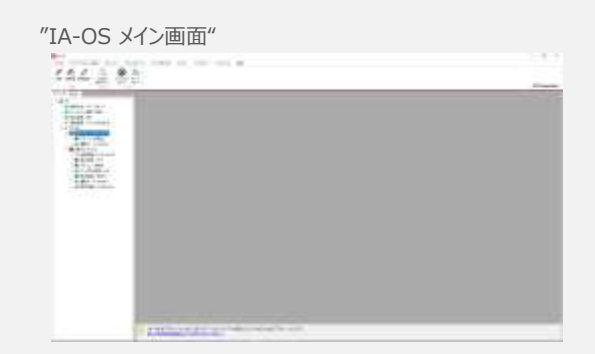

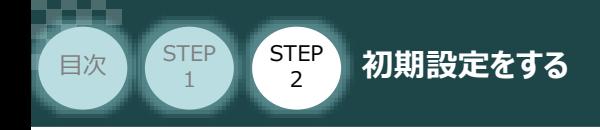

#### **3** ゲートウェイパラメーター編集画面を開く

1 "IA-OSメイン"画面 のステータス欄にある [GW No.0 REC-GW] を右クリックします。

**STEP** 3

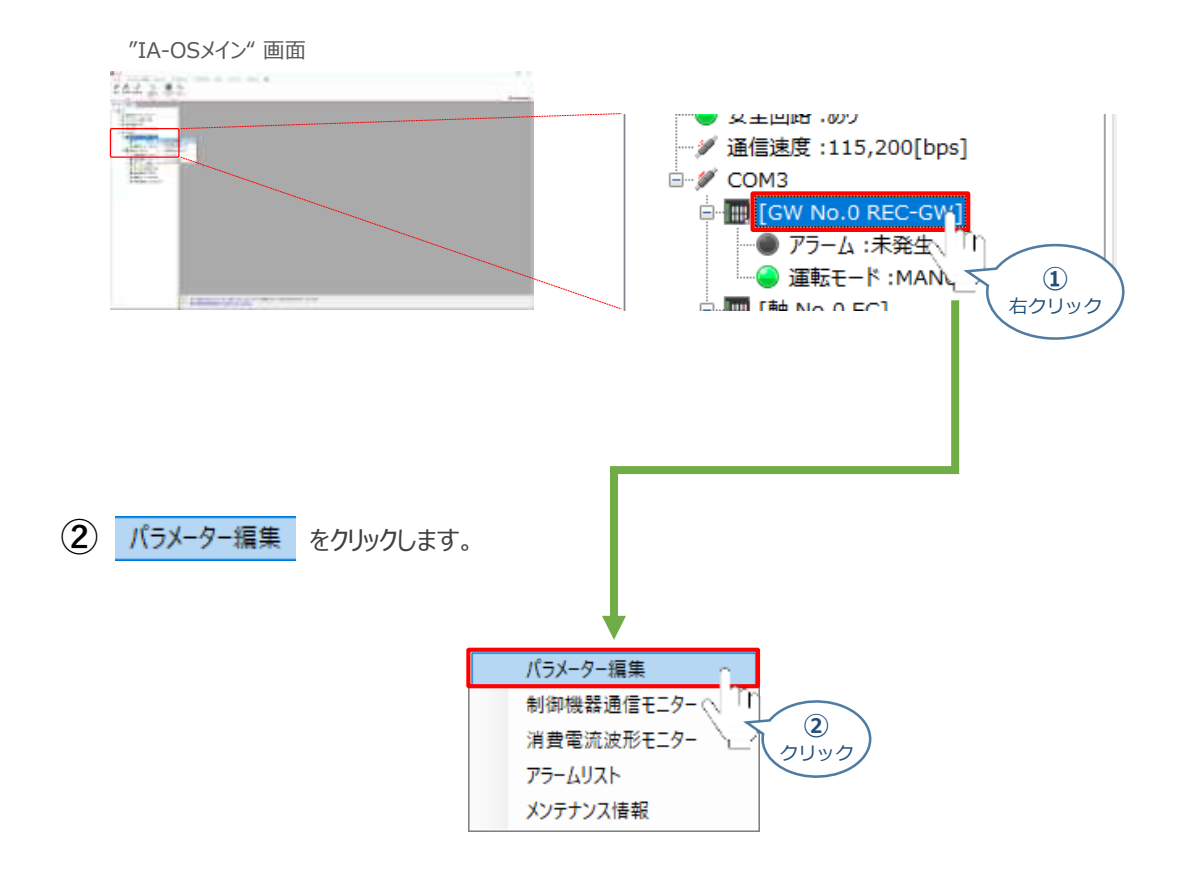

**③** "IA-OSメイン"画面内に "ユーザーパラメーター設定" 画面が表示されます。

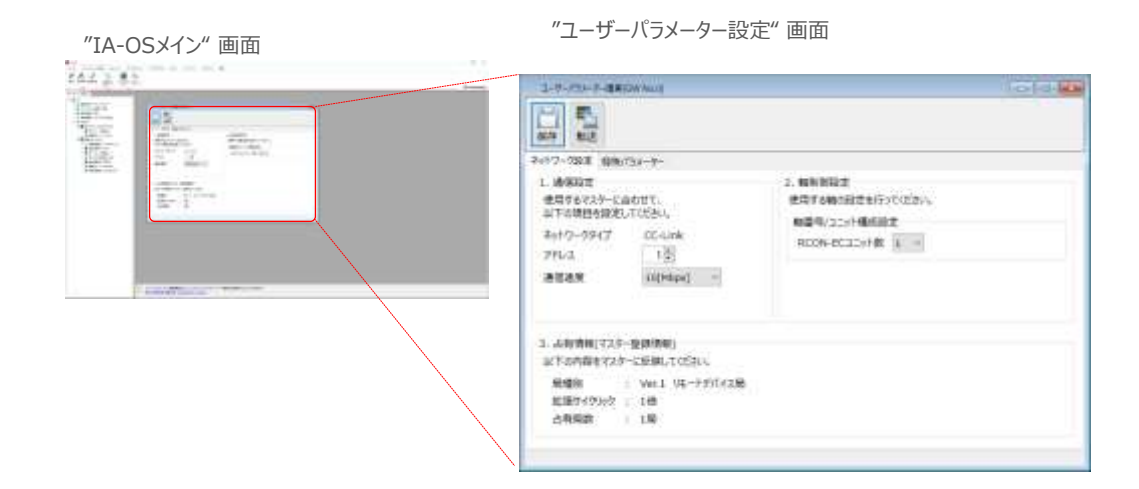

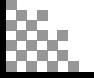

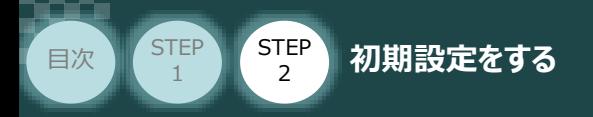

## **ゲートウェイパラメーターの設定**

操作は、IA-OS (パソコンOS環境 Windows 10)にて説明します。

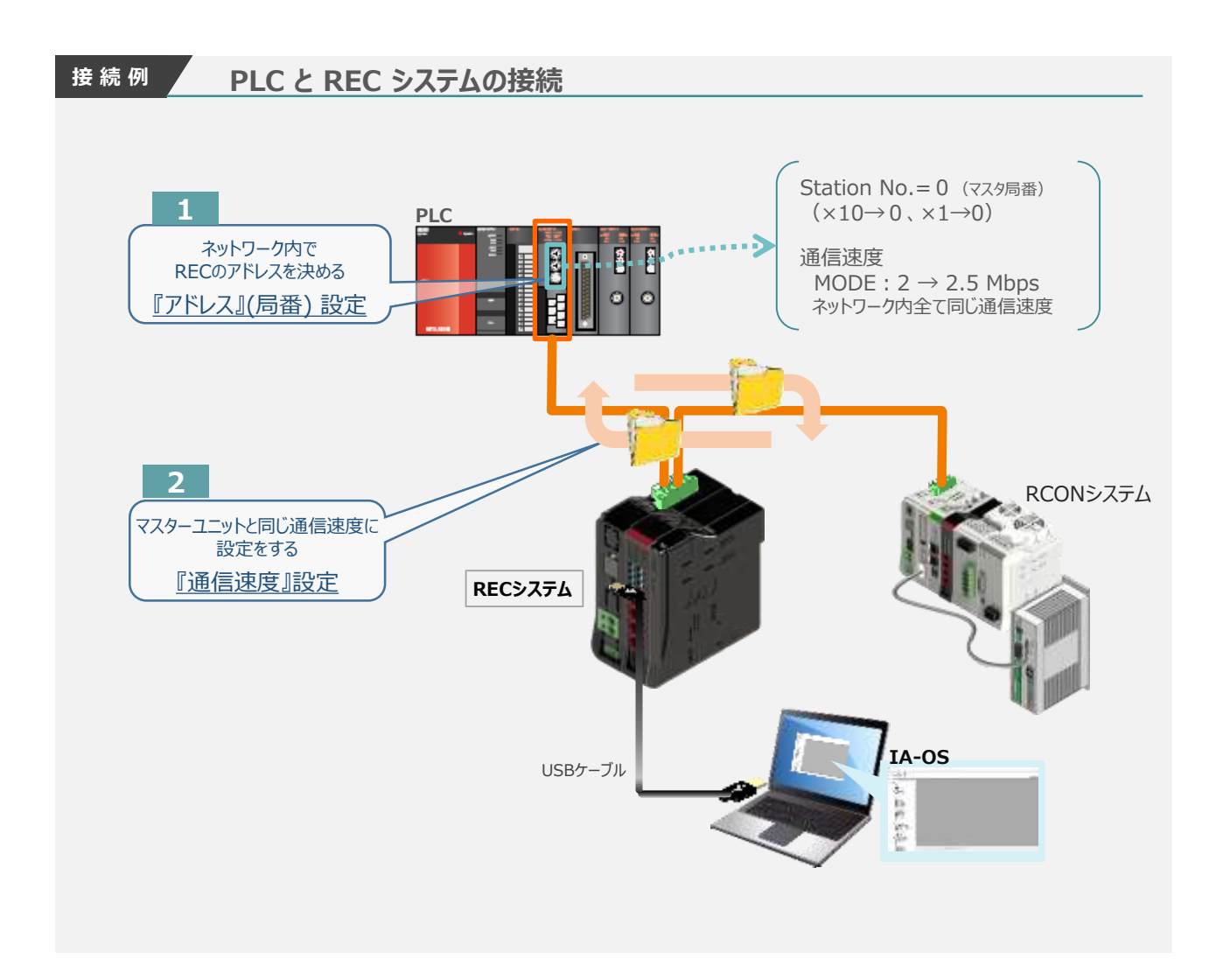

**STEP** 3

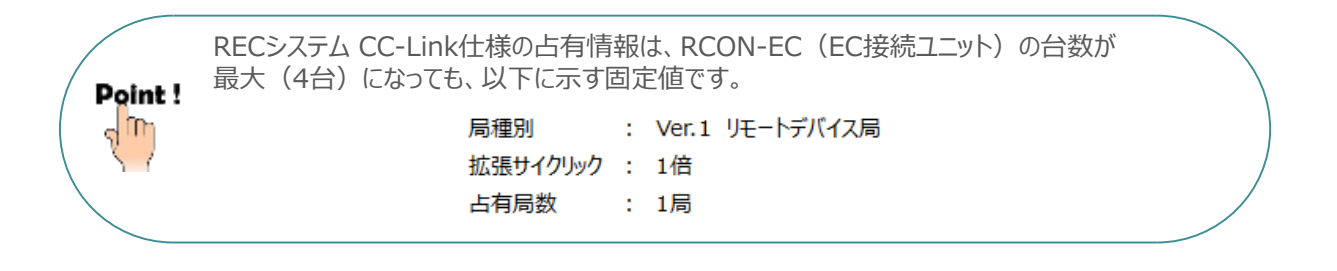

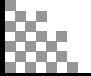

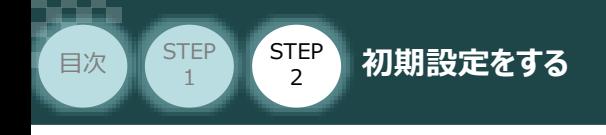

#### **1** 『アドレス』(局番)設定

**①** アドレス(局番)設定値を、以下の図を参考に確認します。

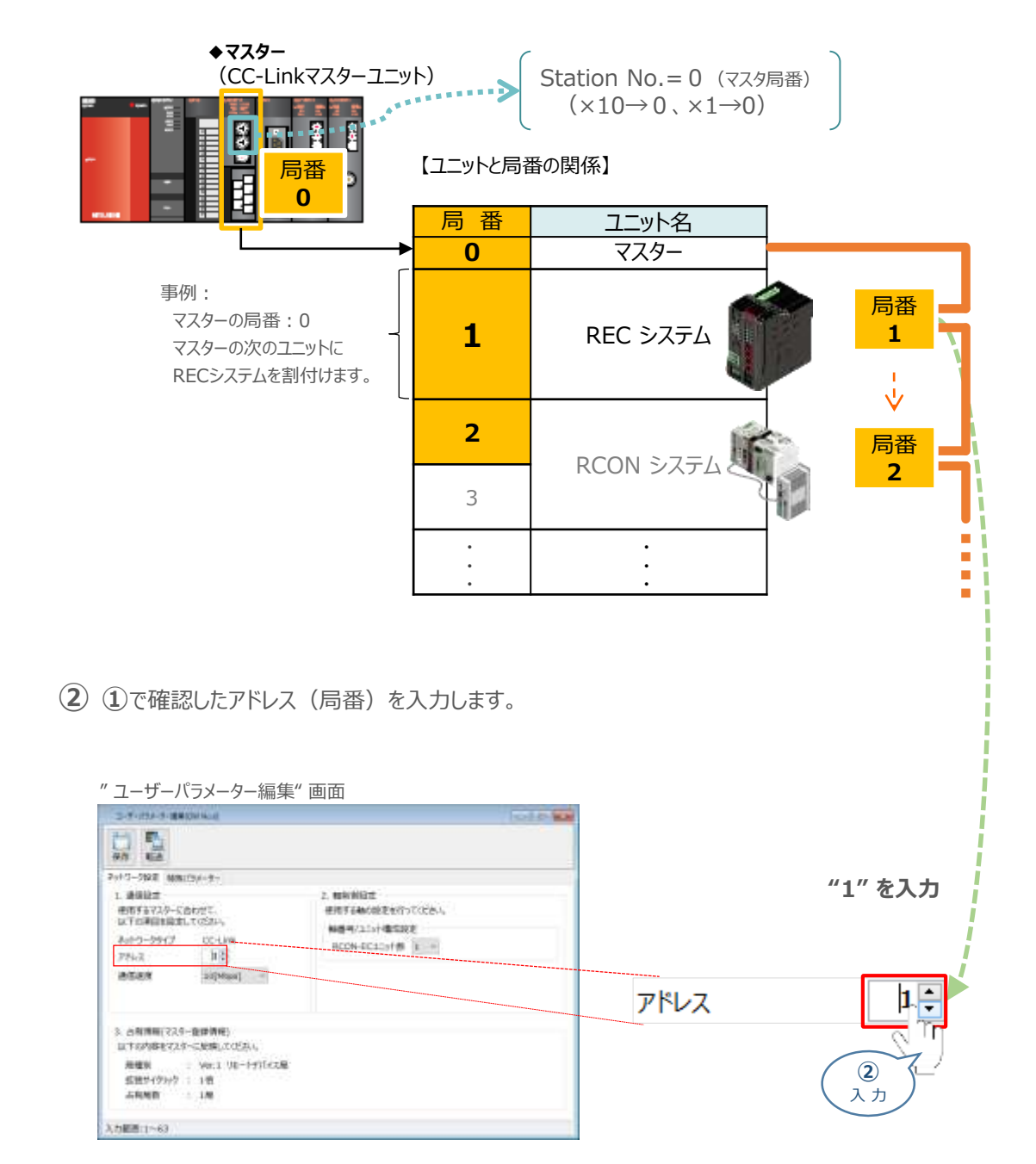

**STEP** 3

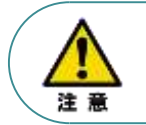

マスターユニットに複数台接続する場合、RECシステムの局番が同じ CC-Linkネットワーク内で 同じ局番とならないように且つ、互いの占有局数と被らないようにする必要があります。

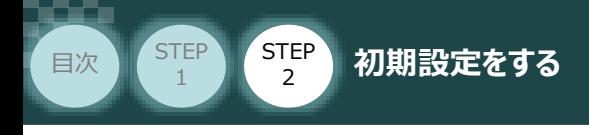

**2** 『通信速度』 設定

**①** CC-Linkマスターユニットの "MODE" 部設定値を確認します。

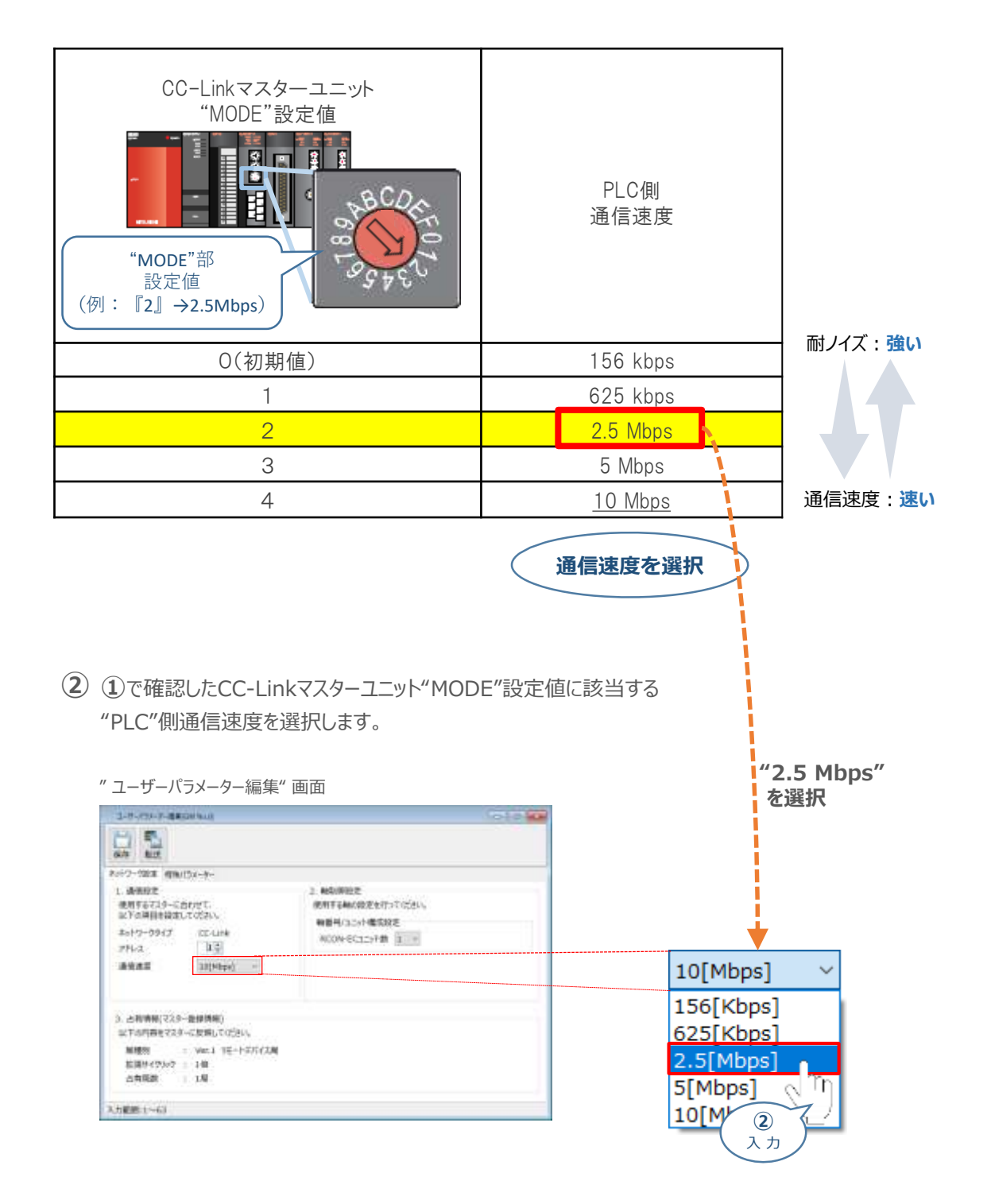

**STEP** 3

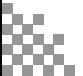

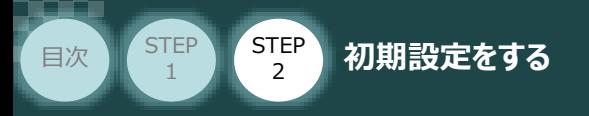

## **パラメーターの転送と書込み**

以下の操作手順で、コントローラーへ編集したパラメーターを転送します。

1 "ユーザーパラメーター編集"画面 の キ をクリックします。

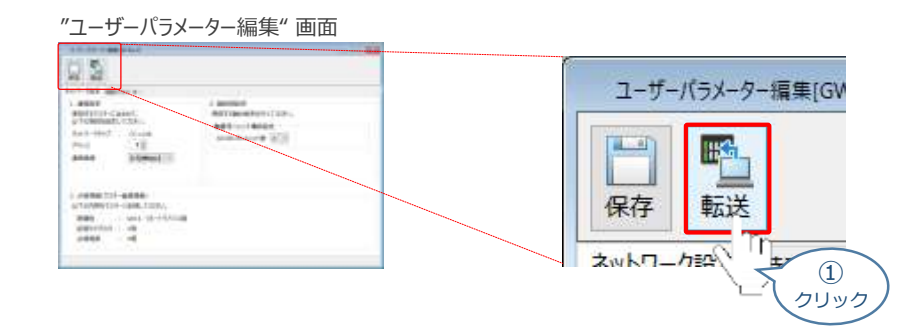

**STEP** 3

- **②** "パラメーター転送時の処理内容確認"画面の √ ακ をクリックします。
	- "パラメーター転送時の処理内容 確認" 画面

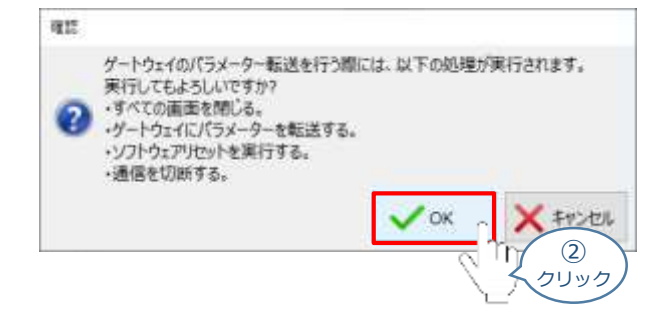

3 転送完了後 "情報"画面が表示されます。 ↓ ※ をクリックします。

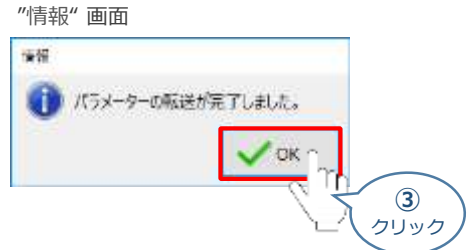

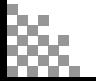

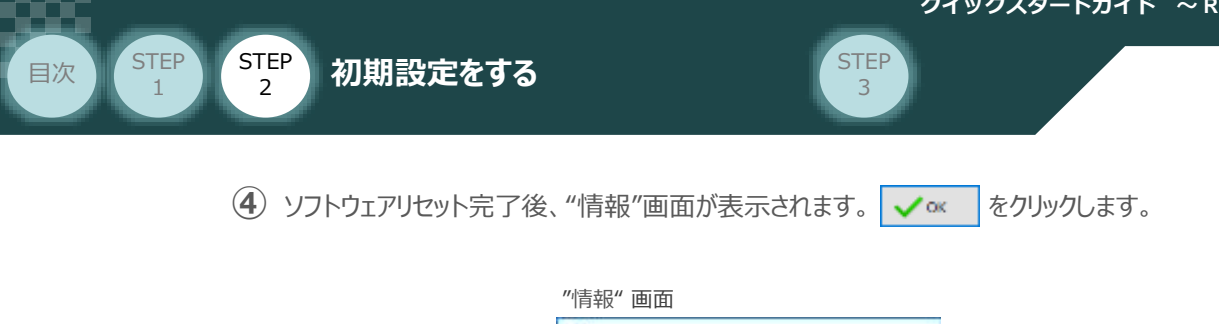

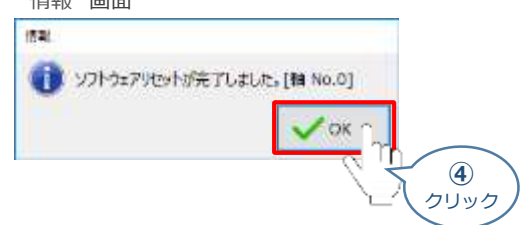

ソフトウェアリセット完了後、再度 "ゲートウェイパラメーター設定"画面を立上げます。 **⑤** ※ 立上げは、

REC と IA-OSの通信接続作業の 2 - 4~8の手順でIA-OSメイン画面を 開き、続けて 3 の操作を行います。

"ユーザーパラメーター編集" 画面が読込まれますので、パラメーター変更した内容が **⑥** 反映されているかをチェックします。

#### **合わせて、赤枠内の "占有情報(マスター登録情報)" をメモしてください。**

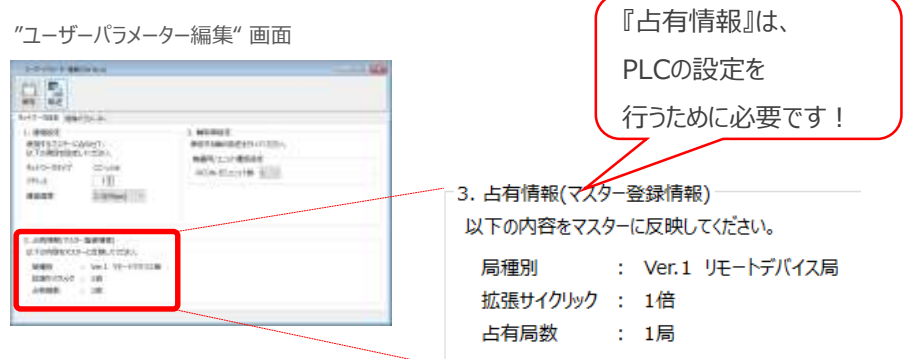

以上で、RECシステムのネットワーク設定は終了です。 各ユニット間の通信状態を確認します。

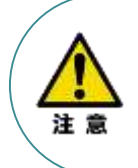

PLCから動作させる場合には、ECゲートウェイユニット 前面のAUTO/MANUスイッチをAUTO側に戻して ください。

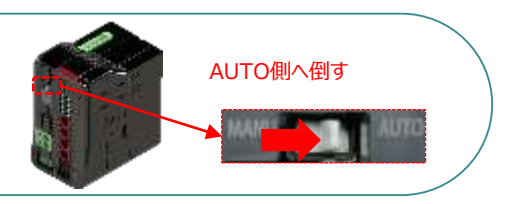

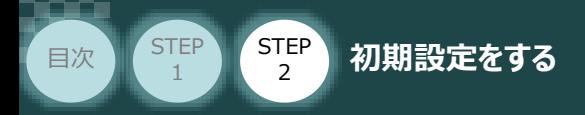

## **RECシステム 各ユニット間の通信状態確認**

RECシステム のゲートウェイユニットならびに RCON-EC接続ユニット 前面にある LED (T.RUN と SYS)の状態を見て、正常通信状態であるか確認します。

**STEP** 3

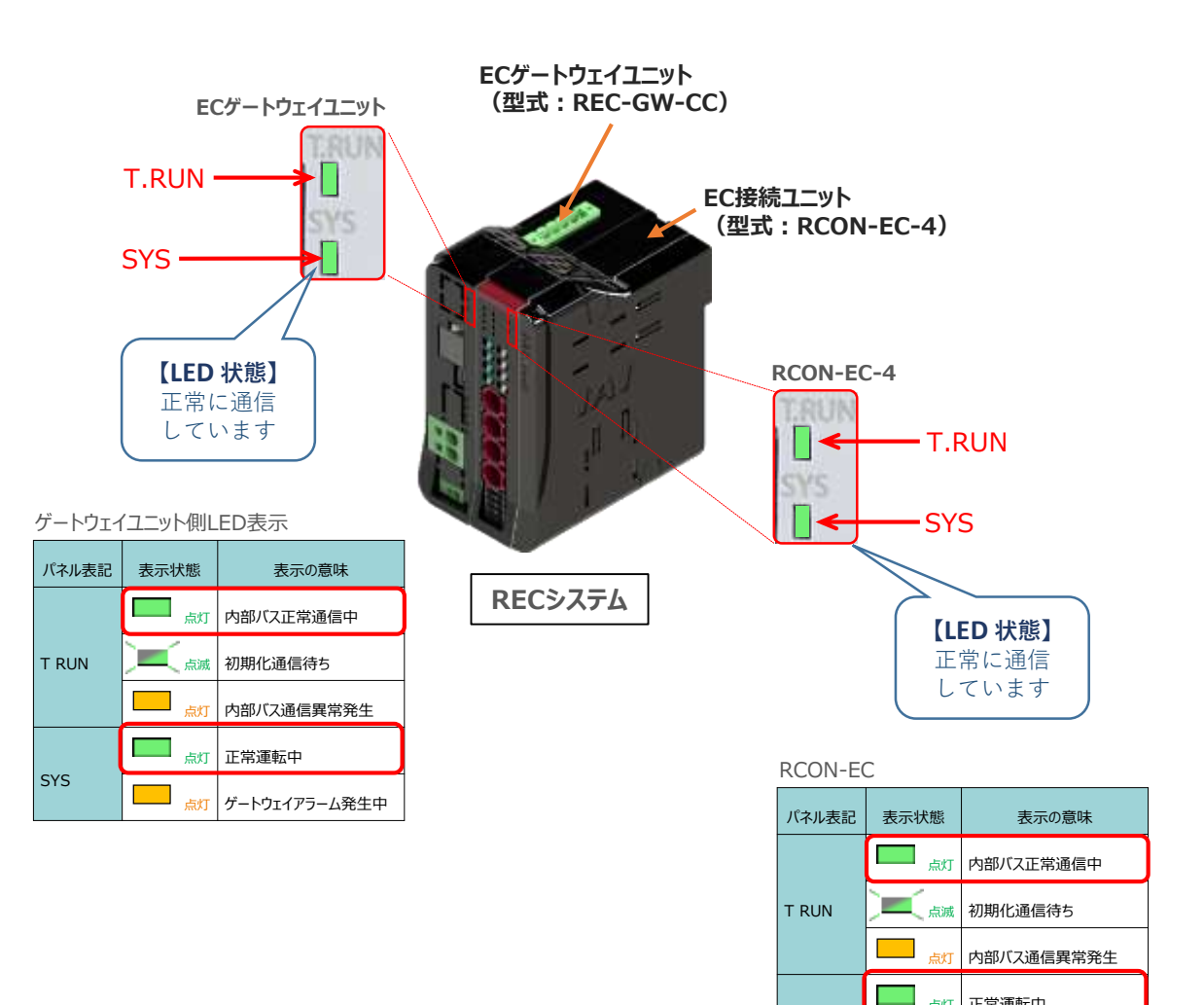

SYS

点灯 正常運転中 点灯 ゲートウェイアラーム発生中

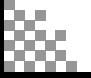

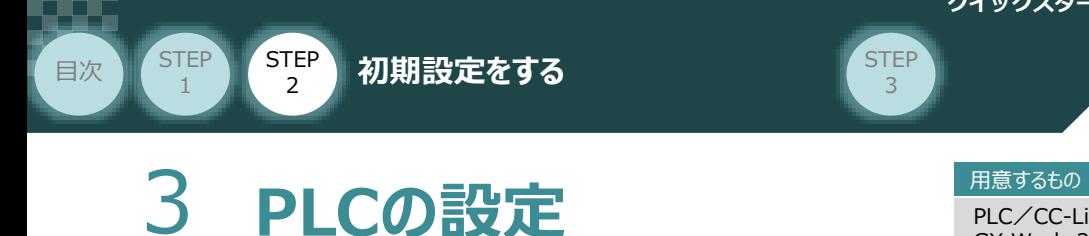

**STEP** 3

> PLC/CC-Linkマスターユニット/パソコン/ GX Works2/通信用ケーブル

三菱電機製シーケンサープログラミングソフトウェア GX Works2 を立上げ、CC-Linkマスターユニットと 接続します(事例では、三菱電機製シーケンサー MELSEC-Qシリーズを例に説明します)。

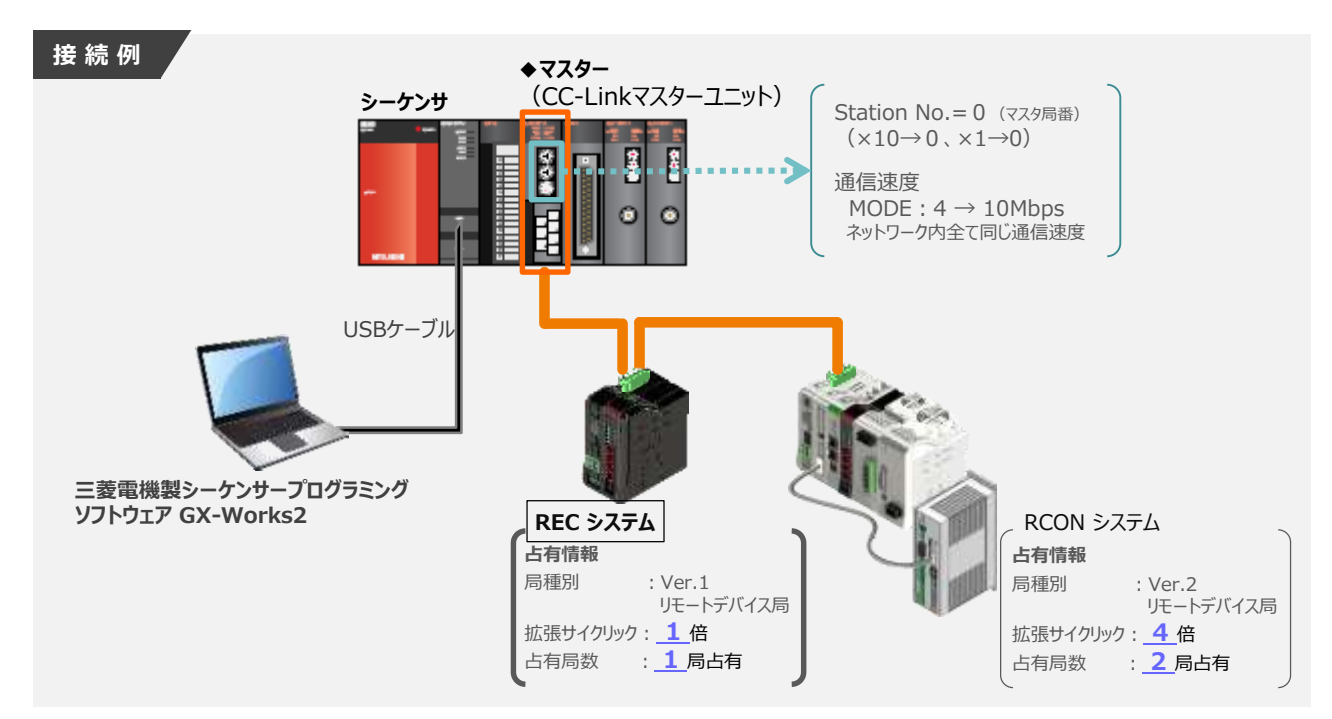

### **ネットワークパラメーターの設定**

GX Works2のインストール手順等については、 三菱電機社 エンジニアリングソフトウェア GX Works2 Version 1オペレーティングマニュアル (共通編) 『付.14.1 GX Works2 をインストールする』 を参照願います。

シーケンサCPU とUSB 通信を行うには,USB ドライバのインストールが必要になります。 USBドライバーのインストールについては、三菱電機社 エンジニアリングソフトウェア GX Works2 Version 1オペレーティングマニュアル(共通編) 『付.16 USBドライバーのインストール手順』 を参照願います。

#### **1** パソコンソフトの起動

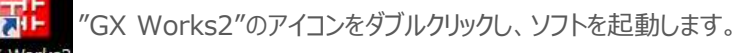

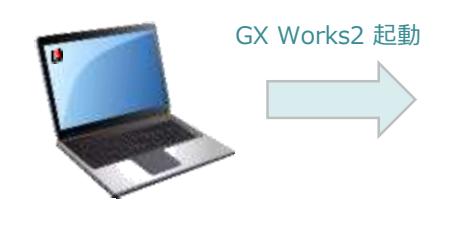

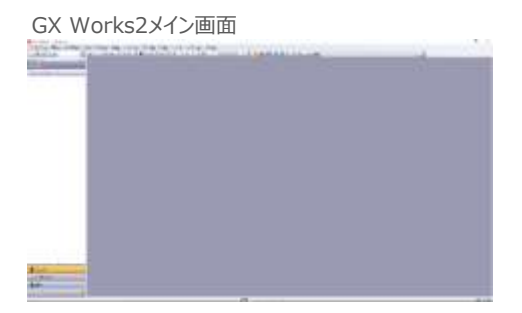

套

参照

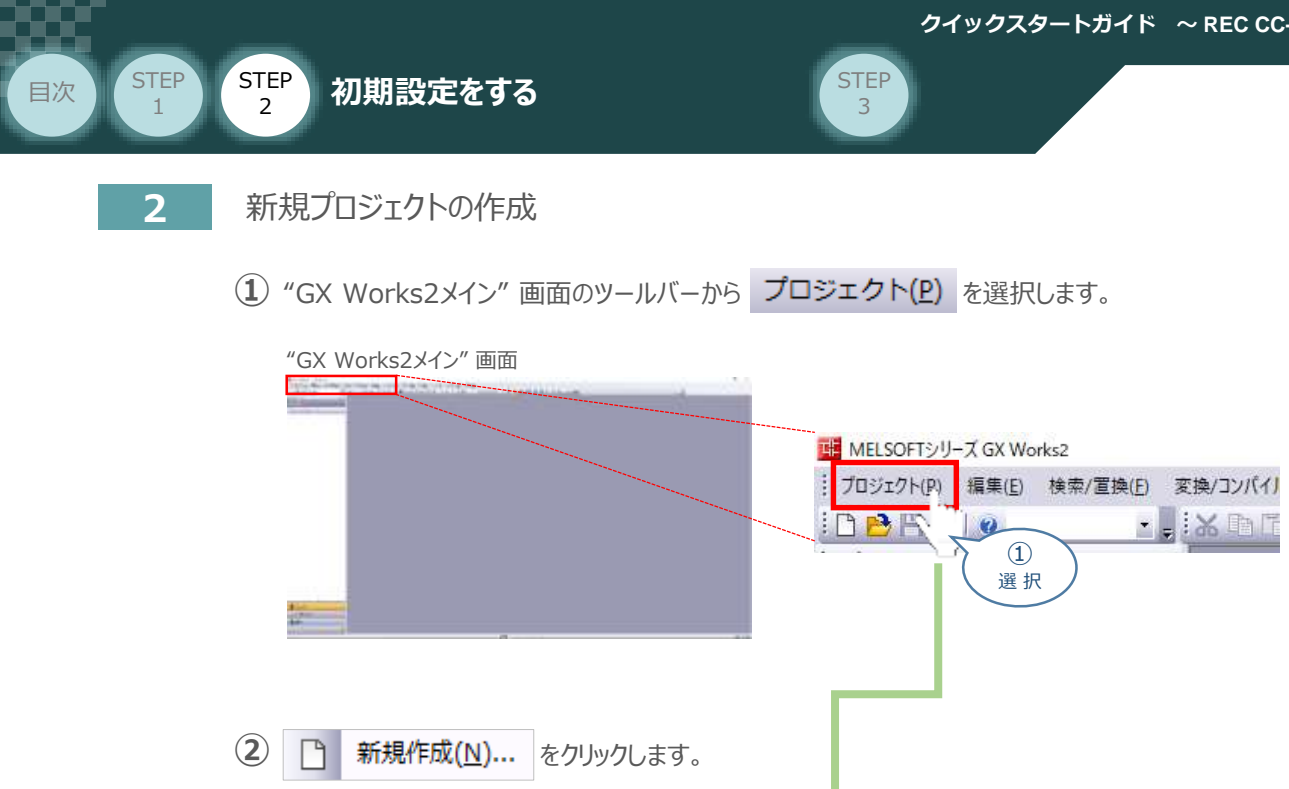

"新規作成" 画面が立上がります。必要事項を設定しましたら(本書では、下記のように設定) **③ ОК クリックします。** 

**夕命をはは子屋方(A)** 

□ 新規作成(N)...

開く(<u>O</u>)...

閉じる(C) 上書き保存(S)

P,

誾

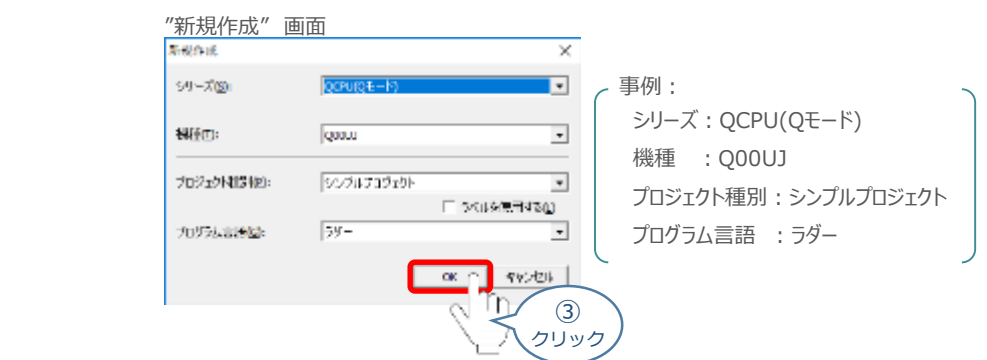

 $\circled{2}$ 選 択

π

 $Ctrl + N$ 

 $Ctrl + S$ 

 $V+O$ 

**④** "GX Works2メイン" 画面のワークウィンドウに "プロジェクト" が表示されます。

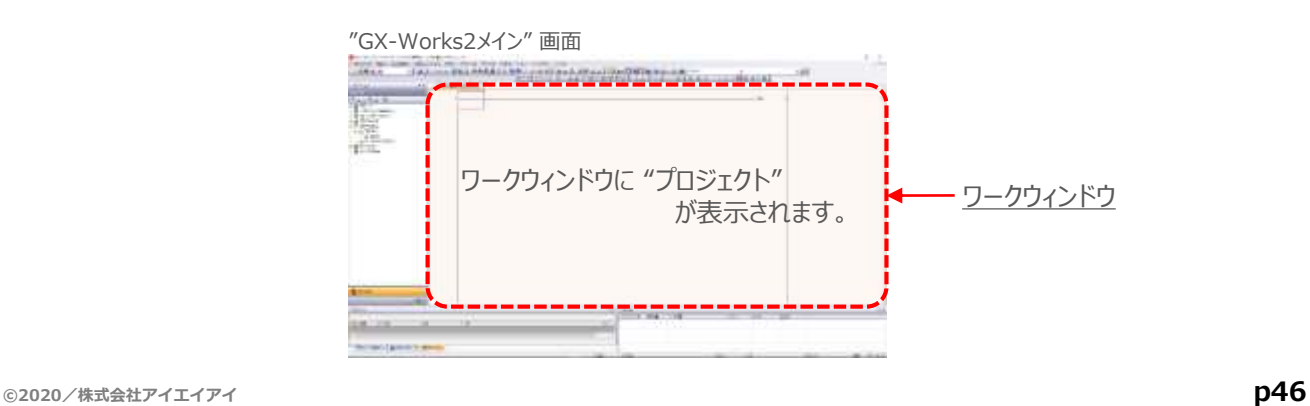

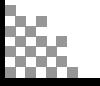

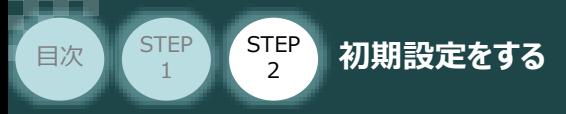

#### **3** "ネットワークパラメータ"画面を開く

**(1) "GX Works2メイン"画面左端にあるプロジェクトツリーから 田 あ パラメータ を選択します。** 

**STEP** 3

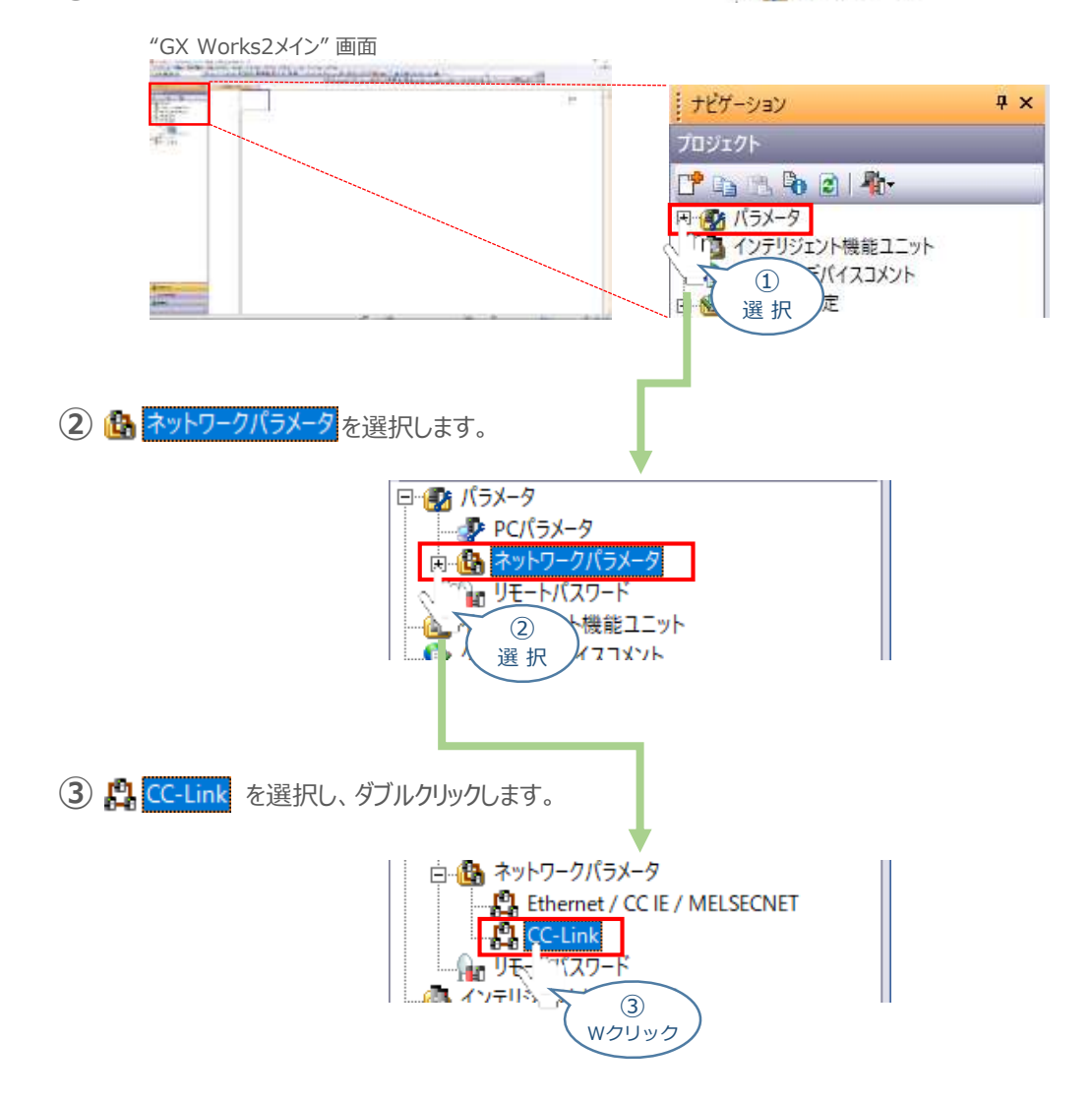

**④** "ネットワークパラメータ設定" 画面が開きます。

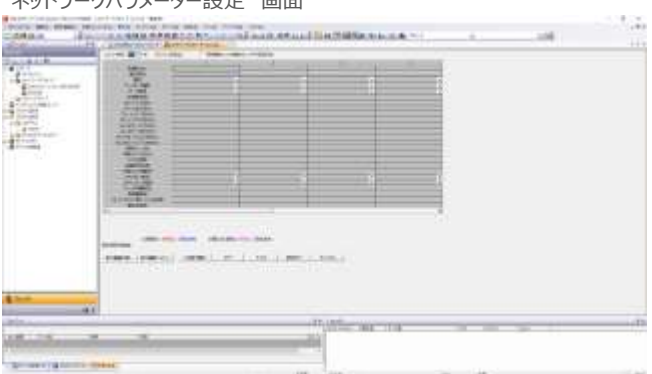

"ネットワークパラメーター設定" 画面

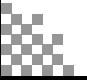

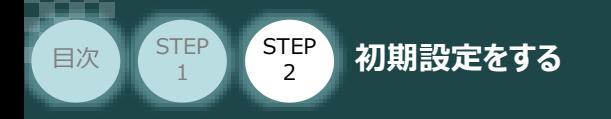

#### **4 CC-Linkネットワーク "ユニット枚数" 入力**

下図のような "シーケンサユニット構成事例" の場合、CC-Linkマスターユニットが1枚 接続されています。

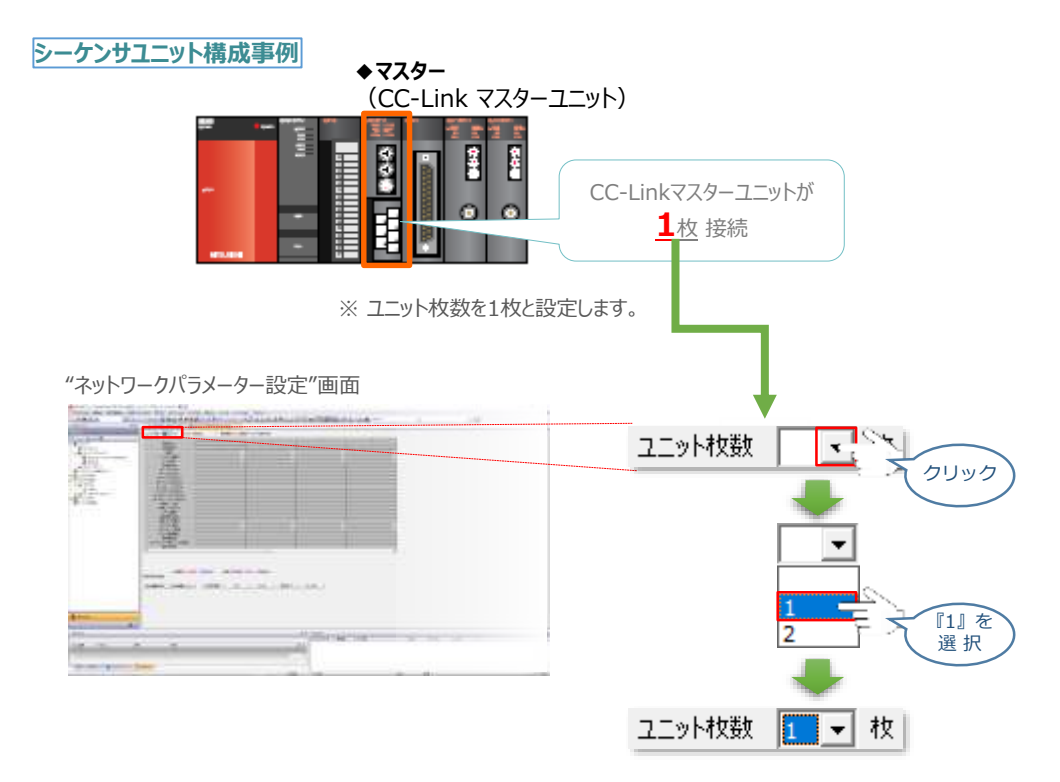

**STEP** 3

**5** "I/Oの先頭 No." 設定

マスターユニットの 「先頭I/ONo.」 を設定します。 事例では、「0000」と入⼒します。

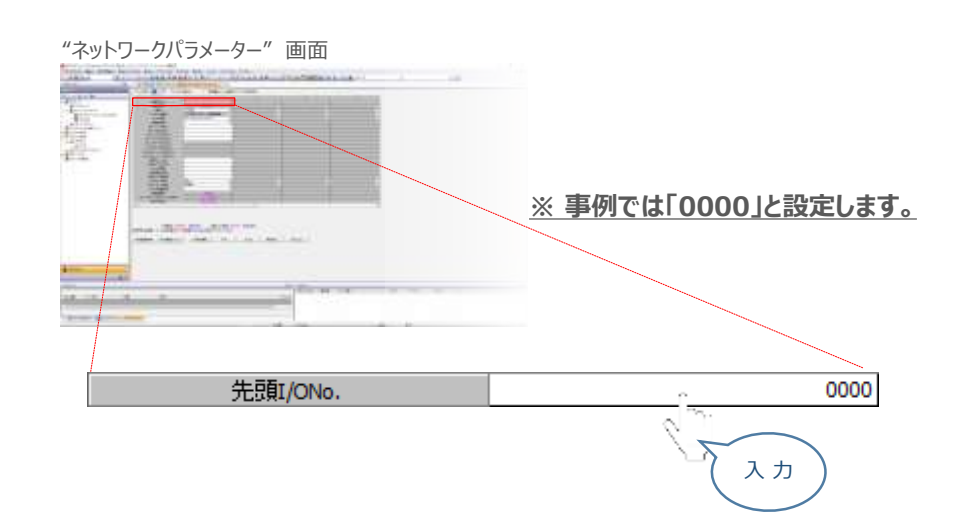

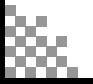

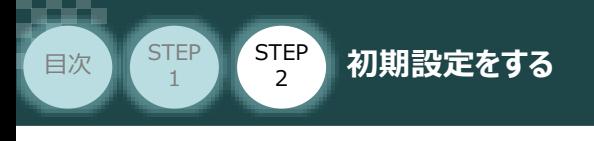

#### **6** "ネットワーク種別" の設定

**①** ネットワーク種別の設定欄をクリックします。

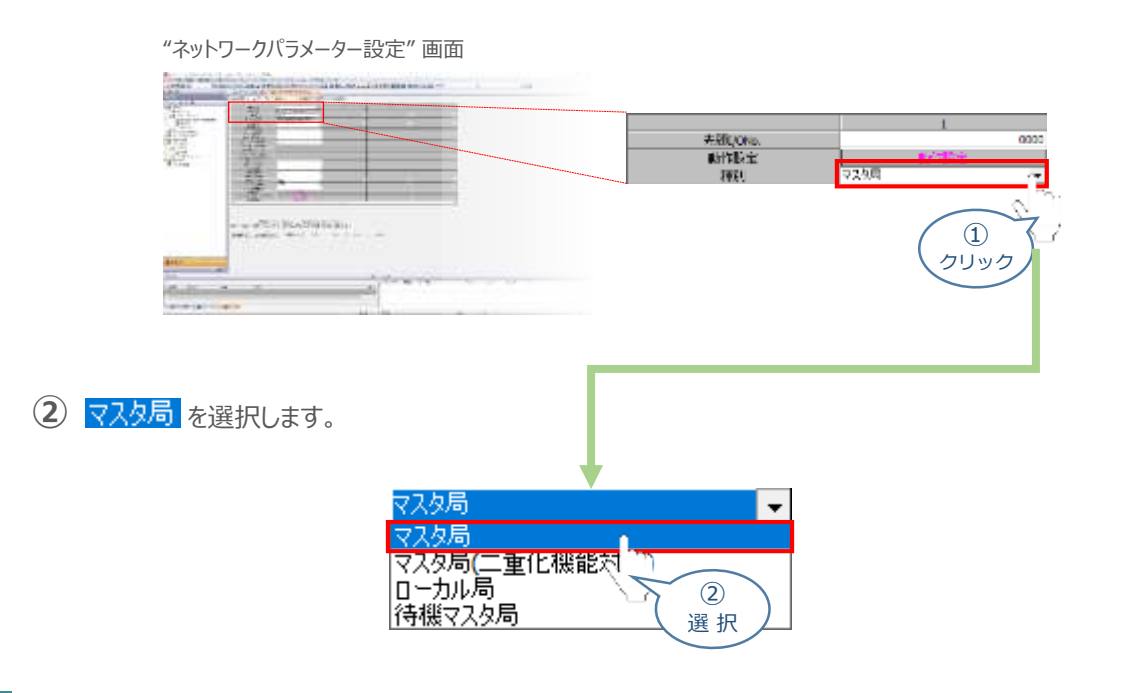

**STEP** 3

#### **7** "ネットワークモード" の設定

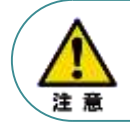

CC-Linkのネットワークパラメーター設定画面内の **"**モード設定**"** は "**リモートネット-Ver.2モード**" である必要があります。

**①** モード設定の欄をクリックします。

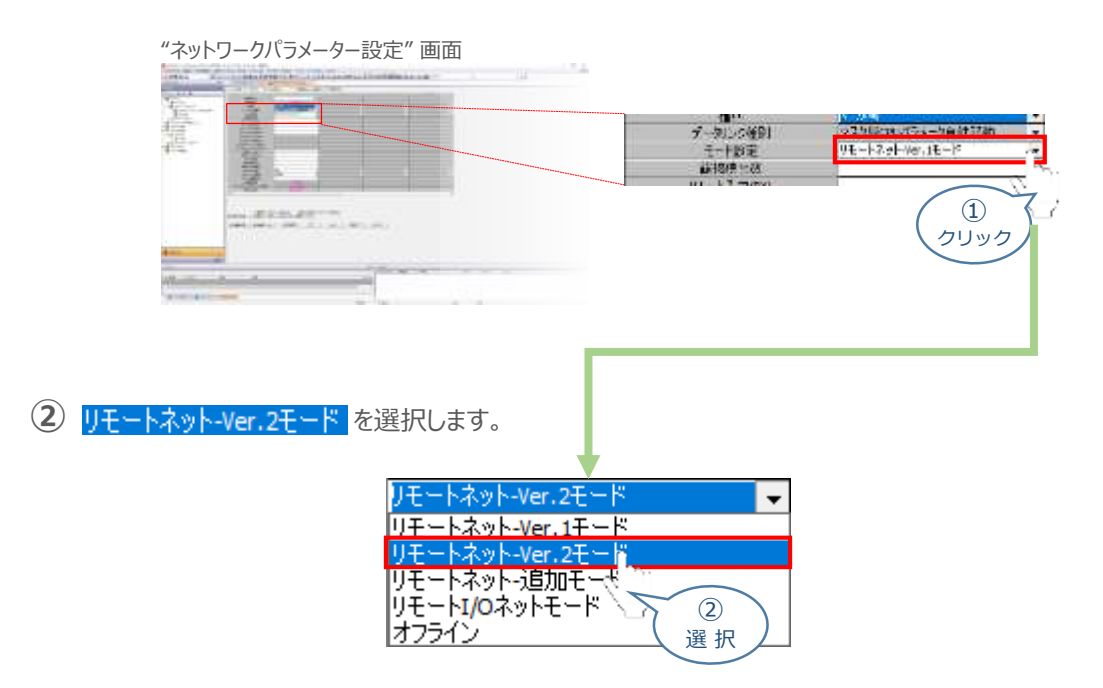

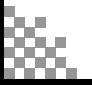

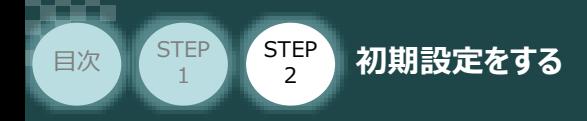

#### 8 | 総接続台数 の 入力

CC-Link マスターユニットに接続されているスレーブユニットの "総接続台数を入力します。

**STEP** 3

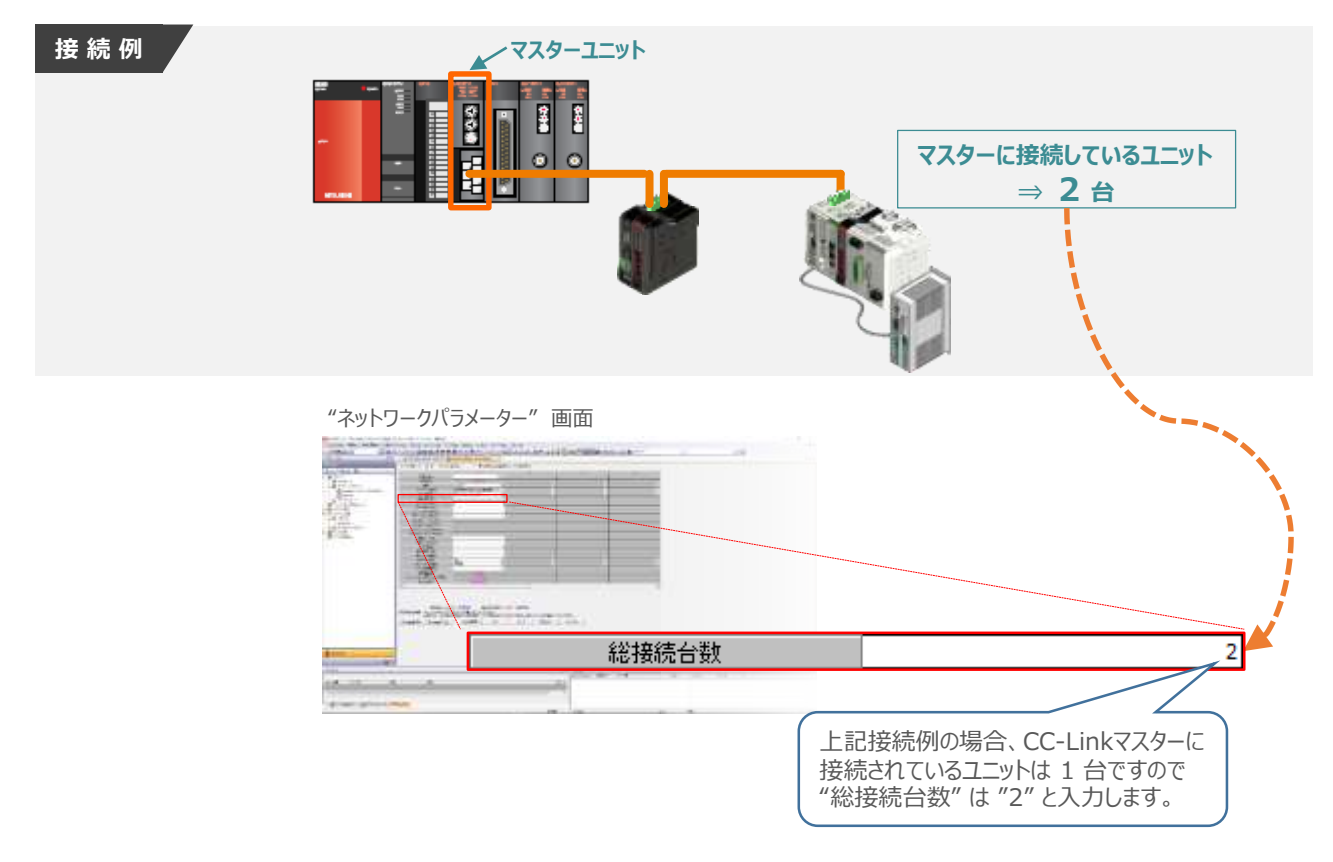

#### **9 Ⅰ "リモート入出力、リモートレジスタ"の設定**

マスターユニットに接続されている各ユニットに割付けられる "リモート入出力"、 "リモートレジスター" の先頭No. を設定します。

今回の事例では、下図にあるように先頭No. を設定します。

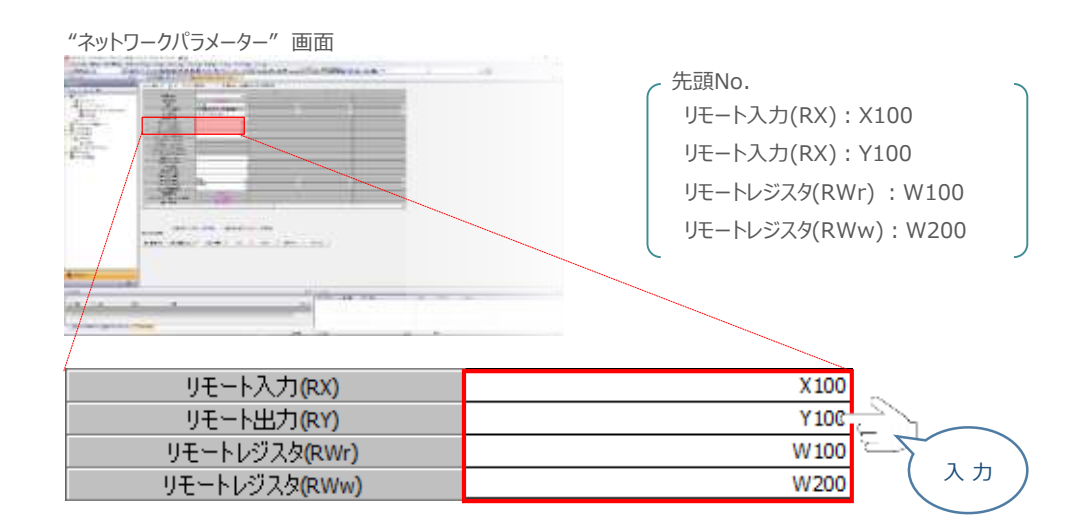

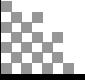

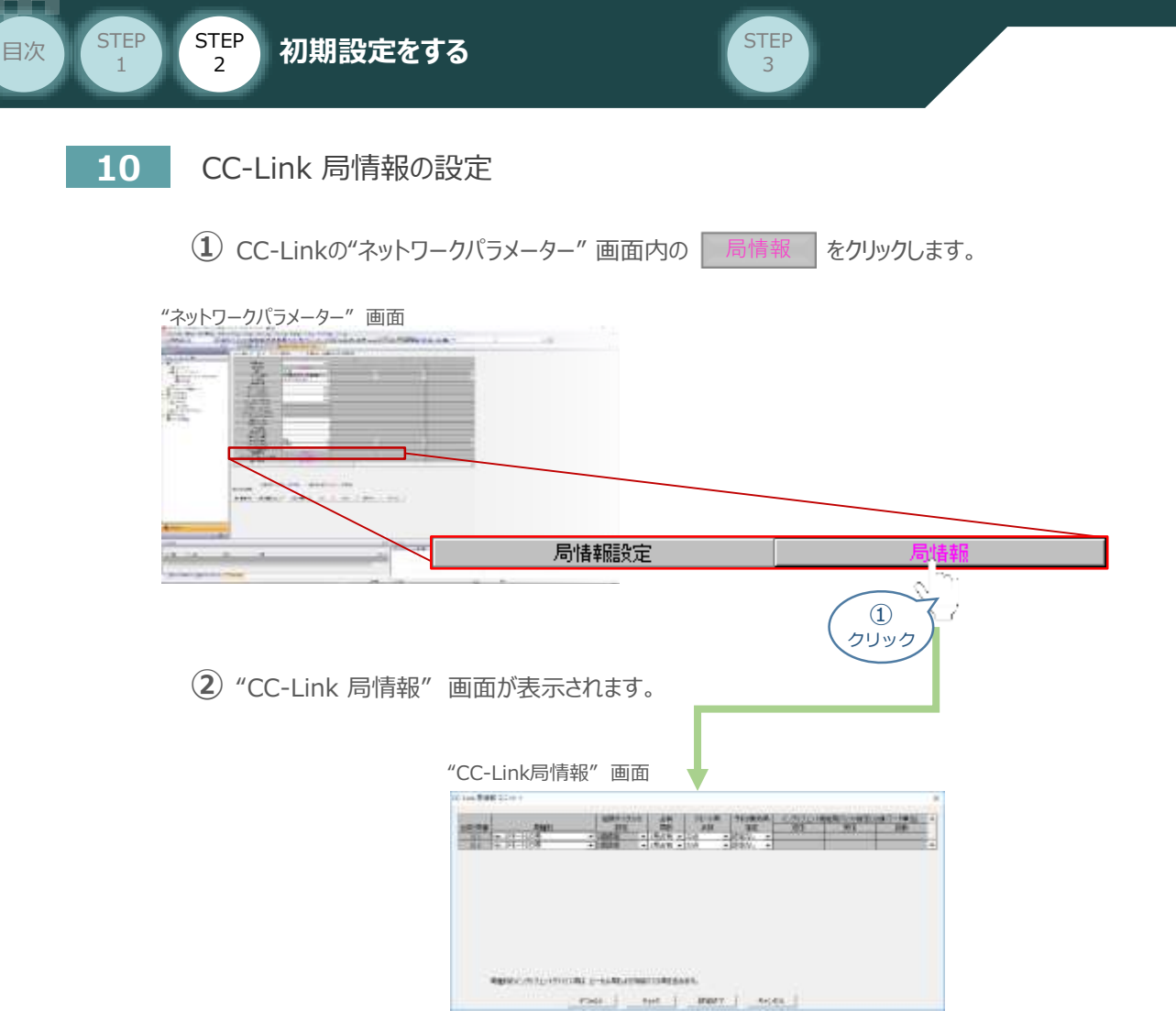

**③** 占有情報を設定します。

事例を元に得られた占有情報を設定します。

RECシステムは "台数/局番:1/1" に、RCONシステムは "台数/局番:2/2"にそれぞれ 設定を行います。

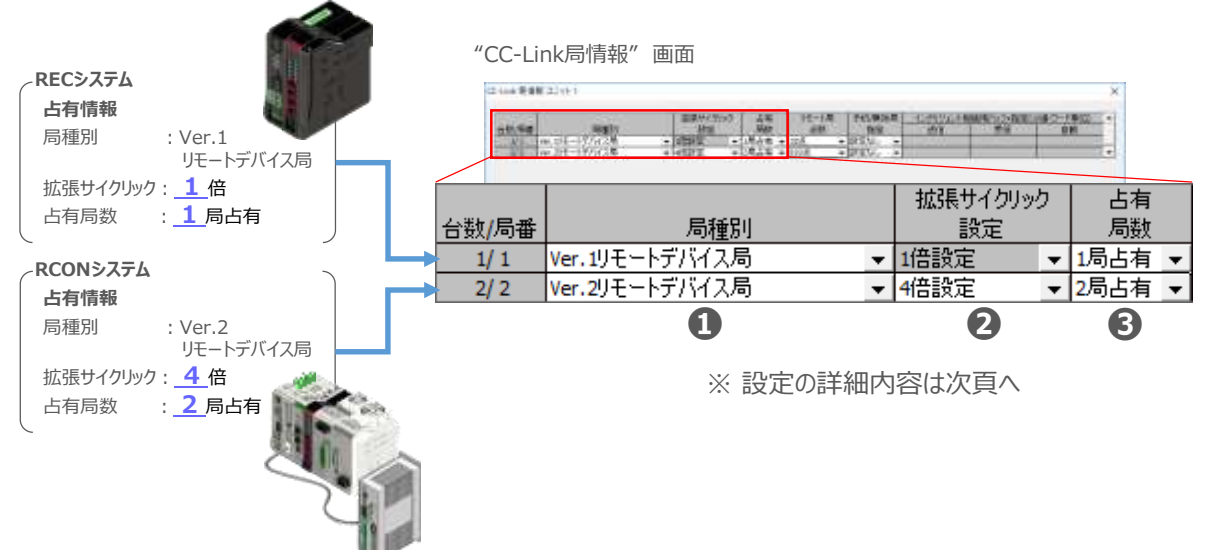

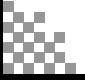

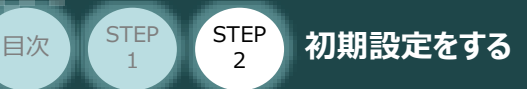

"局種別"を選択します。 **➊**

"台数/局番:1/1" ⇒ "Ver.1 リモートデバイス局" "台数/局番:2/2" ⇒ "Ver.2 リモートデバイス局" をそれぞれ選択します。

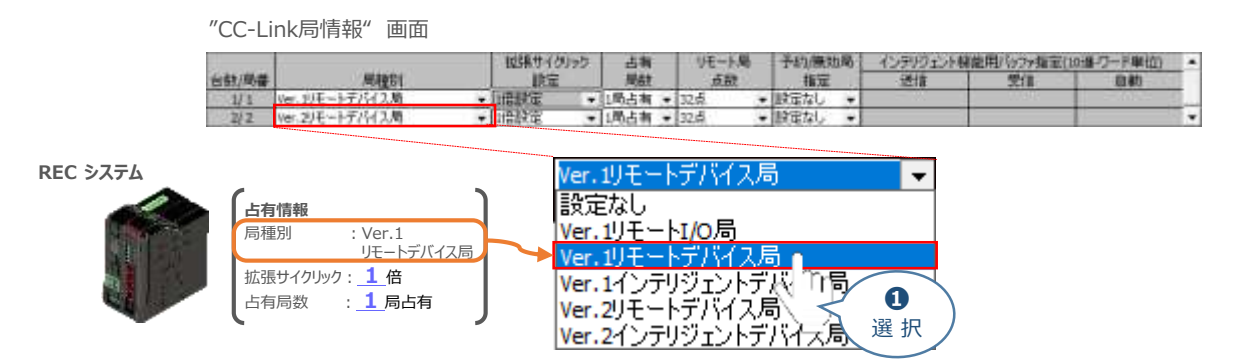

**STEP** 3

"拡張サイクリック設定"を行います。 **➋**

"台数/局番:1/1" ⇒ "1倍設定"で固定です。 "台数/局番:2/2" ⇒ "4倍設定"

をそれぞれ選択します。

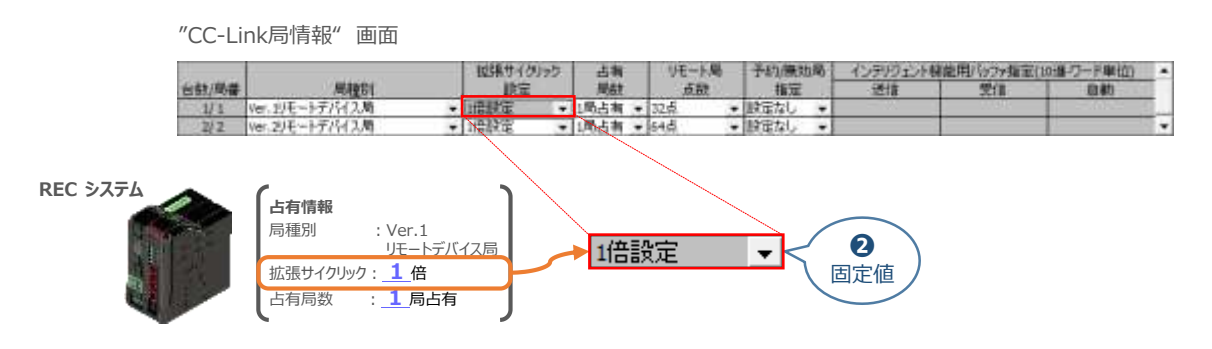

"占有局数"の設定を行います。 **➌** "台数/局番:1/1" ⇒ "1局占有"

"台数/局番:2/2" ⇒ "2局占有"

をそれぞれ選択します。

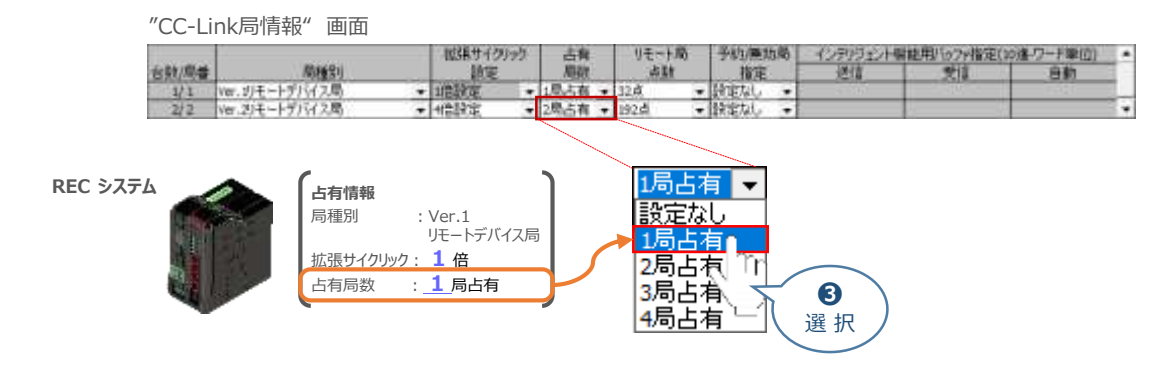

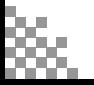

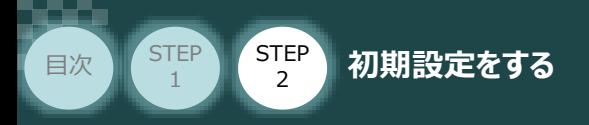

**4 "CC-Link局情報"の設定ができましたら、同画面の 設定終了 をクリックします。** 

**STEP** 3

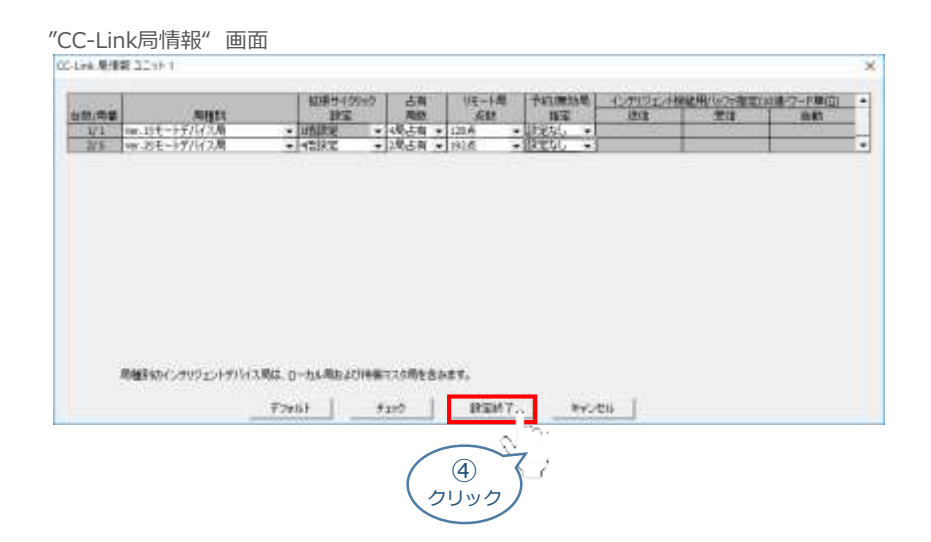

(5) "ネットワークパラメーター" 画面に戻りますので、| 設定終了 | をクリックします。

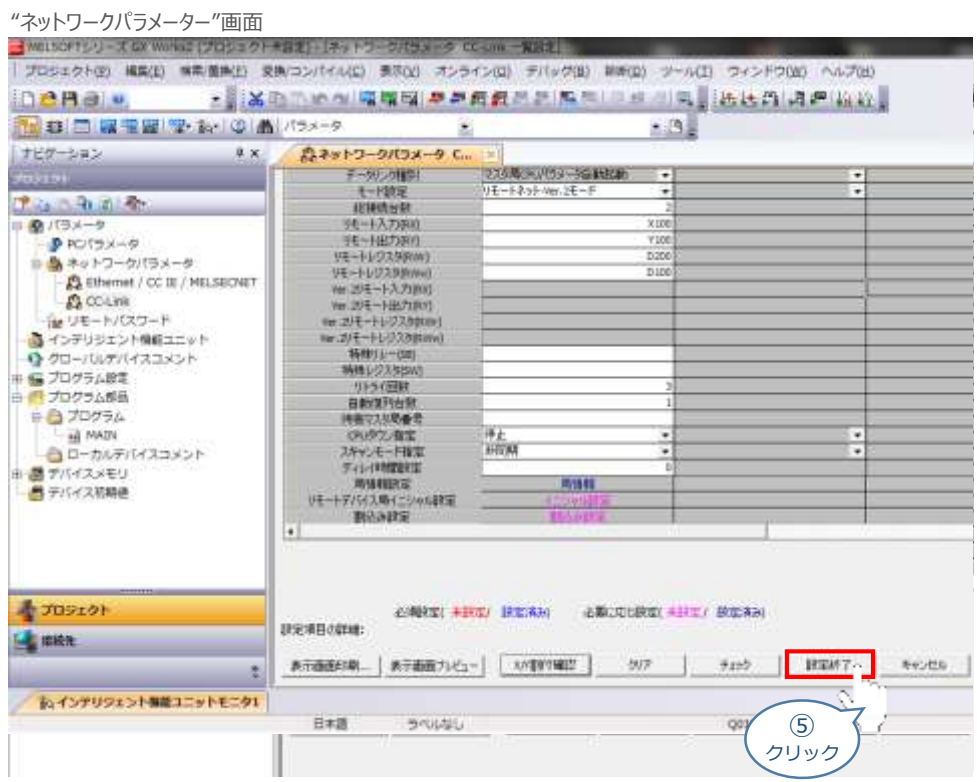

最後に設定したネットワークパラメーターをPLCに書込みします。

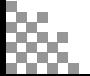

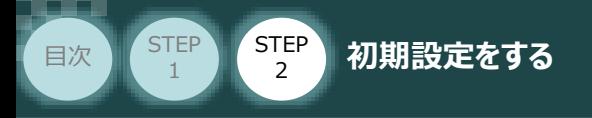

## **ネットワークパラメーターの保存**

**11** ネットワークパラメーターPLC書込

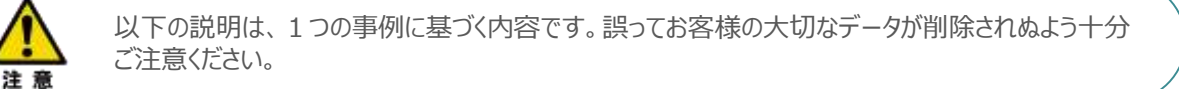

**STEP** 3

**(1)** メニューバーの オンライン(0) をクリックします。

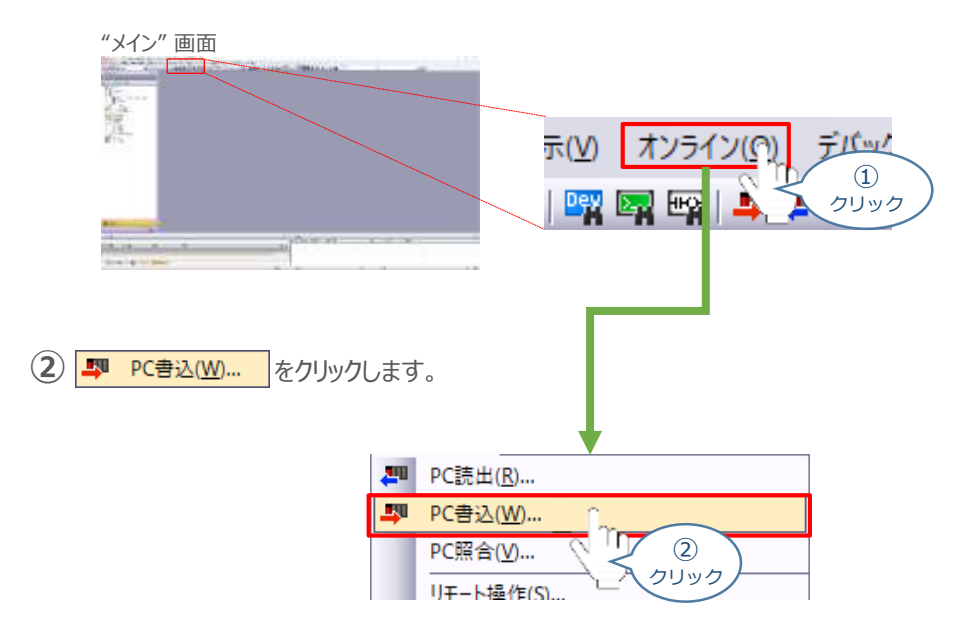

"オンラインデータ操作" 画面が表示されます。 **③**全選択(A) a をクリックし、 対象 に全てチェックを入れます。

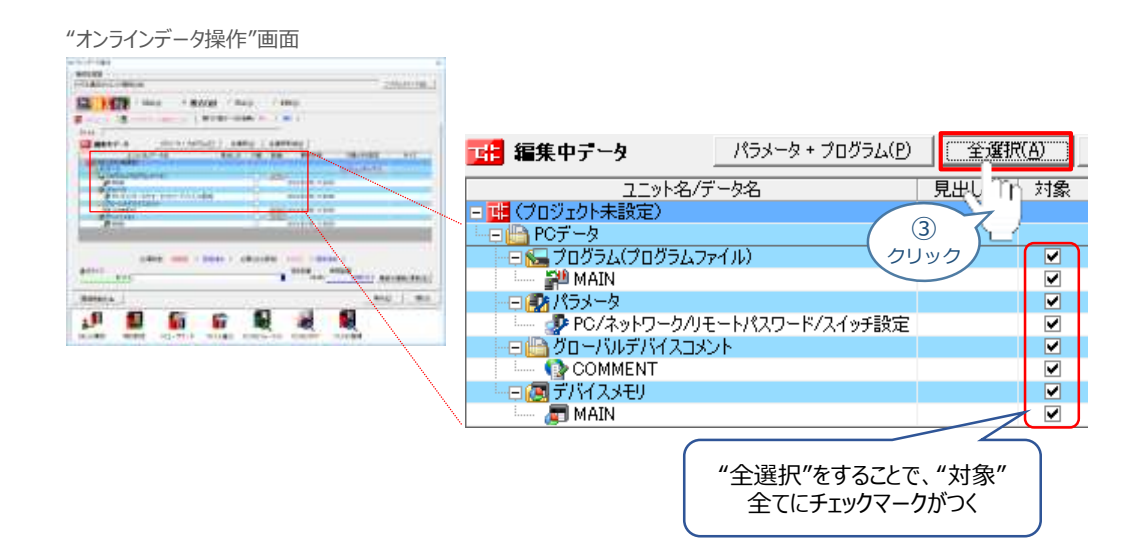

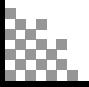

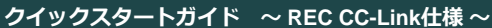

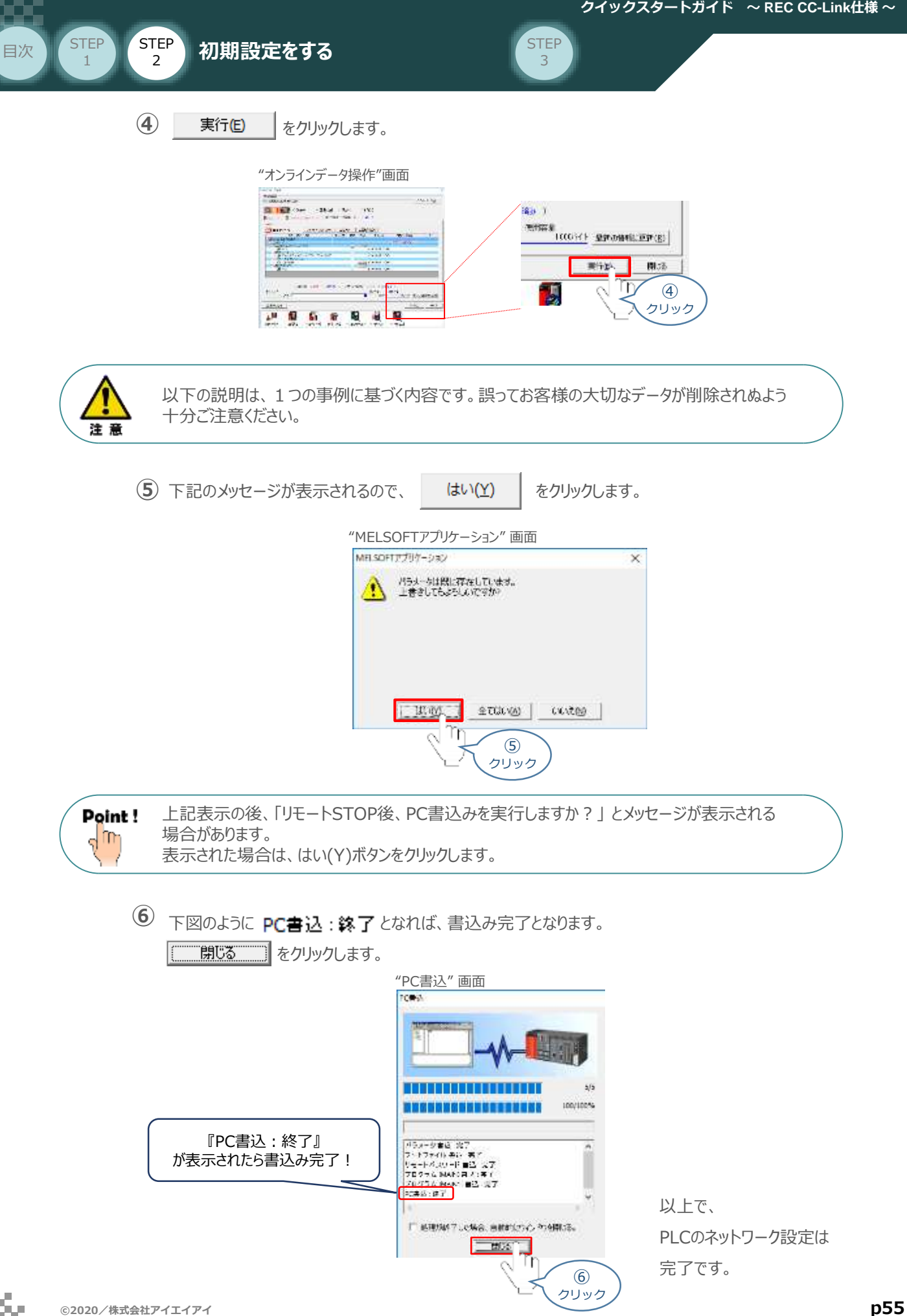

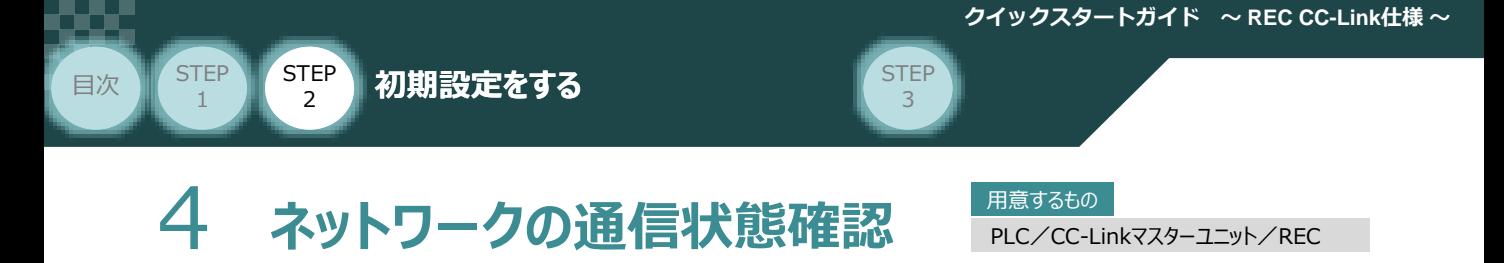

CC-Linkマスターユニット と RECシステム の通信確認をします。

**1** REC システム側 通信状態確認

ECゲートウェイユニット 前面にある LED (ERR と RUN) 表示状態(色)を見て正常通信状態で あるか確認をします。

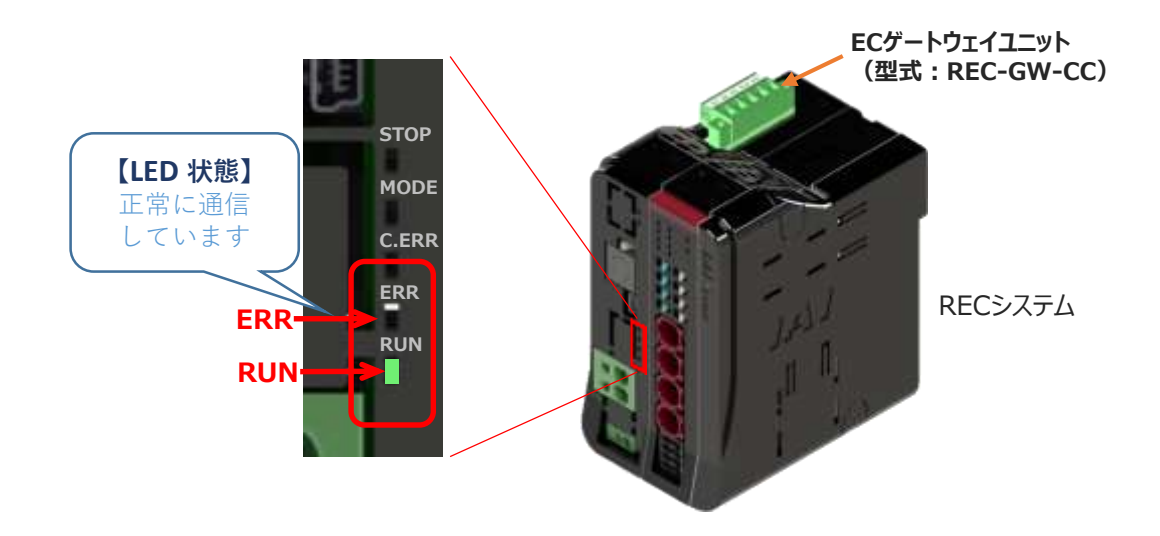

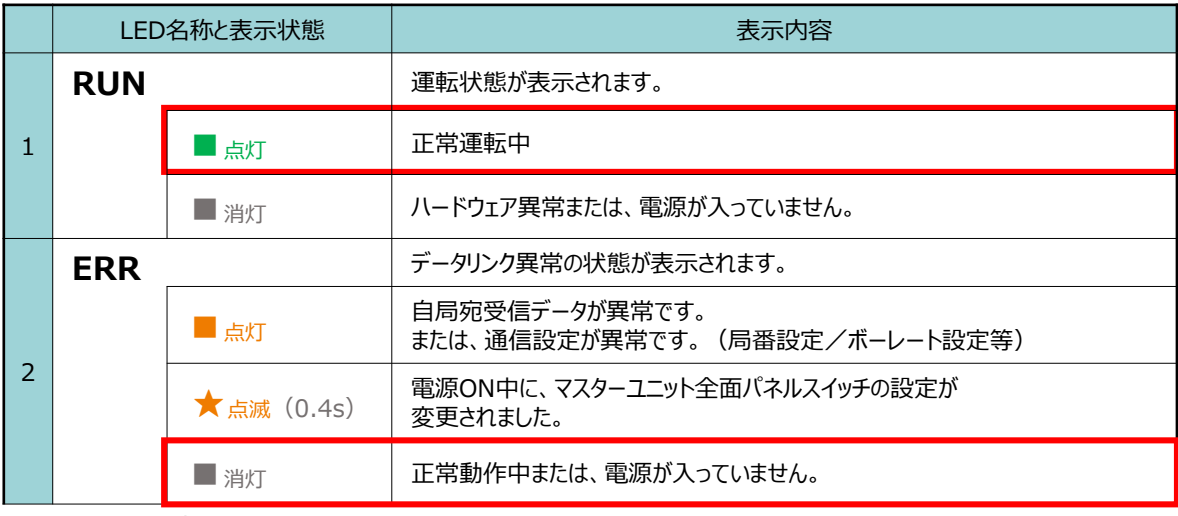

() 内は点滅周期です。

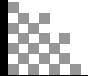

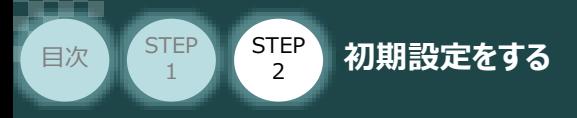

#### **2** CC-Linkマスターユニット側 通信状態確認

CC-Linkマスター前面にある LEDの状態を見て、正常通信しているかを判断します。

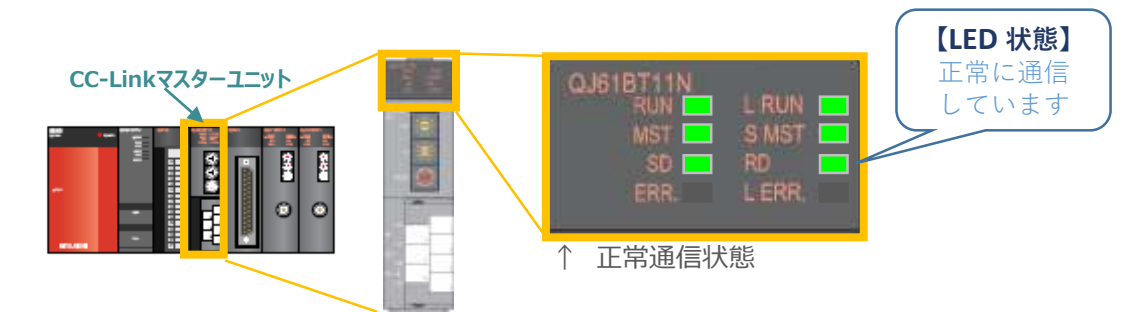

**STEP** 3

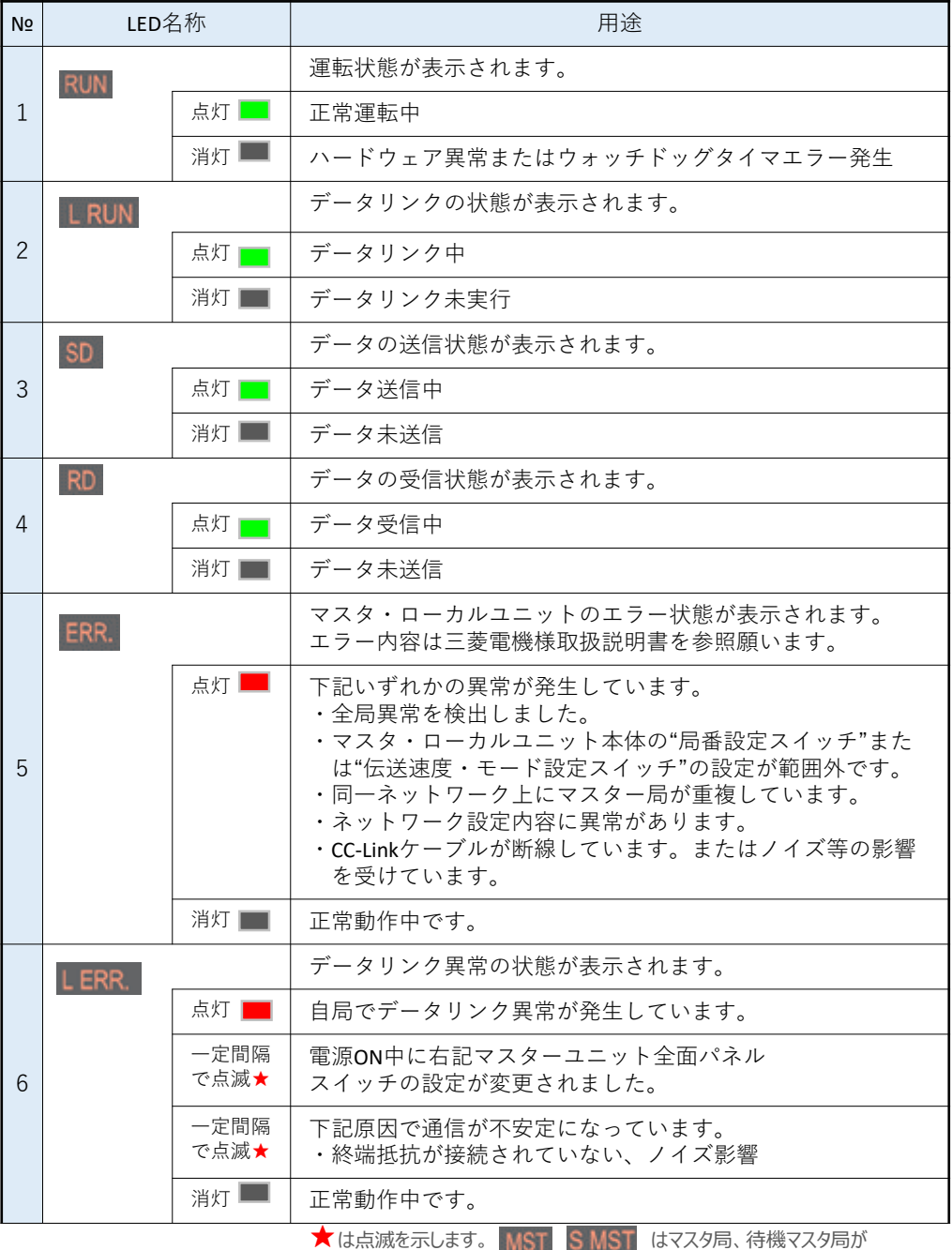

マスタ局として動作しているかどうかを表示しています。

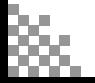

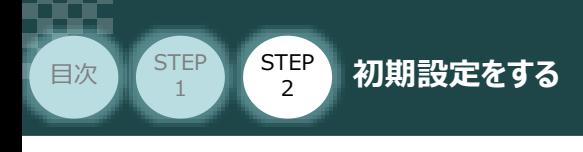

#### **3** GX Works2からの通信確認

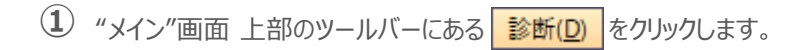

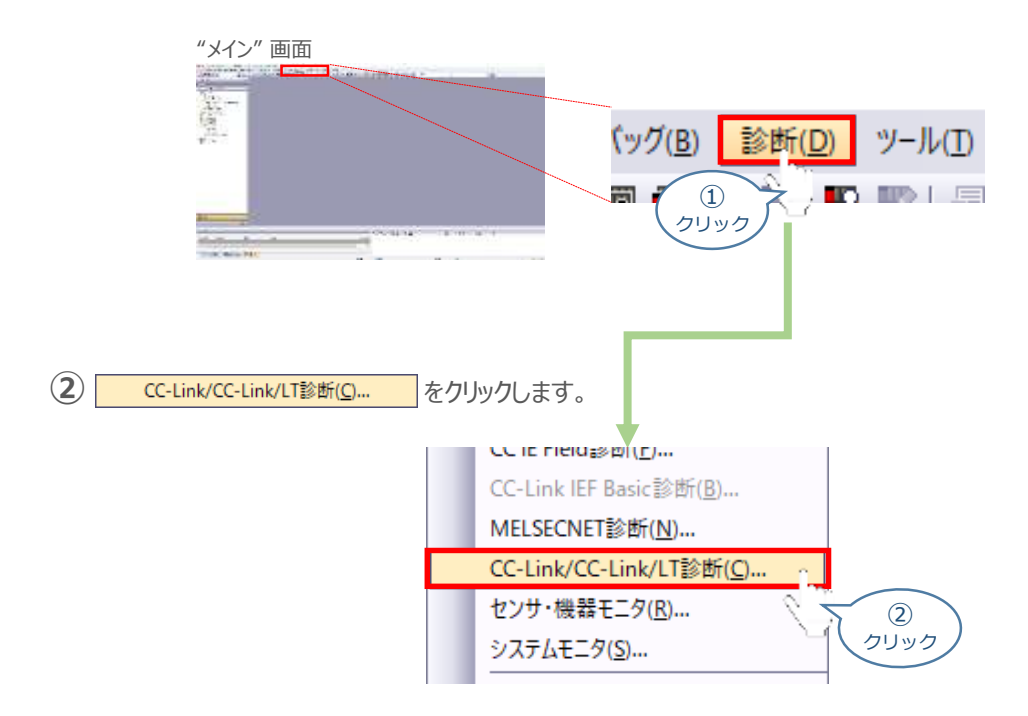

**STEP** 3

**③** 正しく設定が行われ、通信成立時の画面は以下のようになります。

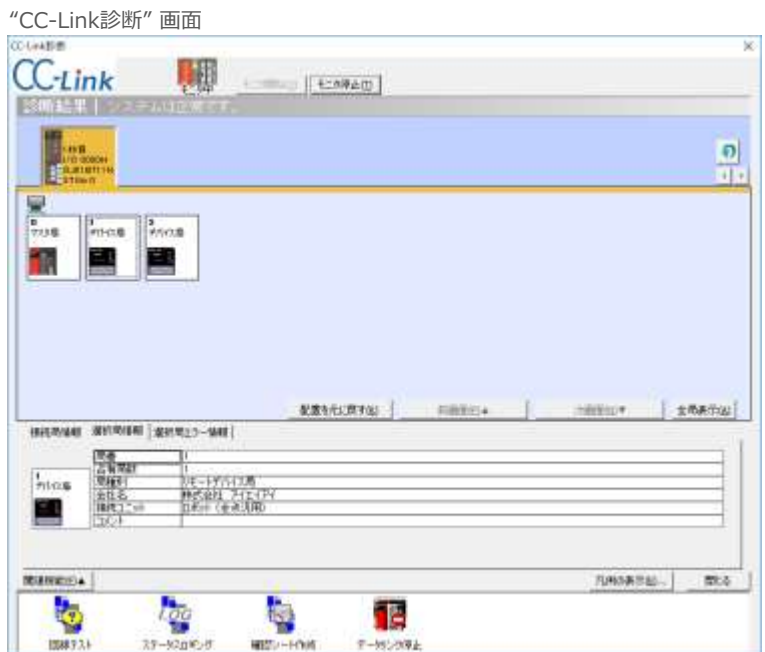

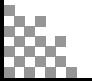

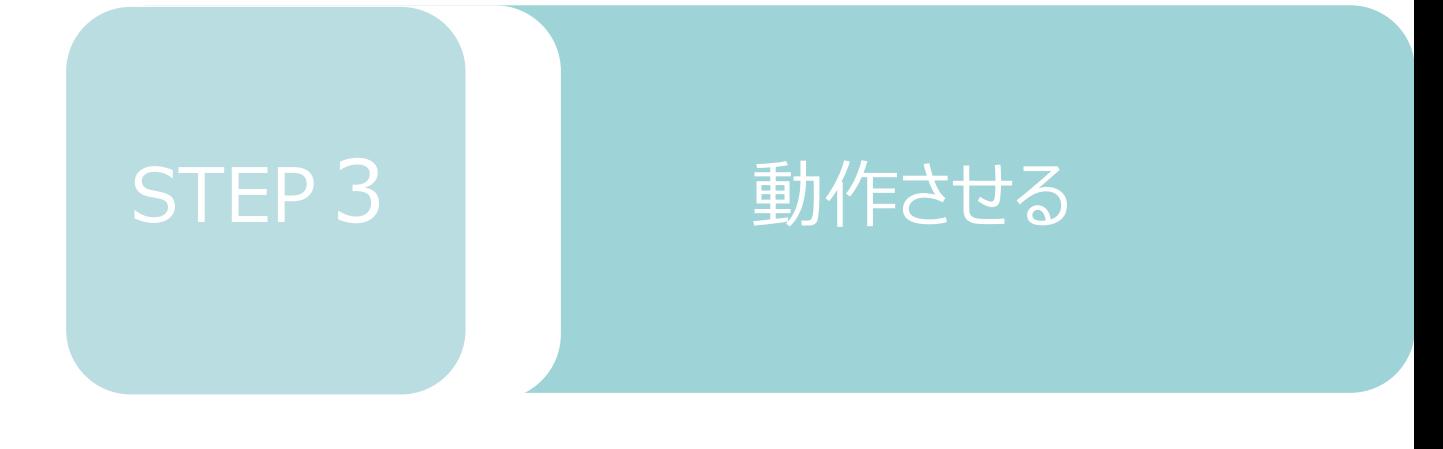

1. IA-OSから動作させる p60

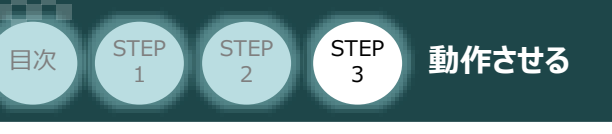

# 1 **IA-OSから動作させる**

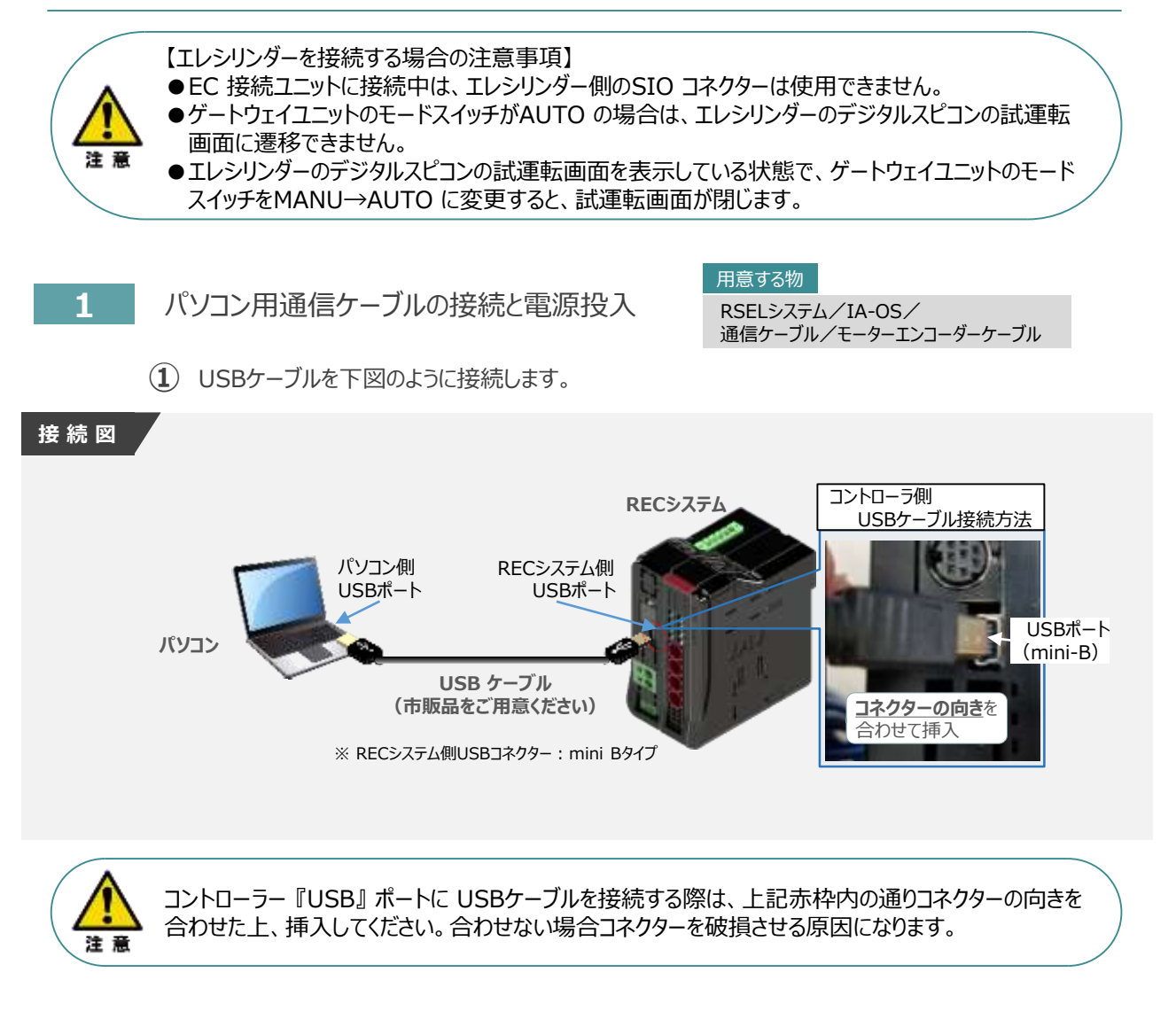

**②** USBケーブル接続後、コントローラー電源コネクター部にDC24V電源を投入します。

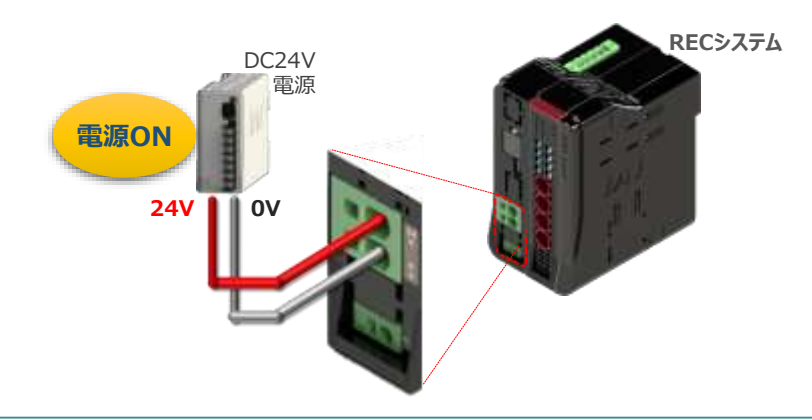

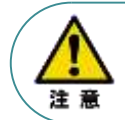

RECシステムにエレシリンダー大型スライダータイプを接続している場合は、DC24V電源を供給する タイミングで駆動用DC電源にも電源を投入してください。

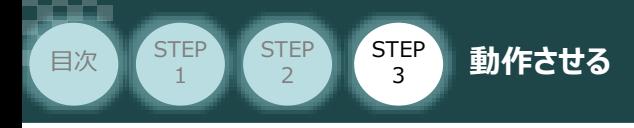

**③** コントローラーの動作モード設定スイッチを 『MANU』 側に倒します。

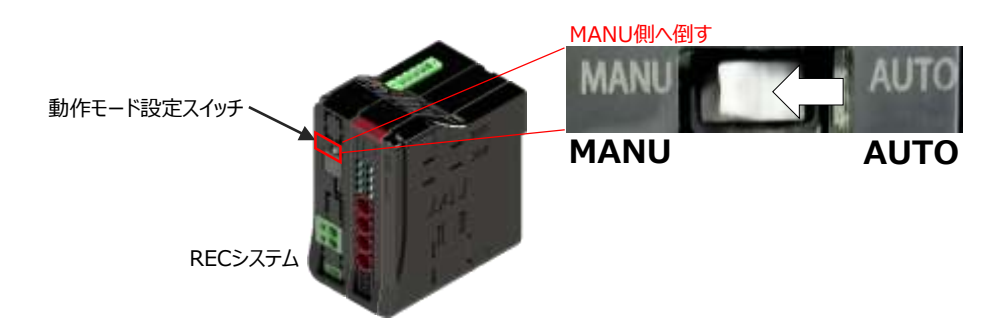

- **2** IA-OSの起動と通信接続
	- 『IA-OS』 を起動するにはまず、『IAI ツールボックス』を立上げます。 **①** アイコン *141* をダブルクリックし、ソフトウェアを起動します。

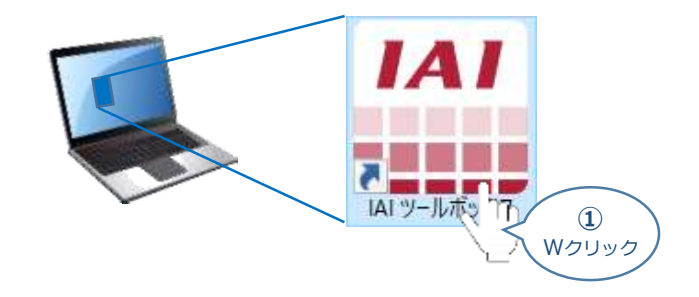

"IAI ツールボックス" 画面が立上がります。 **②** "IAI ツールボックス"画面の『IA-OS』 のアイコン 20 をクリックします。

"IAI ツールボックス" *画面*

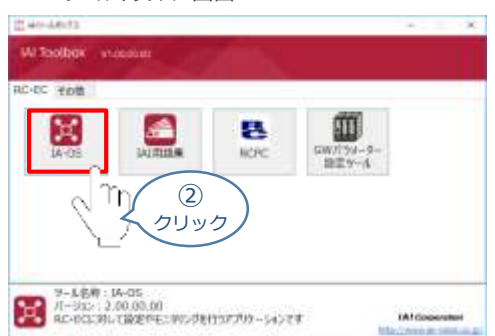

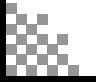

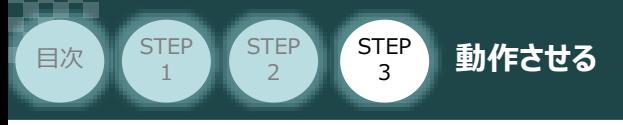

3 "通信方式選択"画面の 事 SUTANAL(UER/TP/R-H) をクリックします。

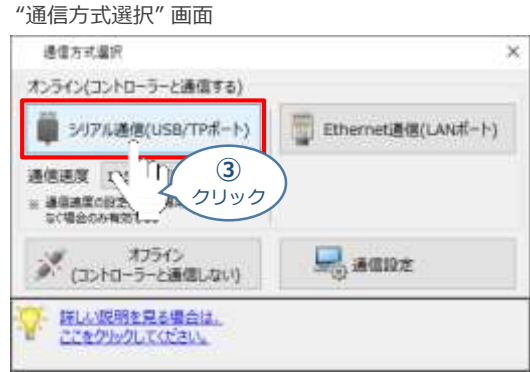

"通信ポート選択" 画面 が表示されます。 **④** "通信ポート一覧"で、接続するコントローラーのCOM番号を選択し、 ジェロ

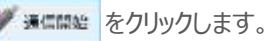

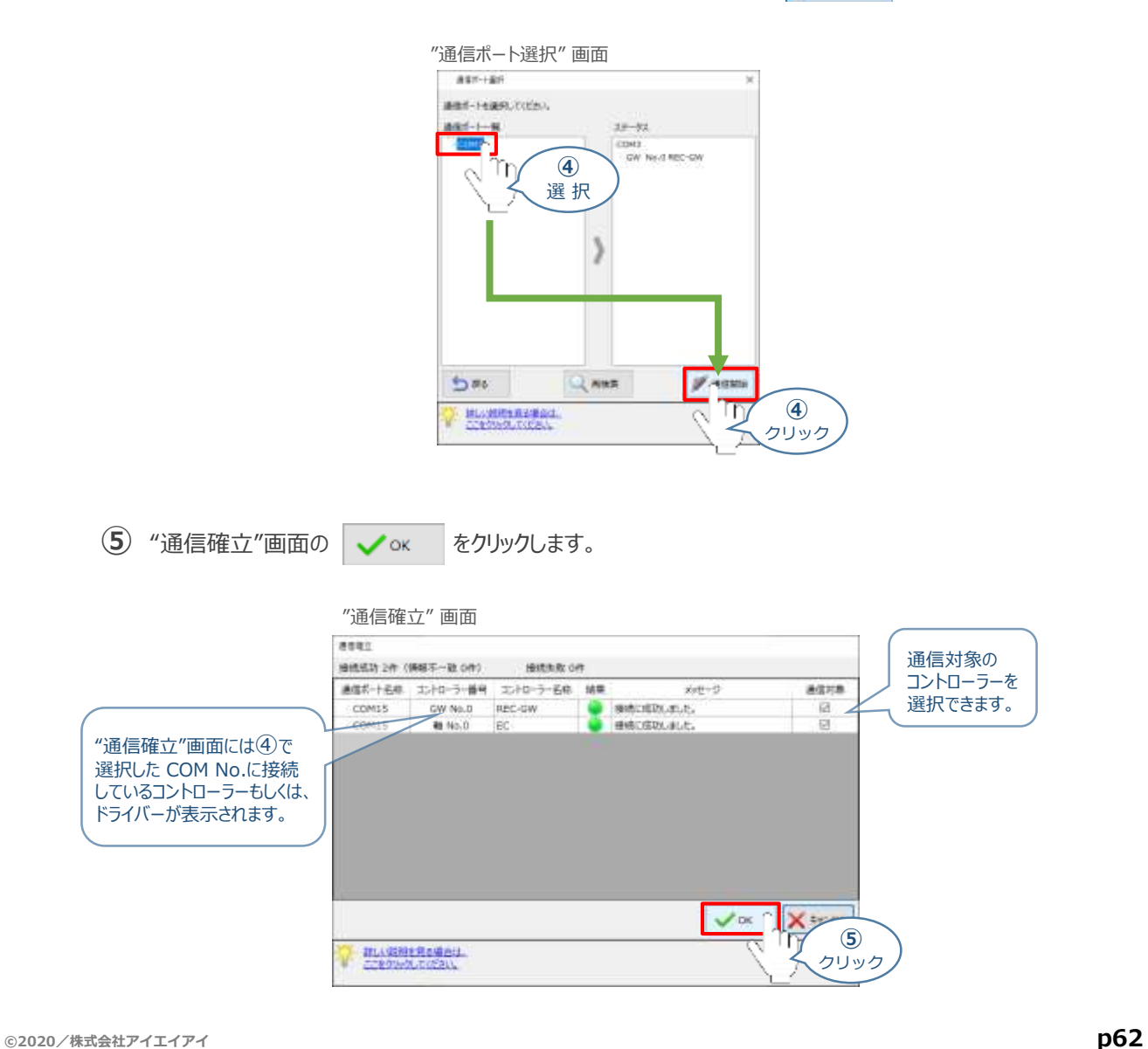

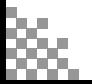

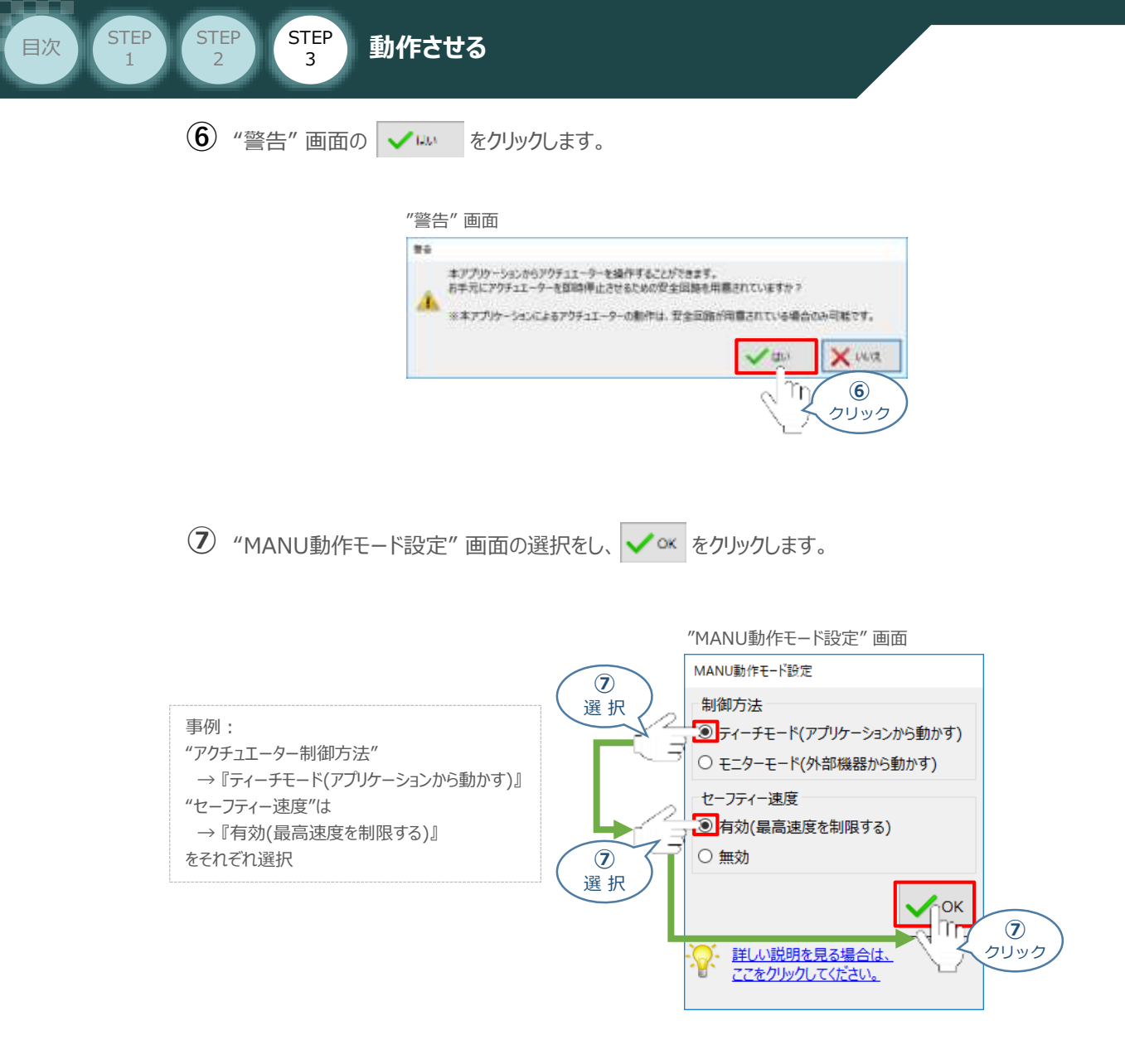

**⑧** "IA-OS メイン画面" が開きます。

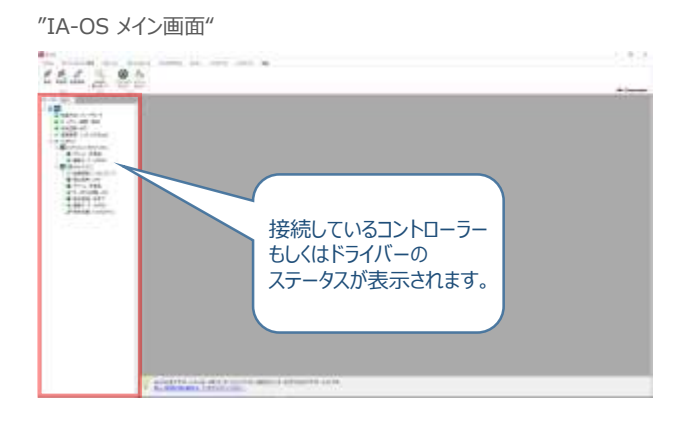

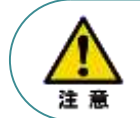

IA-OS メイン画面のステータスが表示されない場合は、通信ができていない状態です。 通信できていない場合は、コントローラーに接続している通信ケーブルの挿入具合や断線して いないかご確認ください。

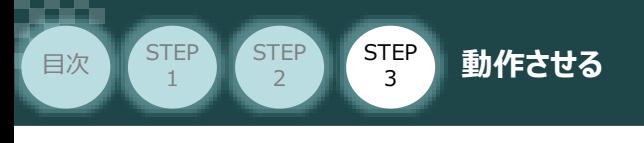

#### **3 ポジションデータ編集画面を開く**

1) "IA-OSメイン"画面 ステータス欄の [軸 No.4 EC] を右クリックします。

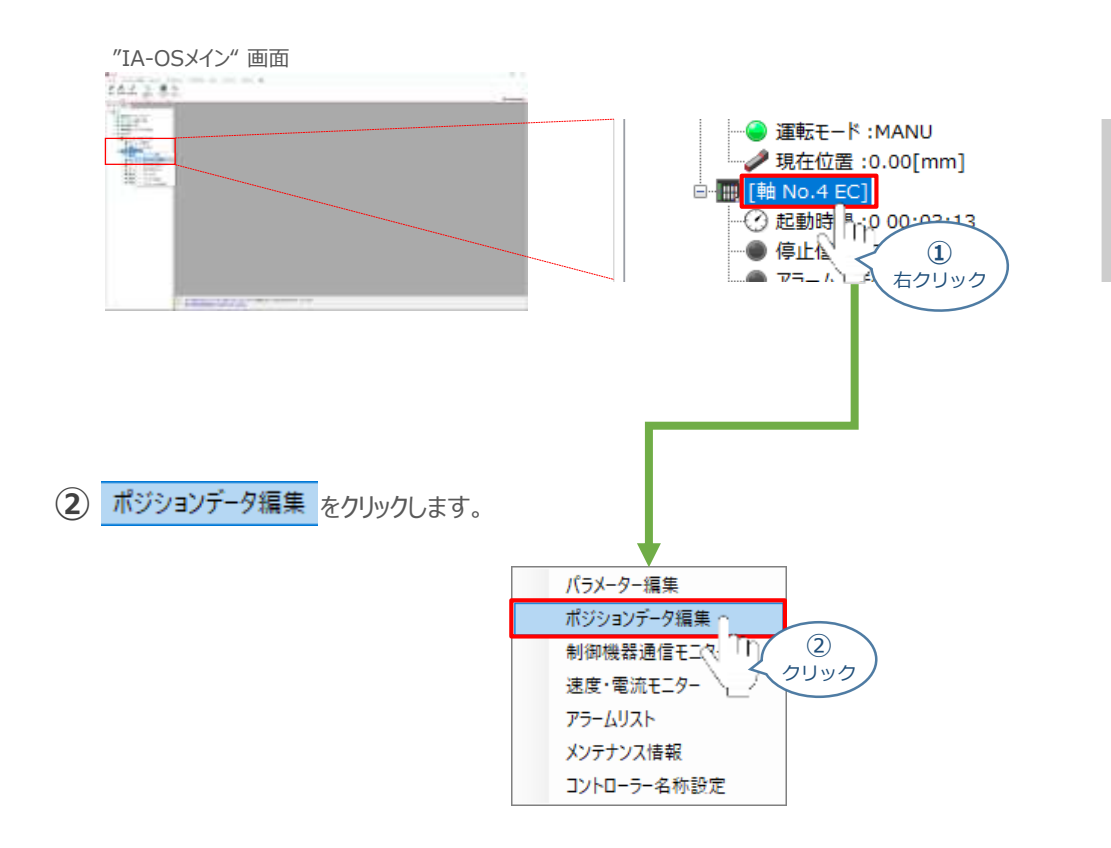

**③** "簡易データ設定" 画面が開きます。

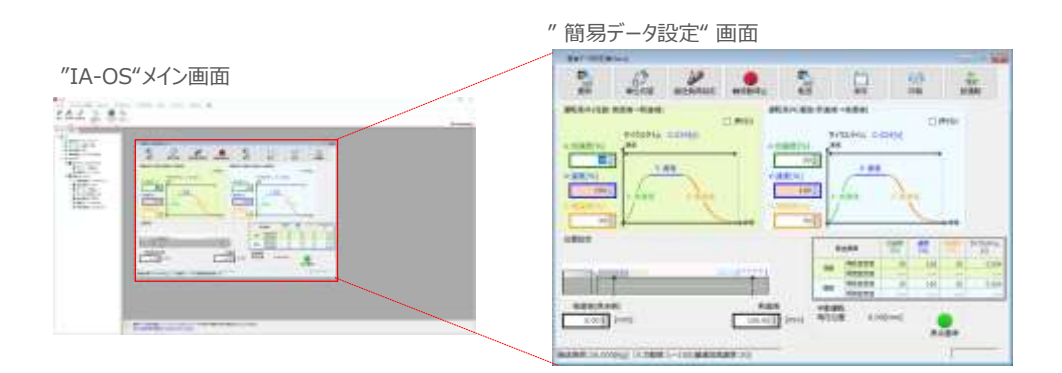

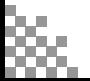

STEP 3 **目次 「STEP 」 (STEP 」 動作させる** 

#### **補 足 ECの初回接続時について**

**STEP** 1

> 出荷時より初めてエレシリンダーにIA-OSを接続する場合、初回接続時の搬送負荷設定画面が表示されます。 搬送負荷設定は、デフォルトで接続アクチュエーターの最大可搬質量が設定されます。

- ※ スマートチューニング対応機種のみの設定内容です。
- ※ 搬送負荷設定は、あとから設定し直すことも可能です。
	- "搬送負荷設定"画面が表示されます。 **①**

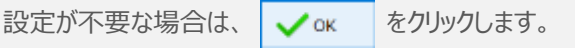

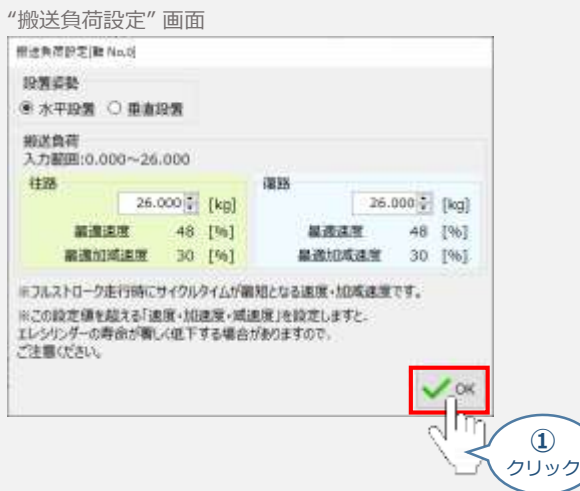

**②** 搬送負荷設定が転送されると、以下の "情報"画面が表示されます。 ◇ × をクリックします。

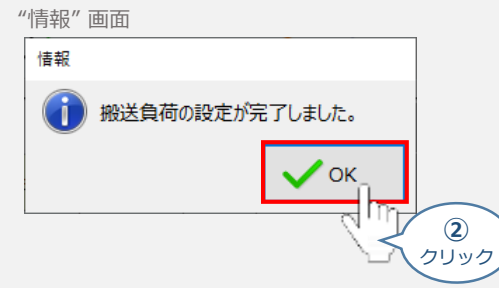

設定が完了すると、"簡易データ設定" 画面が編集できるようになります。

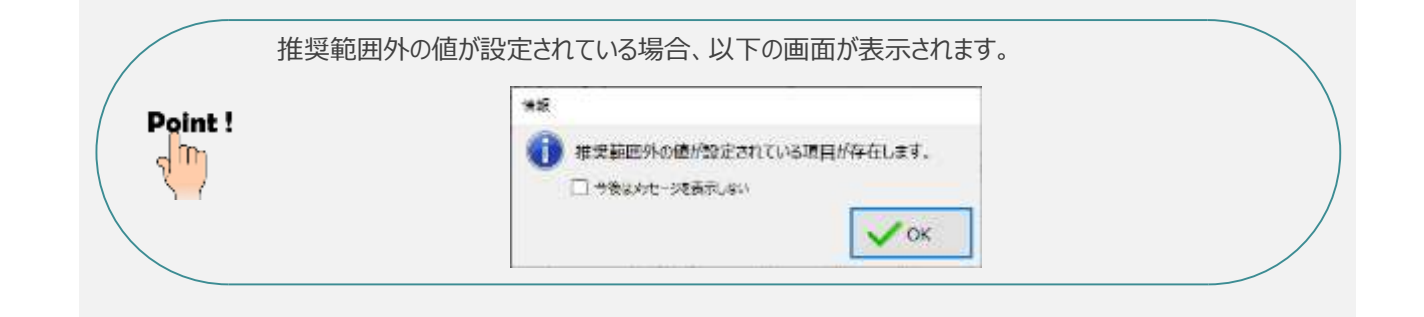

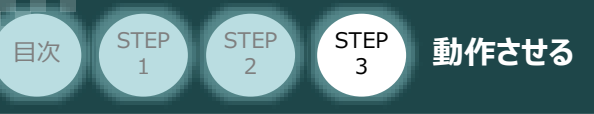

# **エレシリンダーの動作確認**

- **1** 原点復帰動作
	- **①** "簡易データ設定画面"で、 "原点復帰" ボタンをクリックします。 エレシリンダーが原点復帰動作を行います。

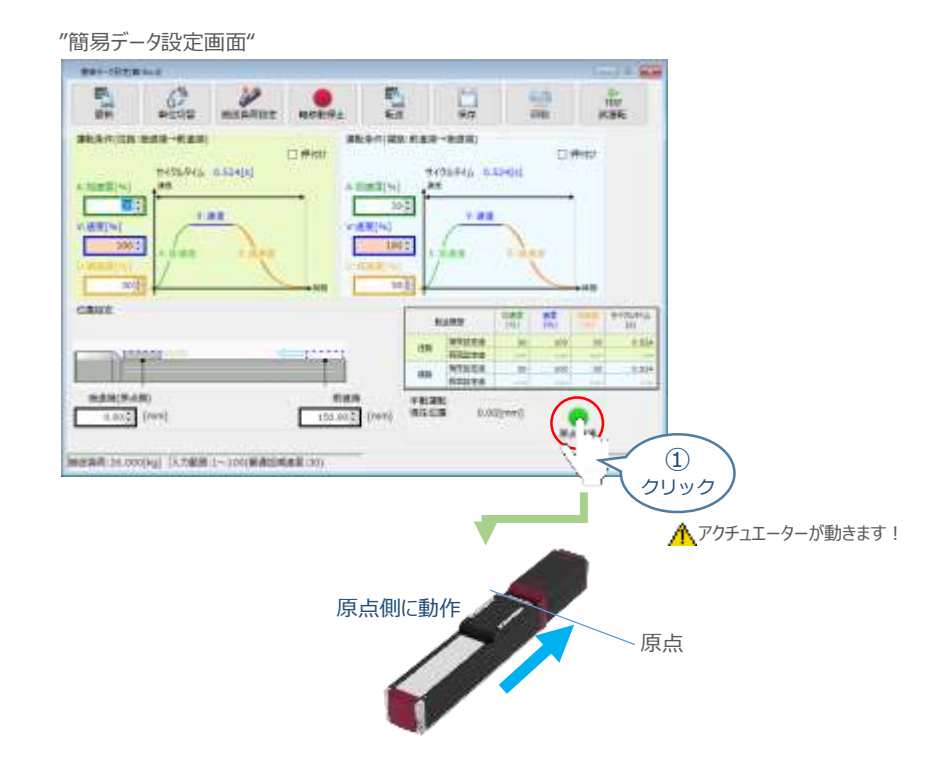

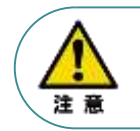

原点復帰済みのバッテリーレスアブソリュートエンコーダー仕様(WA)は、原点復帰を行う必要は ありません。

**②** 原点復帰動作が完了すると、 ※ "後退端"、 ※ "前進端"の各ボタンが表示されます。

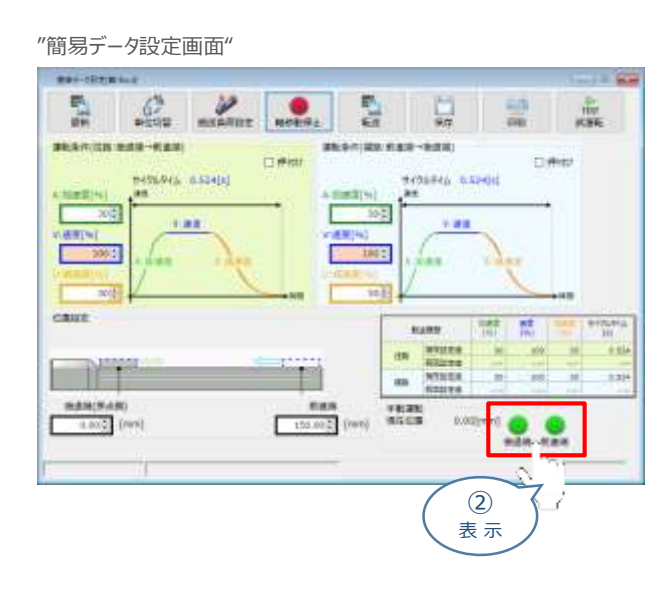

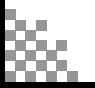

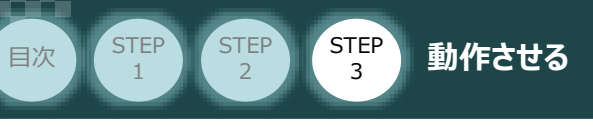

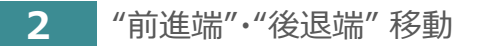

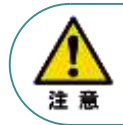

"前進端"または"後退端"移動させる場合、ボタンをクリックしたままにします。 動作途中でクリックをやめると、そのタイミングから減速停止します。

**①** エレシリンダーを前進させます。 ● "前進端"をクリックします。

"簡易データ設定画面"

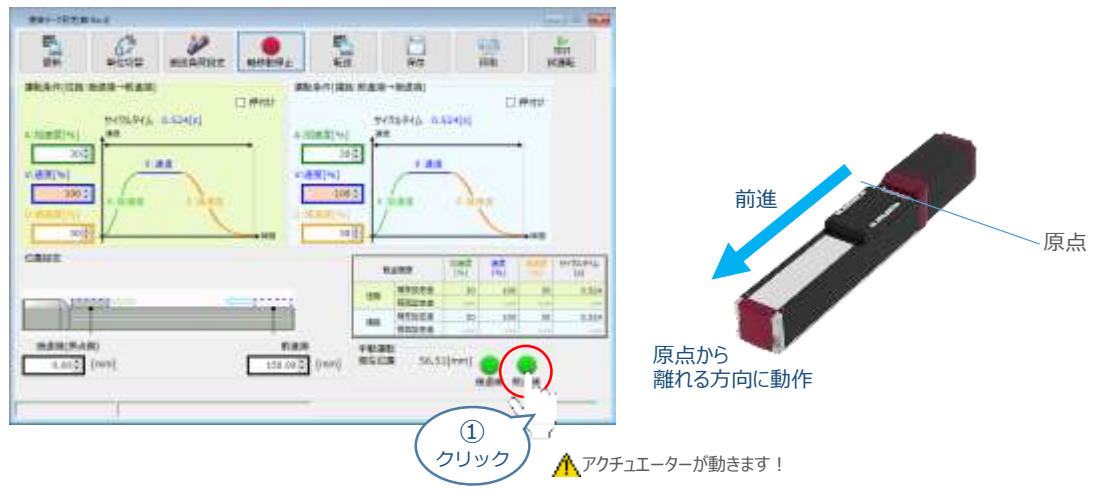

**②** エレシリンダーを後退させます。 ● "後退端"をクリックします。

"簡易データ設定画面"

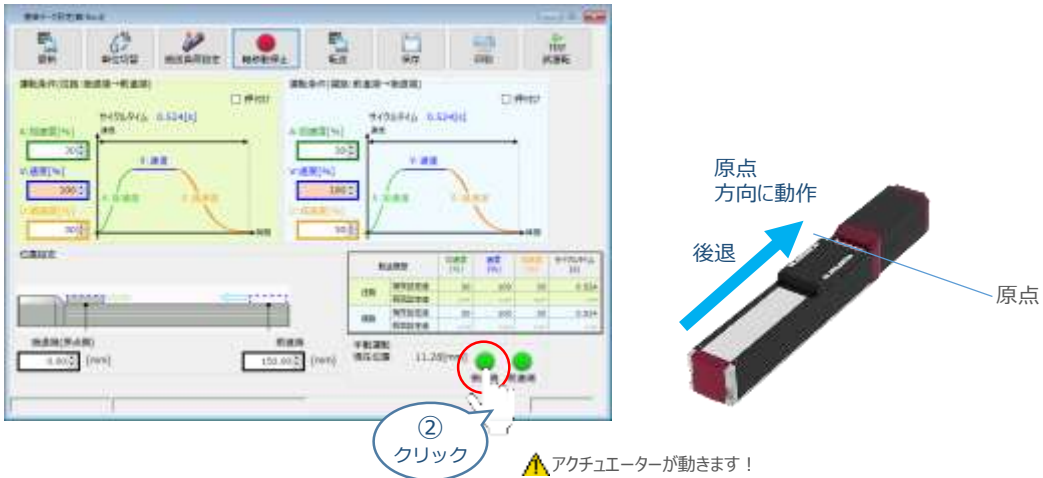

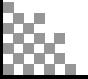

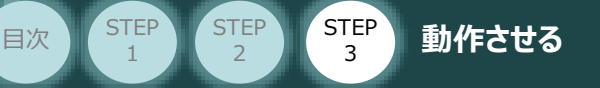

## **運転条件(AVD)・ 停⽌位置の設定・調整**

エレシリンダーは、⼯場出荷時に停止位置・運転条件が予め設定されています。 簡単データ設定画面で、お使いいただく運転条件・停止位置を調整できます。

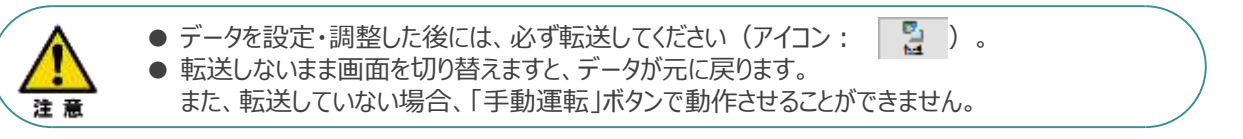

#### **1** 搬送負荷設定

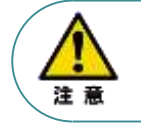

エレシリンダーには、「最適速度・最適加減速度」を自動計算する機能があります。 「設置姿勢」と「搬送負荷」を設定してから、運転条件を設定・調整してください。

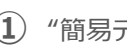

**(1) "簡易データ設定画面"の まき合う をクリックします。** 

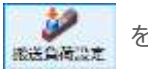

"簡易データ設定画面" **REGISTERAL** 點想 칊  $\frac{G^2}{4\pi n^2}$  $\mathcal{P}$  $\mathbf{e}$ 딣 SEARCH HER-RE 新道路 認知 前直接 日米比  $^{\circledR}$  $\frac{\text{m}(\mathcal{D})}{\text{m}}\mathcal{D}(\mathcal{L})=\mathcal{L}(\mathcal{L})\mathcal{L}(\mathcal{L})$ **LOURN ASSOC** クリック 主流度  $+21$ **ART** òЗ. Е  $1002$  $10<sub>0</sub>$ cause **NAME A** R dn m  $\frac{1}{1}$ **MANUFARD Date**  $7838$ <br>3503  $11.2$  $1.005$  [res] 150.002 (nov)

**②** "搬送負荷設定"画面が表示されます。

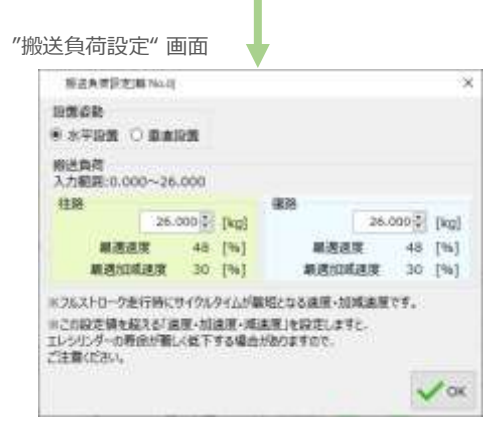

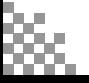

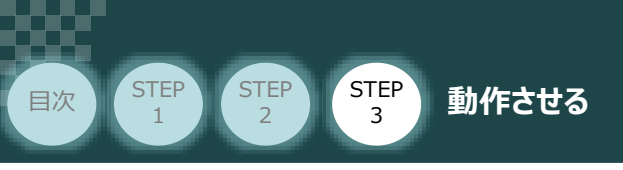

**③** "設置姿勢" を選択します。

事例

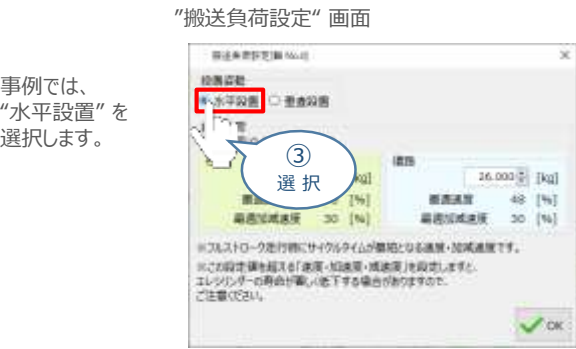

**④** "往路"と"復路"の "搬送負荷" を設定します。

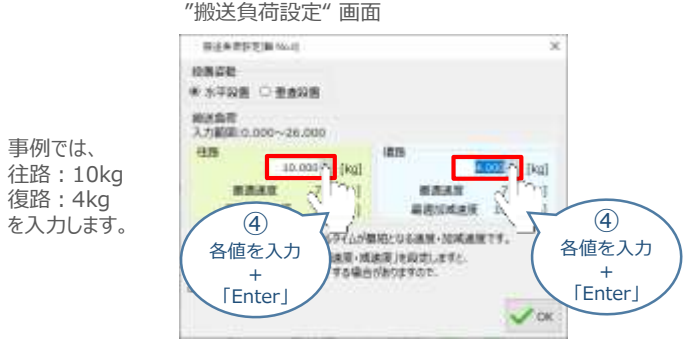

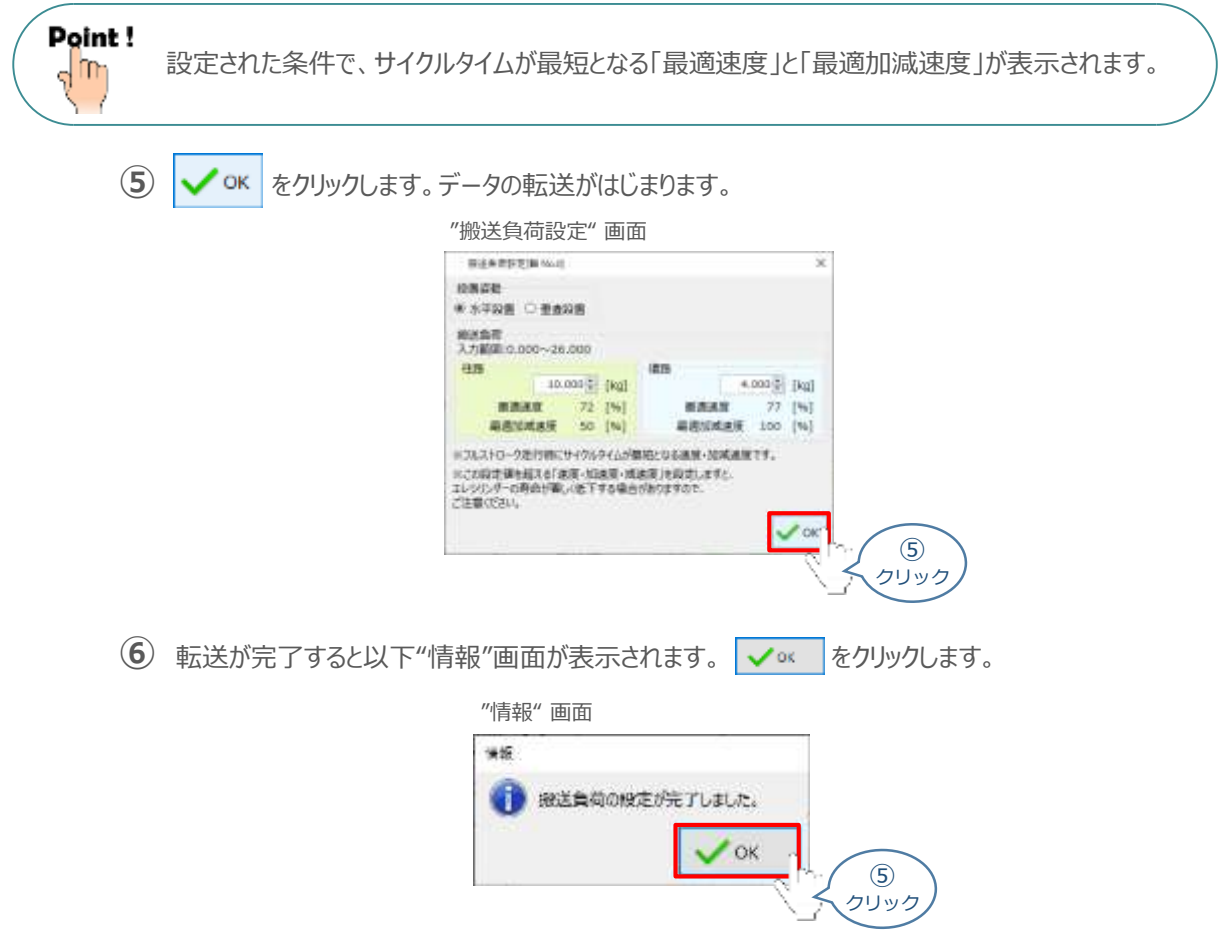

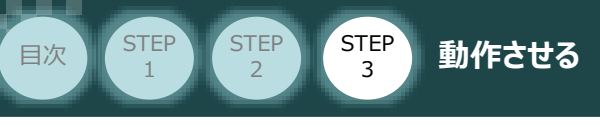

**2** 運転条件の設定・調整

運転条件(AVD)は、以下の手順で設定・調整できます。

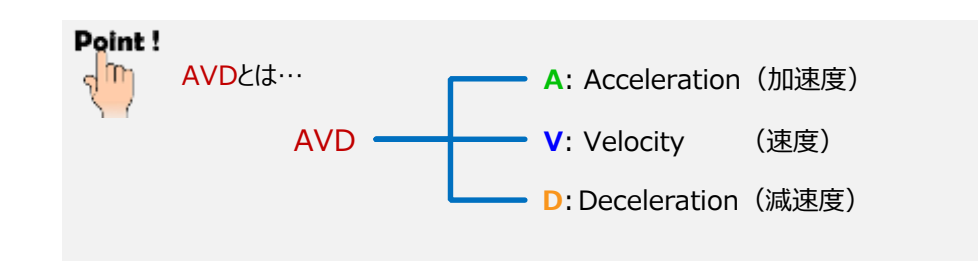

"運転条件(往路:後退端→前進端)"の A:加速度[%] ・ V:速度[%] ・ D:減速度[%]を **①** それぞれ入力 (入力後は「Enter」キーを押下)します。

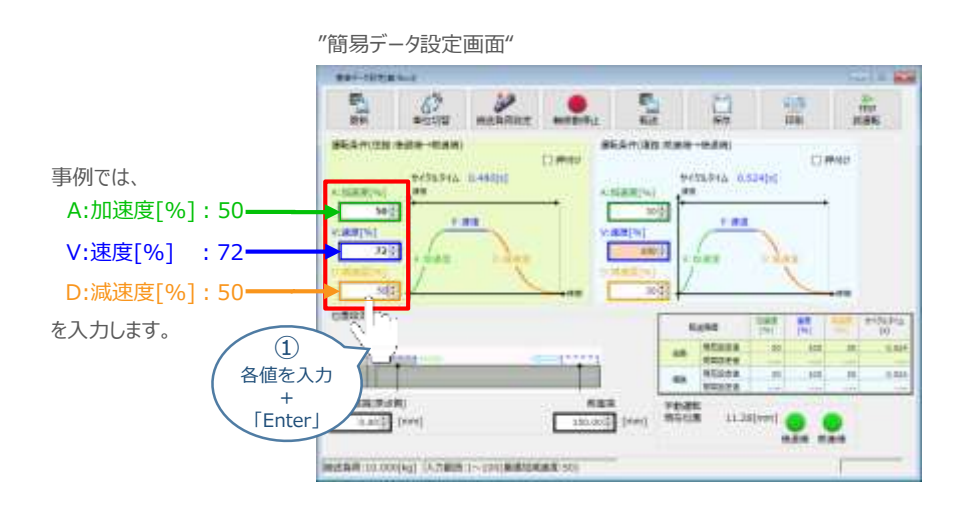

"運転条件(復路:前進端→後退端)"の A:加速度[%] ・ V:速度[%] ・ D:減速度[%]を **②** それぞれ入力 (入力後は「Enter」キーを押下)します。

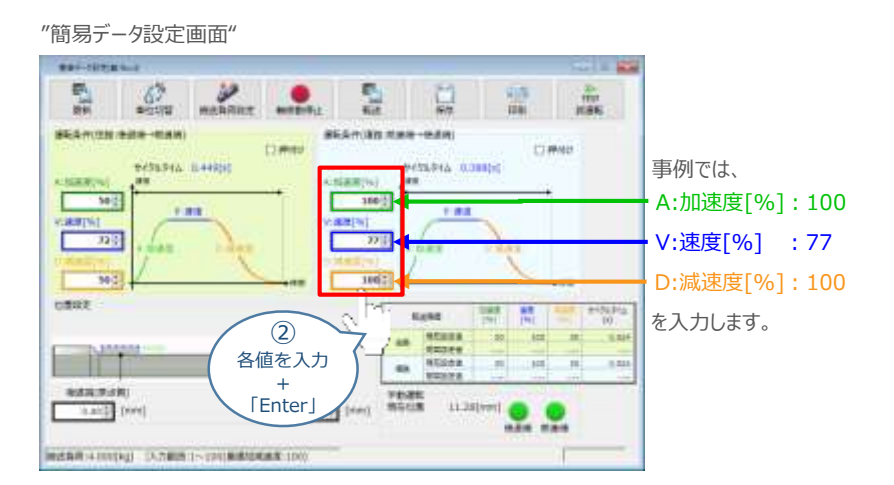

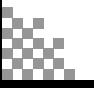

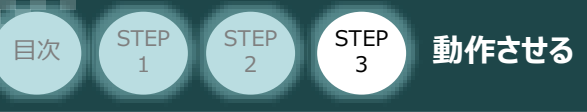

#### 3 停止位置の設定·調整入力

 $\widehat{1 \cup 2}$ 後退端 (原点側) の数値欄をクリックし、設定する位置を入力 (入力後は「Enter」キーを押下) します。

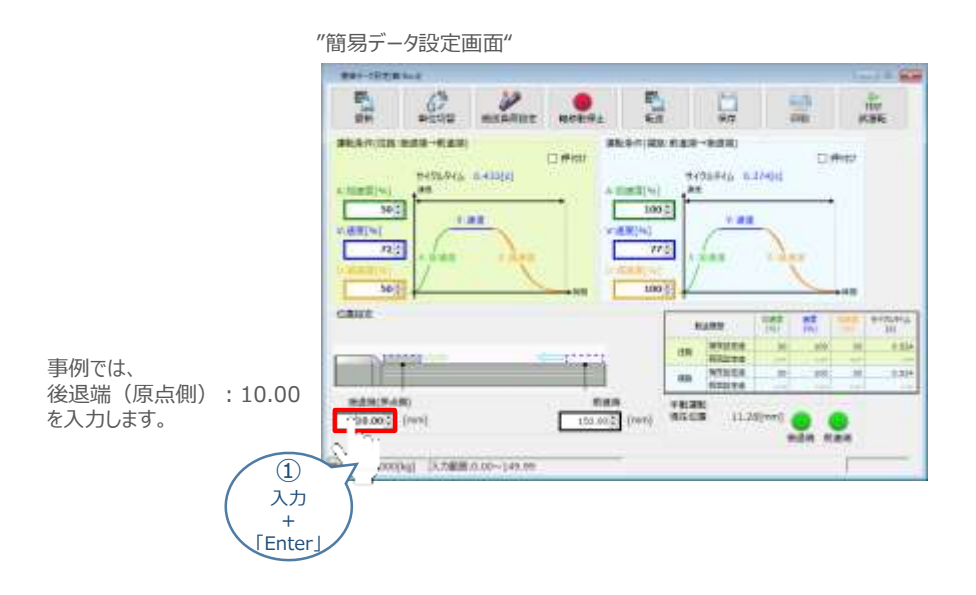

**②** 前進端の数値欄をクリックし、設定する位置を入⼒(入⼒後は「Enter」キーを押下)します。

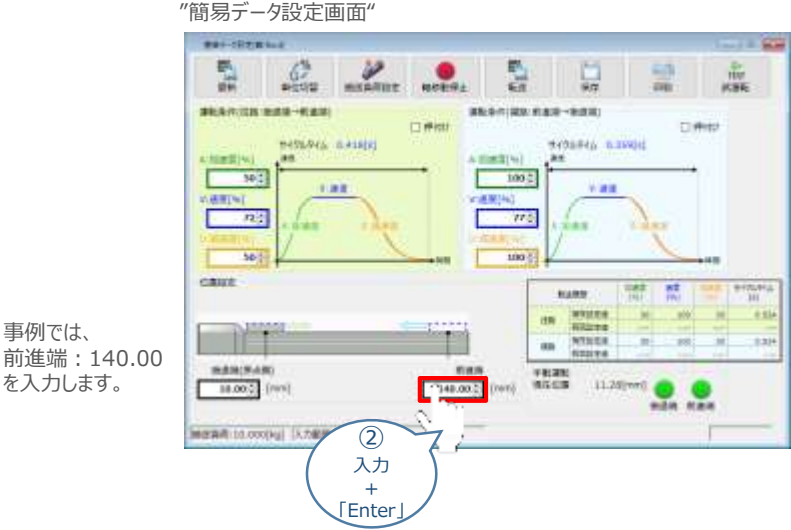

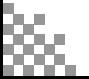

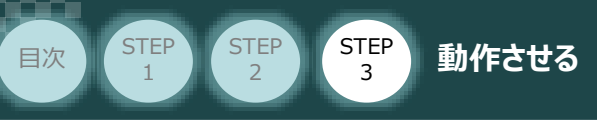

#### **4** 設定・調整したデータの転送

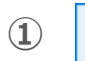

**① 图** をクリックします。

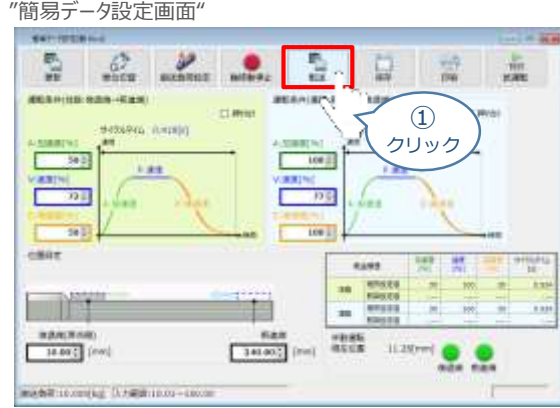

**② √ はい** をクリックします。

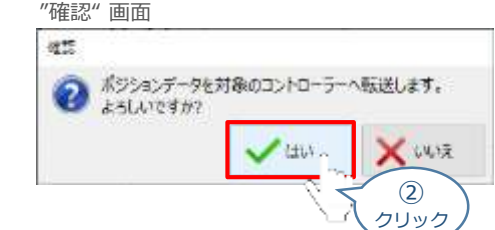

**③ | √ OK | をクリックします。** 

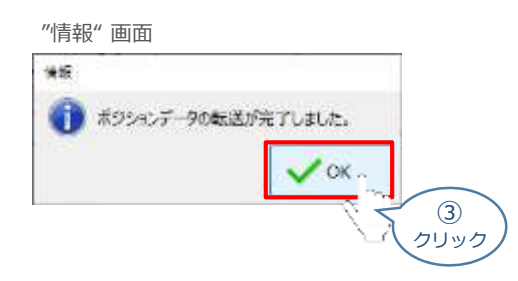

転送が完了すると、"手動運転"欄の前進端/後退端ボタンがアクティブになり、転送履歴が **④** 更新されます。

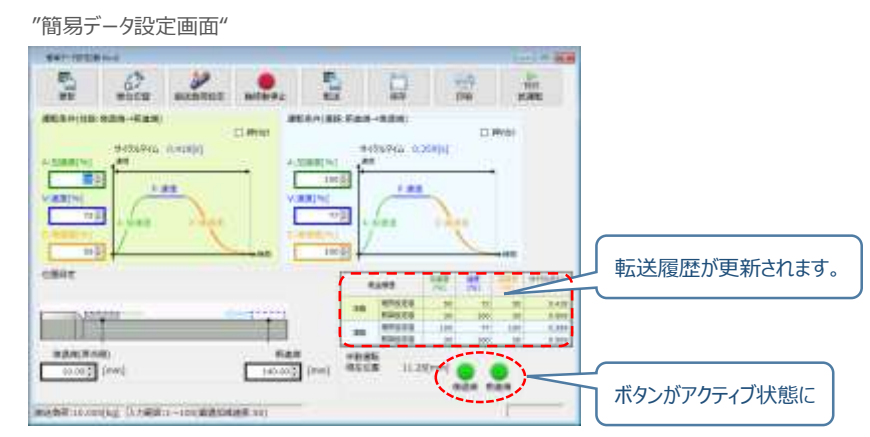

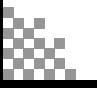
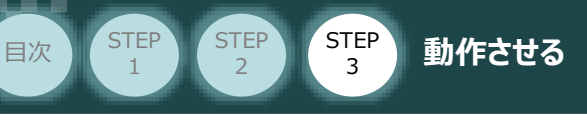

## **参 考 押付け動作の設定・調整**

押付け動作を行う場合、以下の手順で設定を行います。

●N単位で表示される押付け力は、目安値です。 詳細は、各エレシリンダーの取扱説明書またはカタログを参照してください。 ●押付け速度の設定値が低い場合、押付け力が不安定になり正しく動作できない恐れがあります。 注意 押付け速度は機種により異なります。詳細は、各エレシリンダーの取扱説明書またはカタログを 参照してください。

**①** "押付け" のチェックボックスをクリックし、押付け動作用の画面に切り替えます。

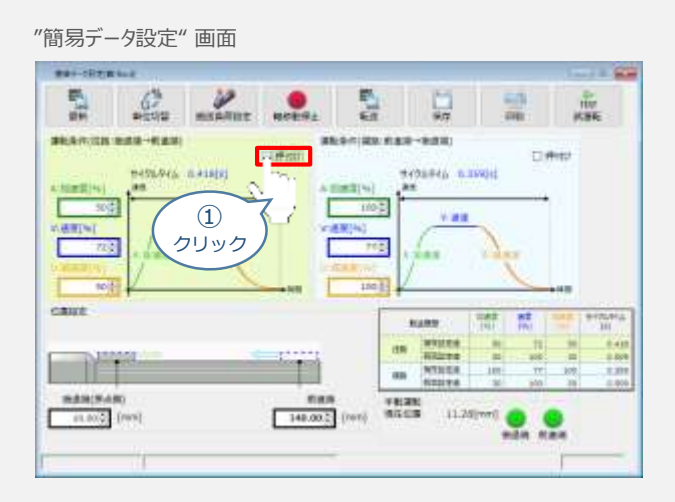

**②** "押付け⼒" と "押付け開始点" へ任意の数値を入⼒します。

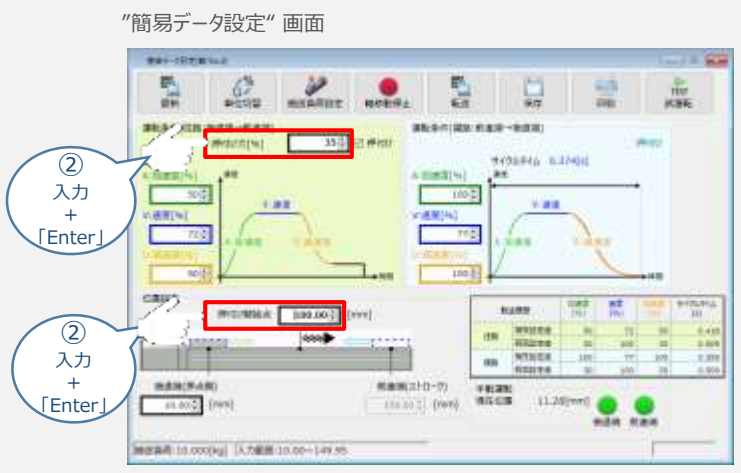

## **補 足 試運転動作時の速度について**

STEP 3

**目次 インスキン インタイム インタイム 動作させる** 

**STEP** 1

> 試運転を行う場合には、ステータスバーにある "セーフティー速度" 機能の 有効 / 無効をご確認ください。 セーフティー速度機能が有効になっている場合は、速度に制限がかかってしまう為、ポジションデータに設定 された速度どおりに動作しない可能性があります。

ポジションデータに設定された速度で試運転を行いたい場合は、以下の手順でセーフティー速度機能を 無効化します。

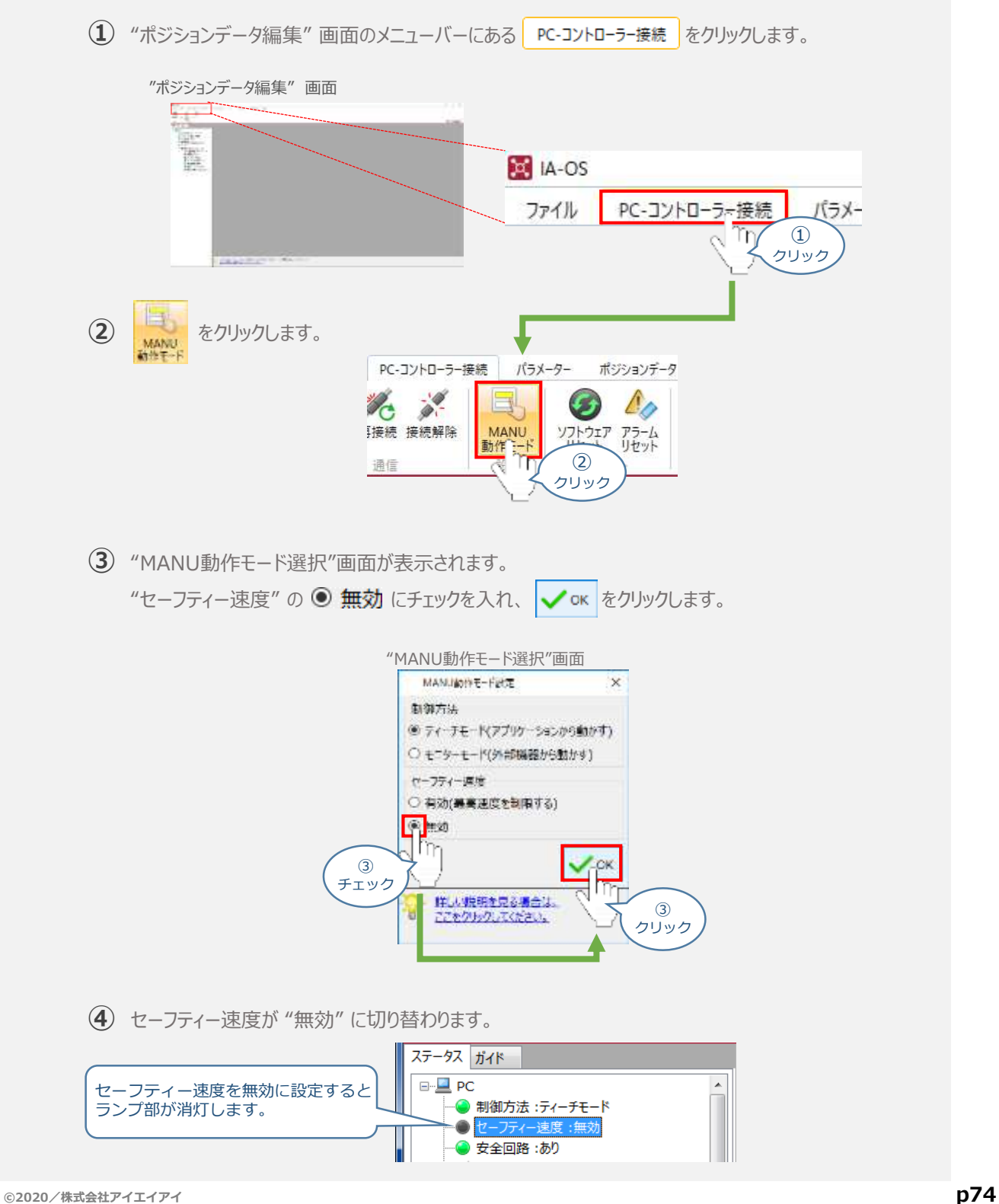

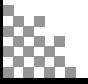

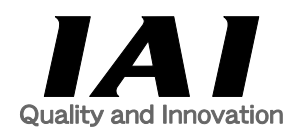

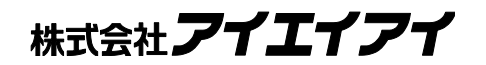

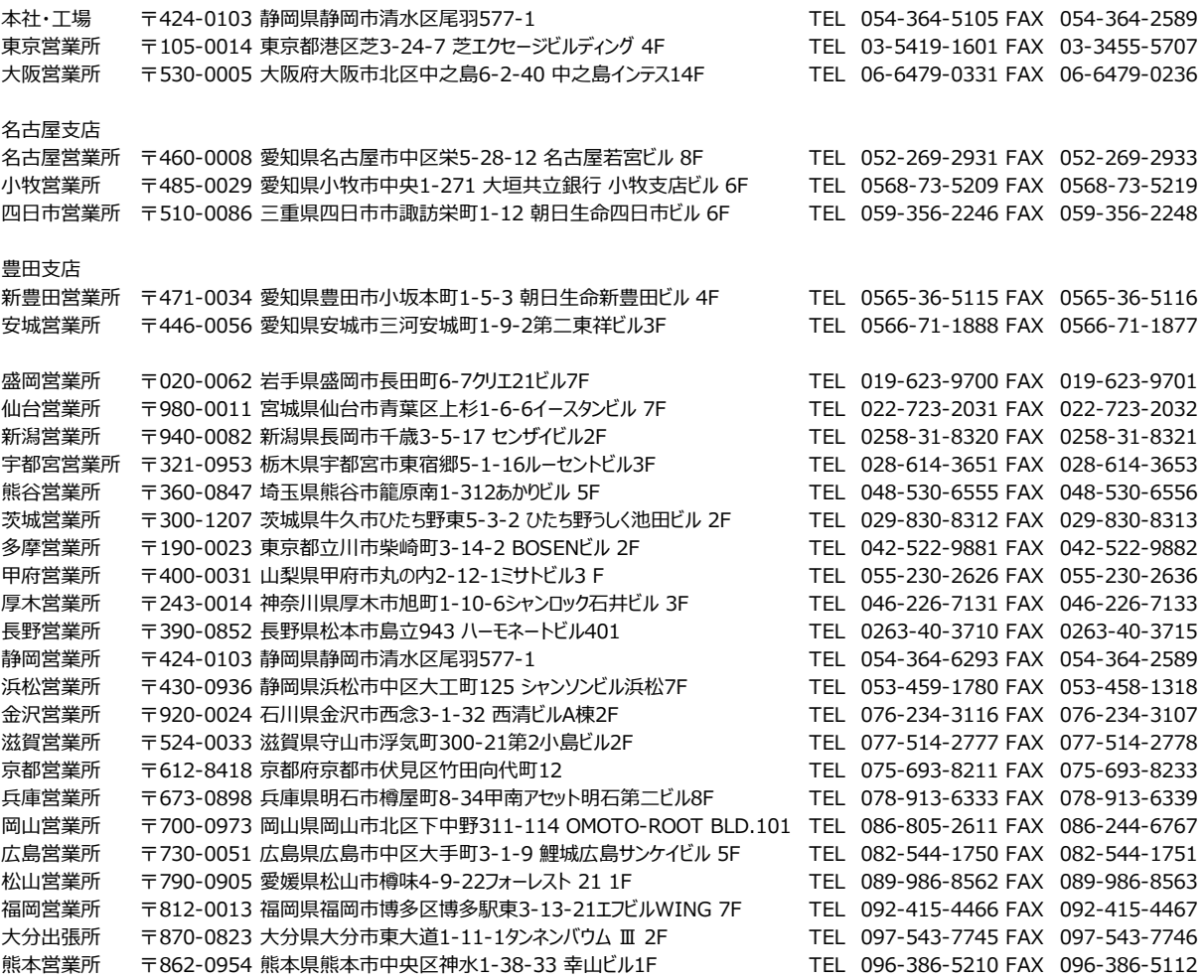

## お問い合せ先

## アイエイアイお客様センター エイト

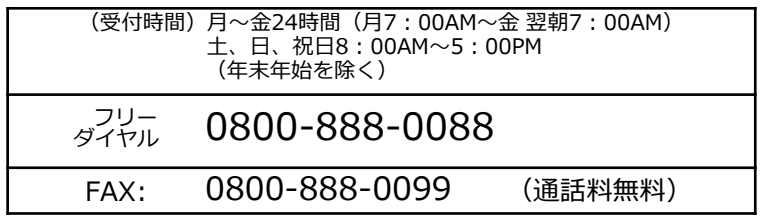

ホームページアドレス http://www.iai-robot.co.jp